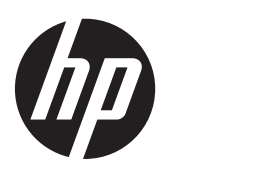

Gebruikershandleiding

© Copyright 2013 Hewlett-Packard Development Company, L.P.

Bluetooth is een handelsmerk van de desbetreffende eigenaar en wordt door Hewlett-Packard Company onder licentie gebruikt. Microsoft, Windows en Windows 7 zijn in de Verenigde Staten gedeponeerde handelsmerken van Microsoft Corporation.

De informatie in deze documentatie kan zonder kennisgeving worden gewijzigd. De enige garanties voor HP producten en diensten staan vermeld in de expliciete garantievoorwaarden bij de betreffende producten en diensten. Aan de informatie in deze handleiding kunnen geen aanvullende rechten worden ontleend. HP aanvaardt geen aansprakelijkheid voor technische fouten, drukfouten of weglatingen in deze publicatie.

Eerste editie, november 2013

Artikelnummer van document:751568-331

#### **Kennisgeving over het product**

In deze handleiding worden de voorzieningen beschreven die op de meeste modellen beschikbaar zijn. Mogelijk zijn niet alle voorzieningen op uw computer beschikbaar.

Voor deze computer kan bijgewerkte en/of apart aangeschafte hardware en/of een dvd-station vereist zijn om de software van Windows 7® te installeren. Zo kunt u volledig gebruikmaken van de functionaliteit van Windows 7. Raadpleeg voor meer informatie [http://windows.microsoft.com/en](http://windows.microsoft.com/en-us/windows7/get-know-windows-7)[us/windows7/get-know-windows-7.](http://windows.microsoft.com/en-us/windows7/get-know-windows-7)

Neem voor de recentste informatie in deze handleiding contact op met de ondersteuning. Voor ondersteuning in de VS gaat u naar [http://www.hp.com/go/](http://www.hp.com/go/contactHP) [contactHP.](http://www.hp.com/go/contactHP) Voor wereldwijde ondersteuning gaat u naar [http://welcome.hp.com/country/](http://welcome.hp.com/country/us/en/wwcontact_us.html) [us/en/wwcontact\\_us.html](http://welcome.hp.com/country/us/en/wwcontact_us.html).

#### **Softwarevoorwaarden**

Door het installeren, kopiëren, downloaden of anderszins gebruiken van een softwareproduct dat vooraf op deze computer is geïnstalleerd, bevestigt u dat u gehouden bent aan de voorwaarden van de HP EULA (End User License Agreement). Als u niet akkoord gaat met deze licentievoorwaarden, is uw enige rechtsmogelijkheid om het volledige, ongebruikte product (hardware en software) binnen 14 dagen te retourneren en te verzoeken om restitutie van het aankoopbedrag op grond van het restitutiebeleid dat op de plaats van aankoop geldt.

Neem contact op met het lokale verkooppunt (de verkoper) als u meer informatie wilt of als u een verzoek om volledige restitutie van het aankoopbedrag van de computer wilt indienen.

### **Kennisgeving aangaande de veiligheid**

**WAARSCHUWING!** U kunt het risico van letsel door verbranding of van oververhitting van de computer beperken door de computer niet op schoot te nemen en de ventilatieopeningen van de computer niet te blokkeren. Gebruik de computer alleen op een stevige, vlakke ondergrond. Zorg dat de luchtcirculatie niet wordt geblokkeerd door een voorwerp van hard materiaal (zoals een optionele printer naast de computer) of een voorwerp van zacht materiaal (zoals een kussen, een kleed of kleding). Zorg er ook voor dat de netvoedingsadapter tijdens het gebruik niet in contact kan komen met de huid of een voorwerp van zacht materiaal. De computer en de netvoedingsadapter voldoen aan de temperatuurlimieten voor oppervlakken die voor de gebruiker toegankelijk zijn, zoals gedefinieerd door de International Standard for Safety of Information Technology Equipment (IEC 60950).

# Inhoudsopgave

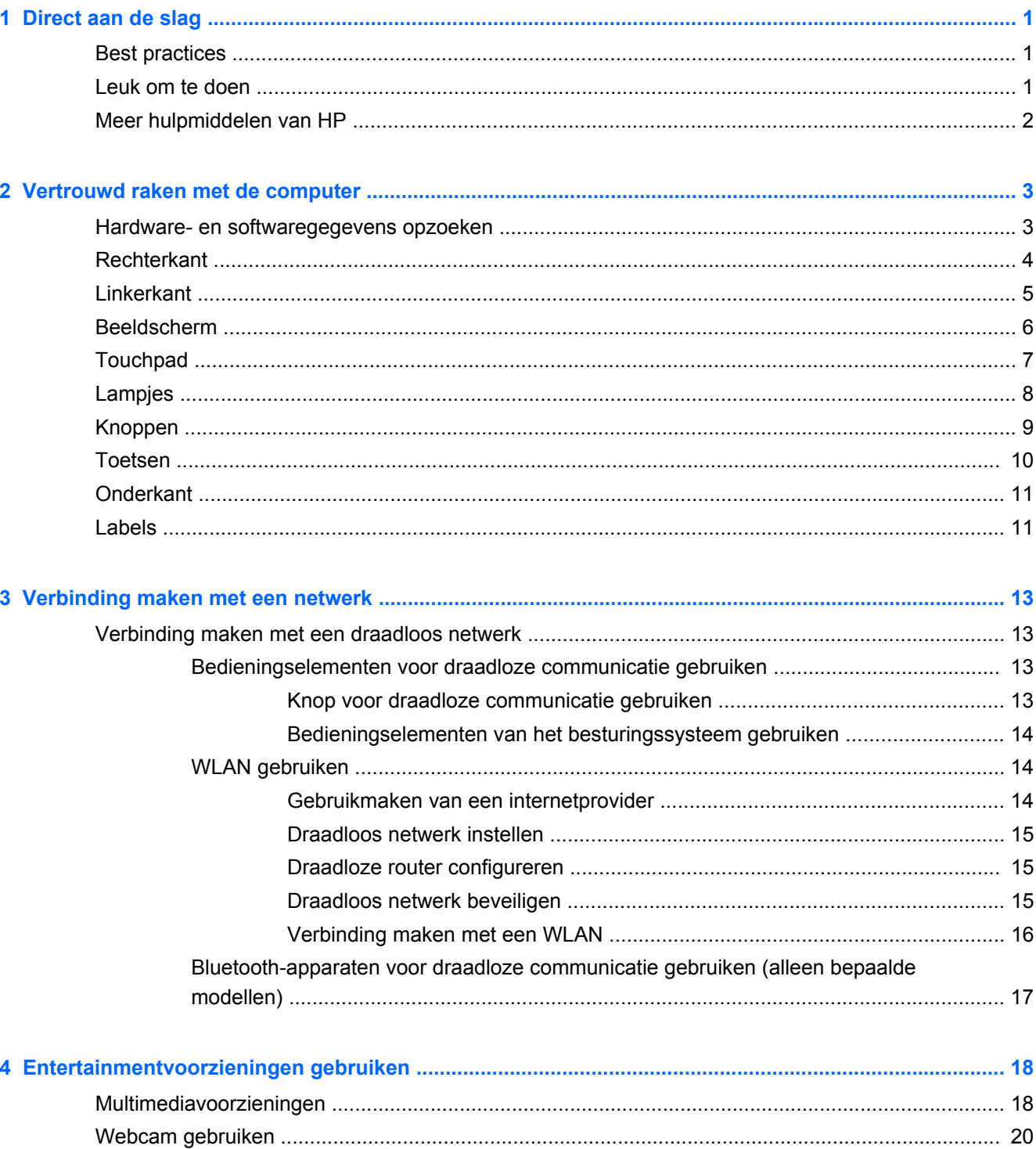

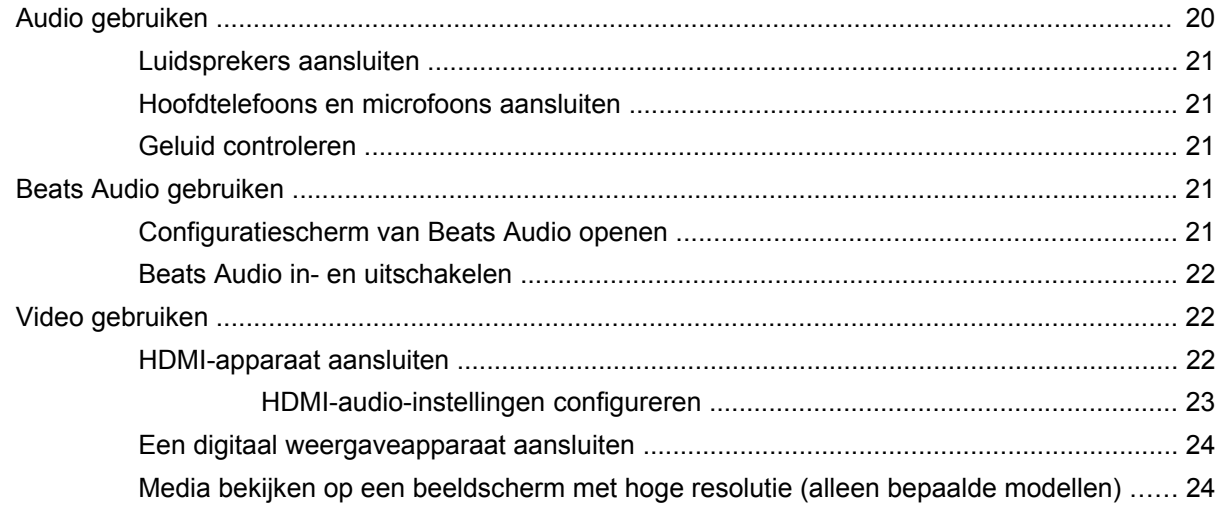

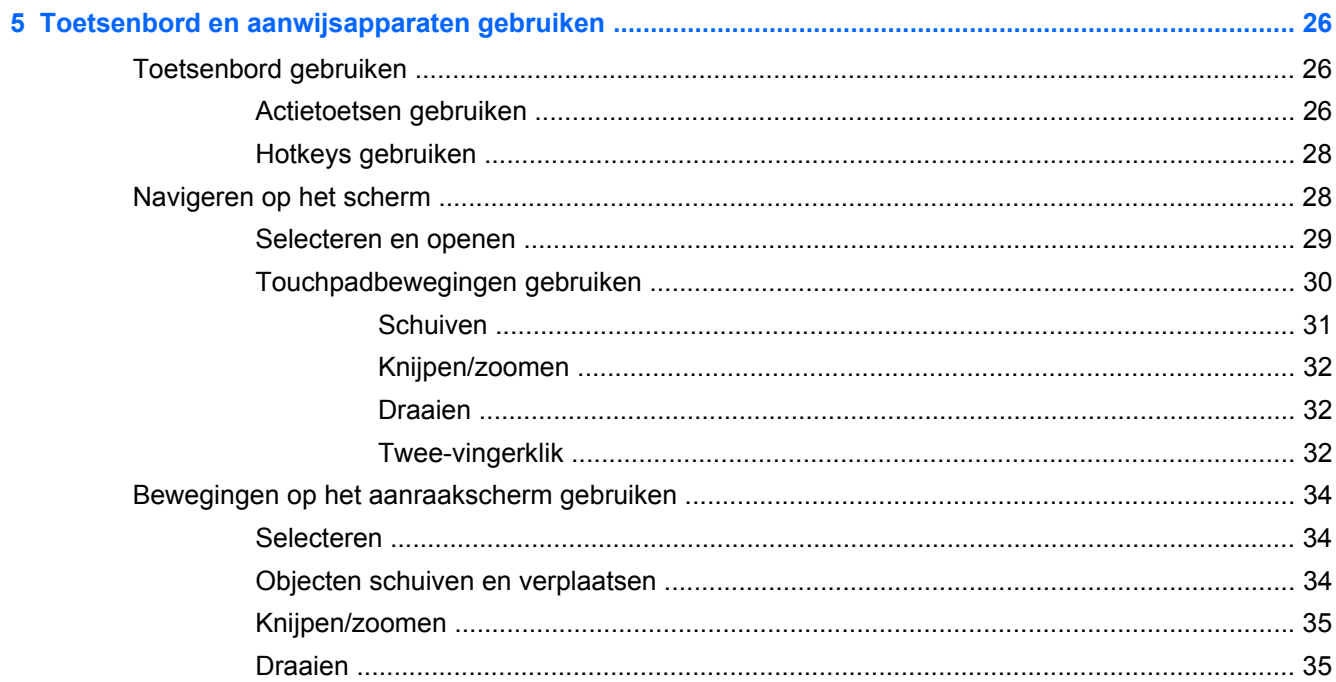

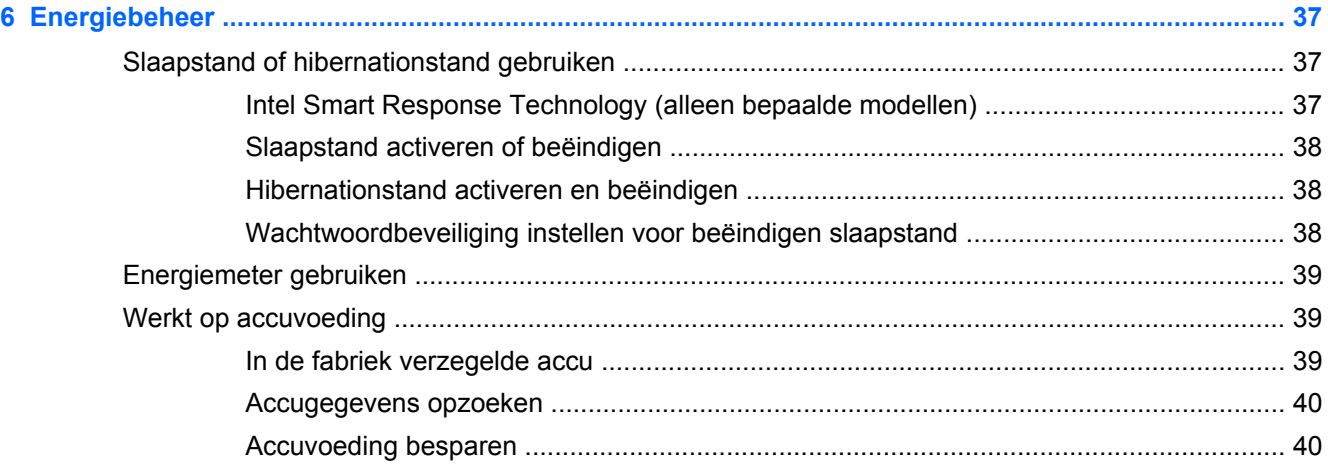

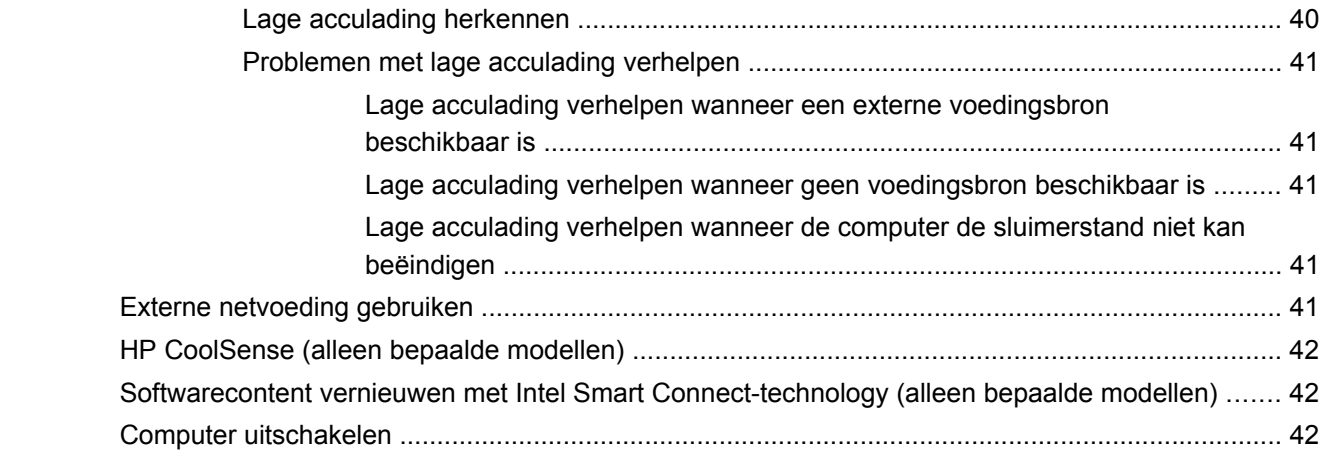

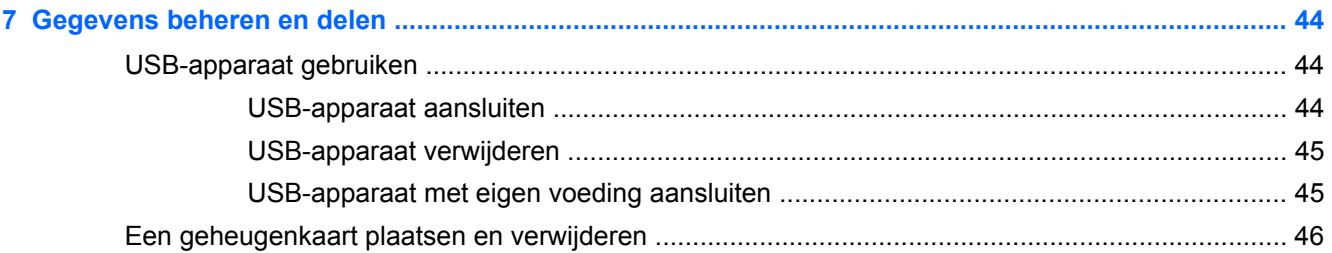

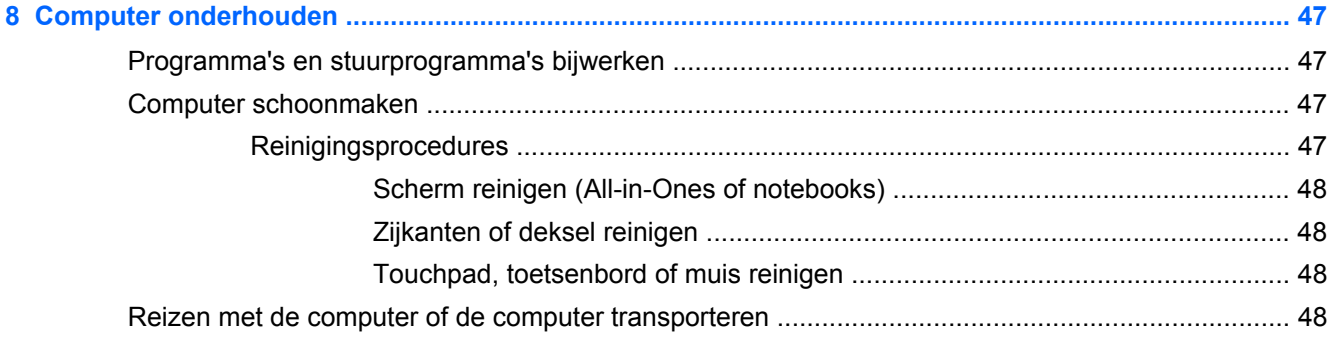

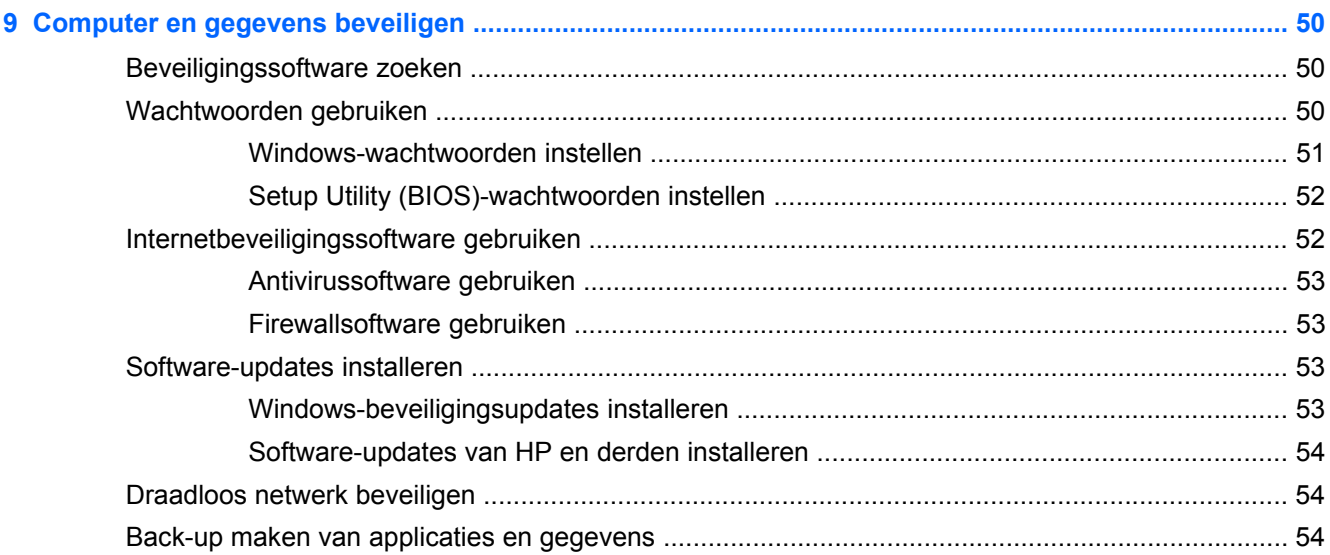

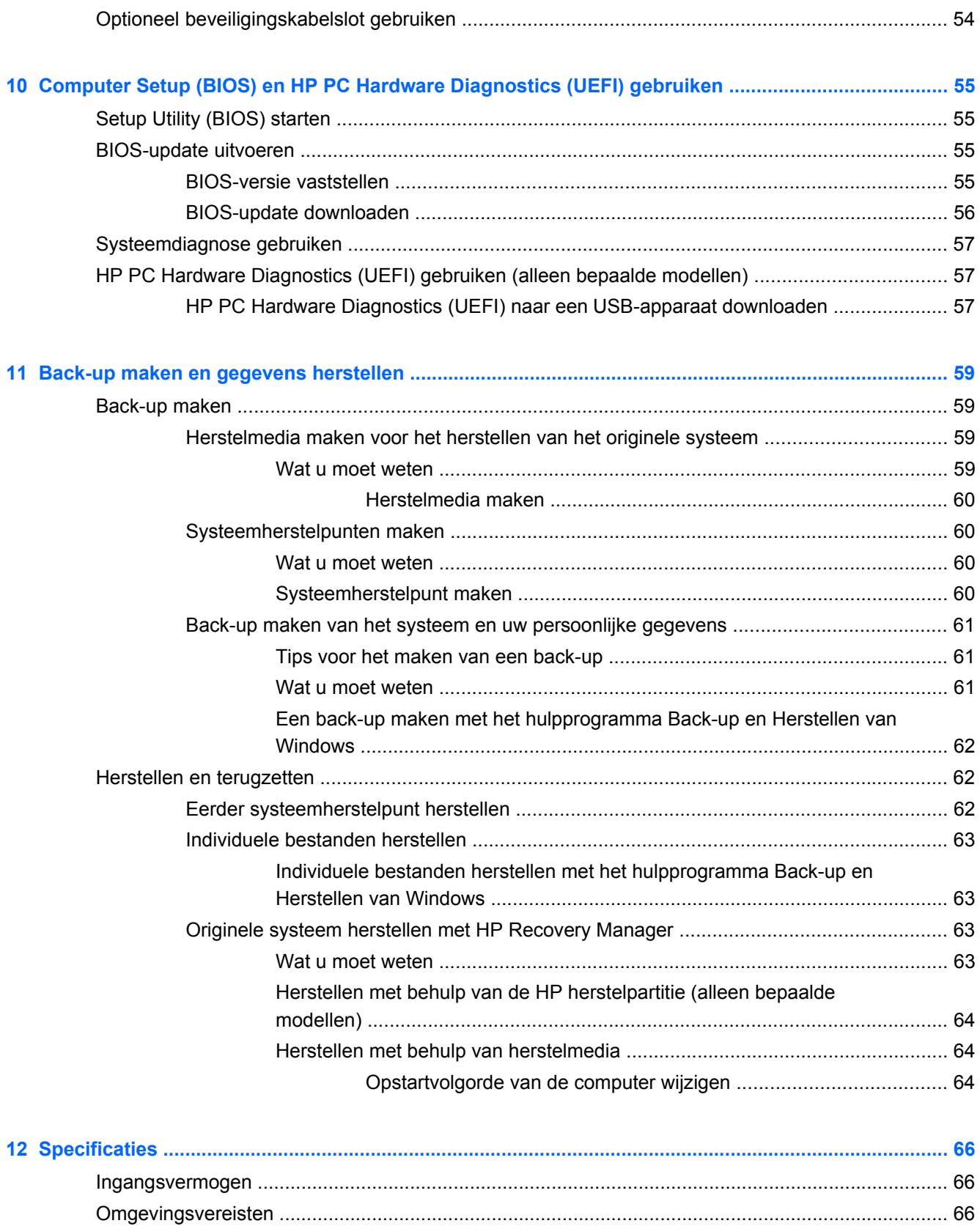

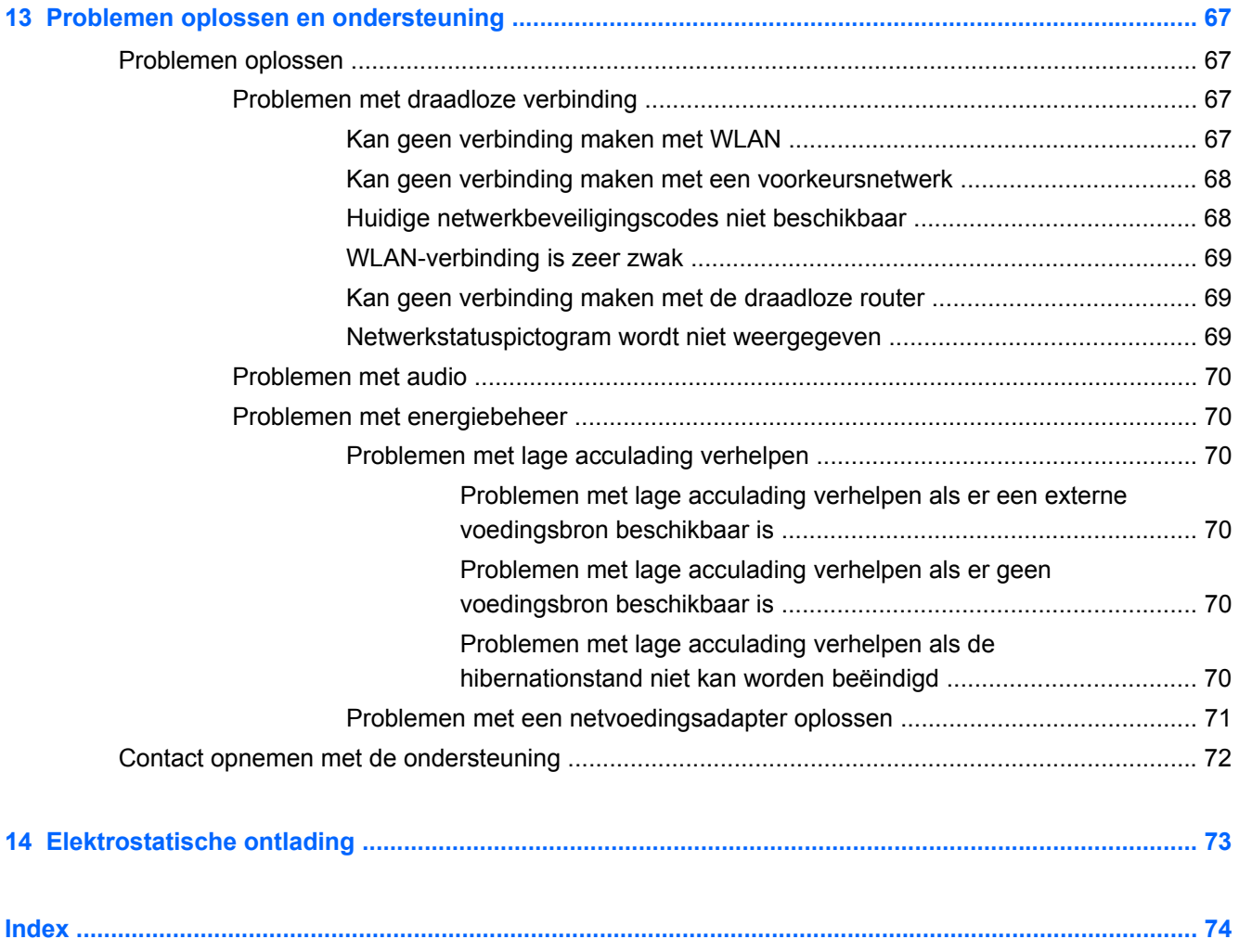

# <span id="page-10-0"></span>**1 Direct aan de slag**

Deze computer is een krachtig hulpmiddel dat is ontworpen om uw werk en amusement te verbeteren. Lees in dit hoofdstuk over aanbevolen procedures voor na de configuratie van de computer, over leuke dingen die u met de computer kunt doen en waar u meer hulpmiddelen van HP kunt vinden.

## **Best practices**

Ter bescherming van uw slimme investering raden wij u aan om na het installeren en registreren van uw computer de volgende stappen uit te voeren:

- Als u dat nog niet heeft gedaan, verbindt u de computer met een bekabeld of draadloos netwerk. Raadpleeg [Verbinding maken met een netwerk op pagina 13](#page-22-0) voor meer informatie.
- Maak uzelf vertrouwd met de hardware en de software van de computer. Raadpleeg [Vertrouwd](#page-12-0) [raken met de computer op pagina 3](#page-12-0) en [Entertainmentvoorzieningen gebruiken](#page-27-0) [op pagina 18](#page-27-0) voor meer informatie.
- Schaf nieuwe antivirussoftware aan of werk uw huidige antivirussoftware bij. Raadpleeg [Antivirussoftware gebruiken op pagina 53](#page-62-0) voor meer informatie.
- Maak een back-up van uw vaste schijf op herstelschijven of een herstel-flashdrive. Raadpleeg [Back-up maken en gegevens herstellen op pagina 59](#page-68-0).

### **Leuk om te doen**

- U weet dat u op de computer YouTube-video's kunt bekijken. Maar wist u ook dat u de computer op een tv kunt aansluiten en deze video's op tv kunt bekijken? Raadpleeg [HDMI-apparaat](#page-31-0) [aansluiten op pagina 22](#page-31-0) voor meer informatie.
- U weet dat u op de computer naar muziek kunt luisteren. Maar wist u ook dat u liveradio naar de computer kunt streamen en naar muziek of praatprogramma's uit de hele wereld kunt luisteren? Zie [Audio gebruiken op pagina 20.](#page-29-0)
- Ervaar muziek op de manier waarop de artiest het bedoelde, met diepe, gecontroleerde lage tonen en een helder en puur geluid. Zie [Beats Audio gebruiken op pagina 21.](#page-30-0)
- Adobe® Photoshop® Lightroom® 5 is een gemakkelijke, alles-in-een-oplossing voor optimale fotobewerking, of u nu amateur, professioneel fotograaf of ergens er tussen in bent. Het omvat krachtige, maar toch eenvoudige automatische aanpassingen en functies, alsmede ultramoderne geavanceerde hulpmiddelen voor sensationele beeldkwaliteit. Zie [Media bewerken](#page-29-0) [in Adobe Photoshop Lightroom op pagina 20.](#page-29-0)

# <span id="page-11-0"></span>**Meer hulpmiddelen van HP**

U heeft *Installatie-instructies* al gebruikt om de computer in te schakelen en deze handleiding op te zoeken. Gebruik de volgende tabel voor het vinden van hulpmiddelen met productinformatie, uitleg en meer.

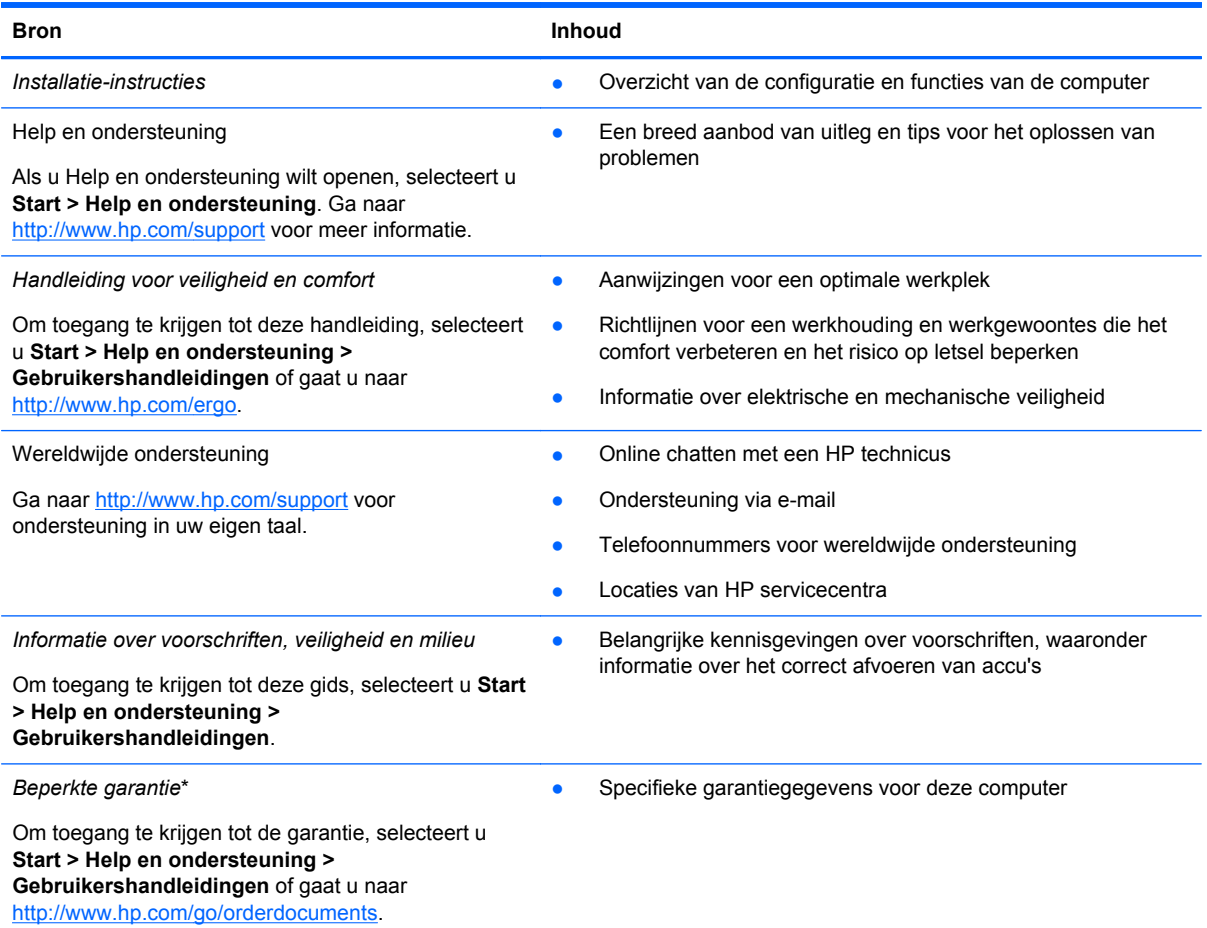

\*De specifiek toegekende HP beperkte garantie die van toepassing is op uw product, kunt u vinden in de elektronische gebruikershandleidingen op de computer en/of op de cd/dvd die is meegeleverd in de doos. In sommige landen of regio's wordt door HP een gedrukte versie van de HP beperkte garantie meegeleverd in de doos. Voor landen/regio's waar de garantie niet in drukvorm wordt verstrekt, kunt u een gedrukt exemplaar aanvragen. Ga naar [http://www.hp.com/go/](http://www.hp.com/go/orderdocuments) [orderdocuments](http://www.hp.com/go/orderdocuments) of schrijf naar:

- **Noord-Amerika**: Hewlett-Packard, MS POD, 11311 Chinden Blvd, Boise, ID 83714, VS
- **Europa, Midden-Oosten, Afrika**: Hewlett-Packard, POD, Via G. Di Vittorio, 9, 20063, Cernusco s/Naviglio (MI), Italië
- **Azië en Stille Oceaan**: Hewlett-Packard, POD, P.O. Box 200, Alexandra Post Office, Singapore 911507

Wanneer u een gedrukt exemplaar van uw garantie aanvraagt, geef dan het productnummer, de garantieperiode (te vinden op het servicelabel) en uw naam en postadres op.

**BELANGRIJK:** stuur uw HP product NIET terug naar de bovenstaande adressen. Voor ondersteuning in de VS gaat u naar<http://www.hp.com/go/contactHP>. Voor wereldwijde ondersteuning gaat u naar [http://welcome.hp.com/country/us/en/](http://welcome.hp.com/country/us/en/wwcontact_us.html) [wwcontact\\_us.html.](http://welcome.hp.com/country/us/en/wwcontact_us.html)

# <span id="page-12-0"></span>**2 Vertrouwd raken met de computer**

# **Hardware- en softwaregegevens opzoeken**

#### **▲** Selecteer **Start > Computer**.

Er wordt een lijst weergegeven met alle opslagapparaten die op de computer zijn geïnstalleerd, waaronder optischeschijfeenheden, solid-state drives (SSD) of een secundaire vaste schijf.

Als u wilt weten welke software vooraf op de computer is geïnstalleerd, selecteert u **Start > Alle programma's**.

# <span id="page-13-0"></span>**Rechterkant**

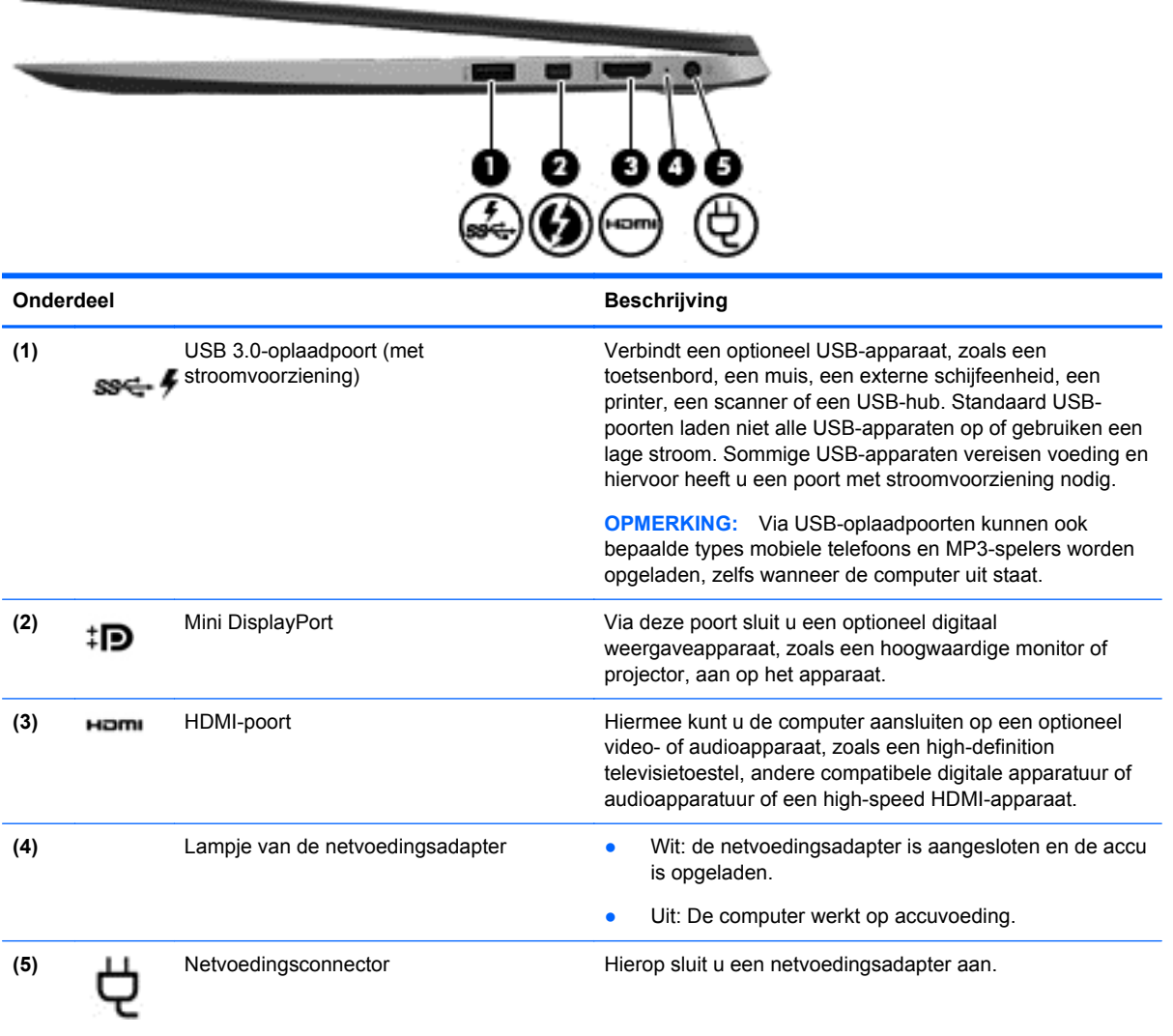

# <span id="page-14-0"></span>**Linkerkant**

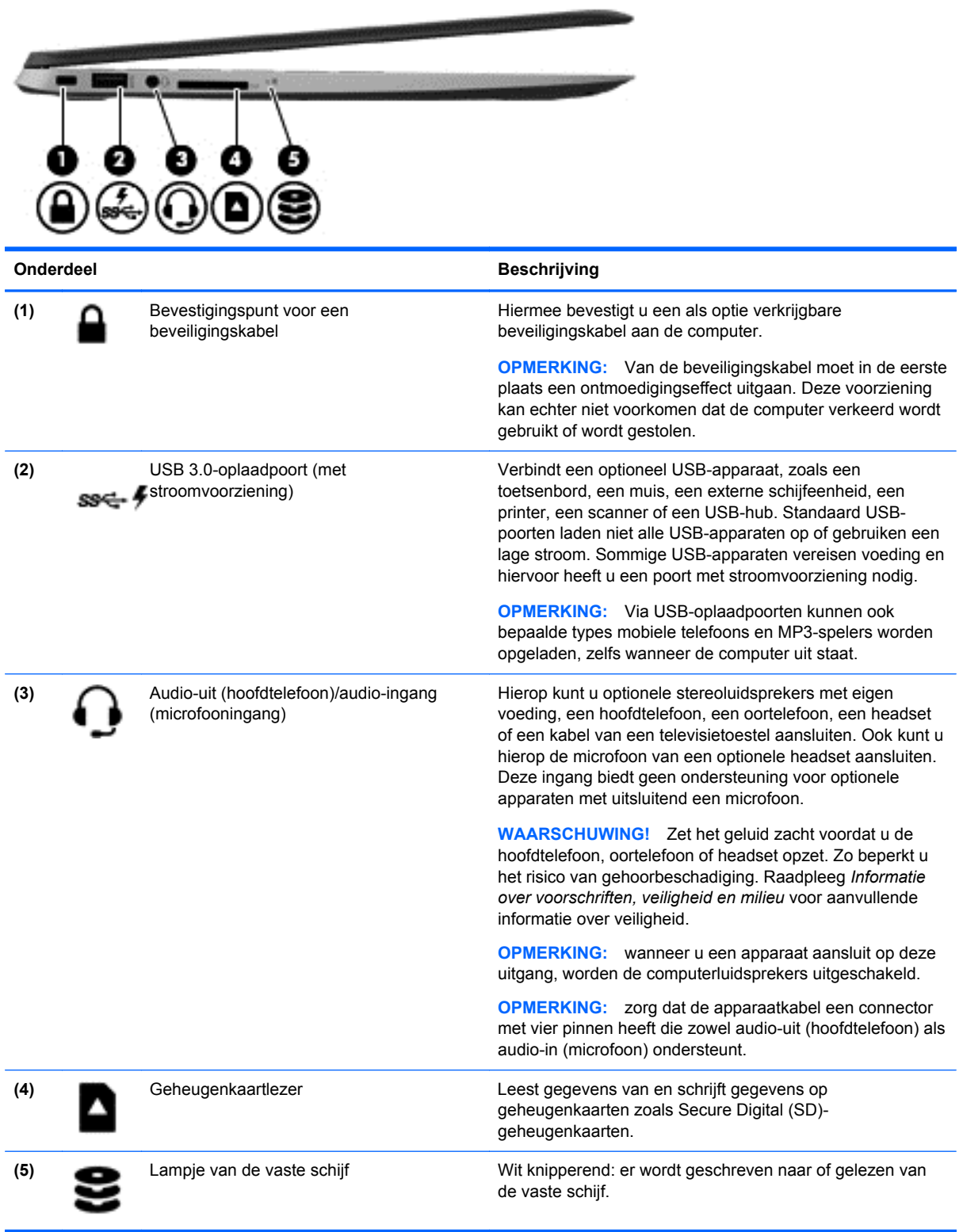

## <span id="page-15-0"></span>**Beeldscherm**

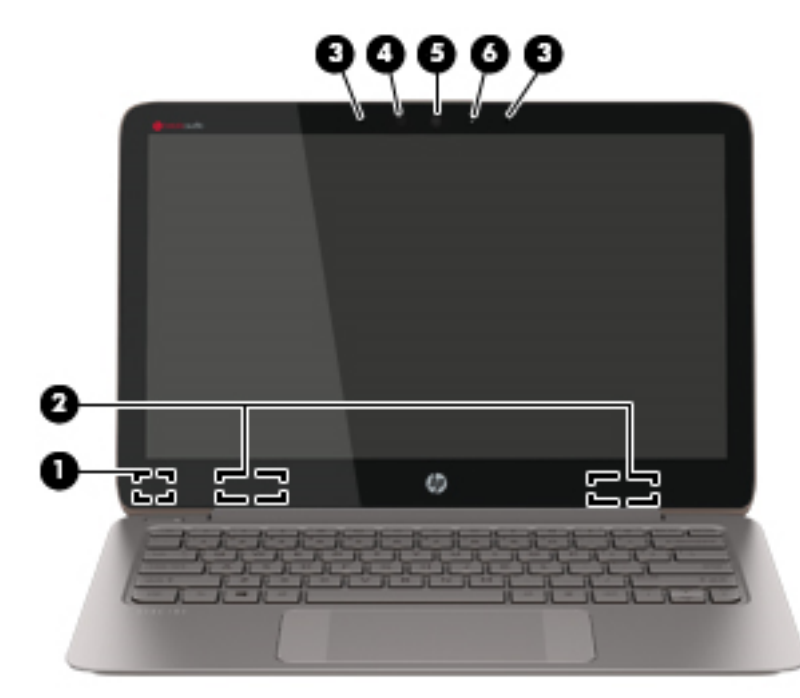

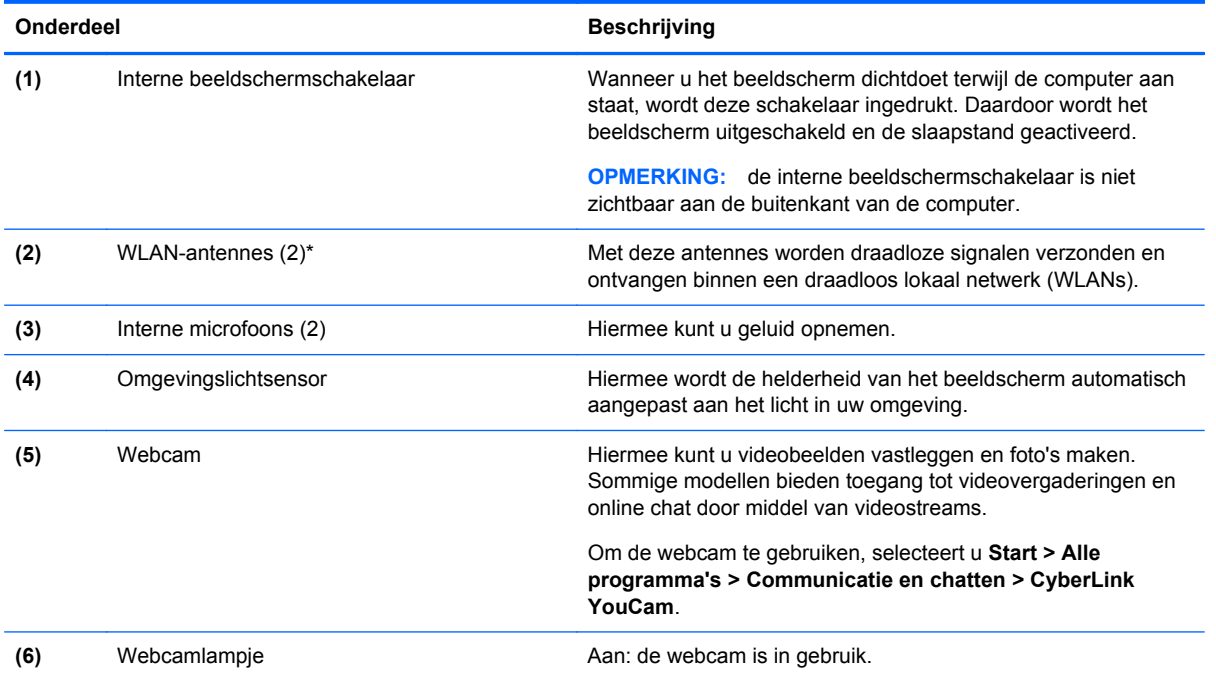

\*De antennes zijn niet zichtbaar aan de buitenkant van de computer. Voor een optimale signaaloverdracht houdt u de directe omgeving van de antennes vrij. Voor informatie over de voorschriften voor draadloze communicatie raadpleegt u het gedeelte over uw land of regio in *Informatie over voorschriften, veiligheid en milieu*. Deze informatie vindt u in Help en ondersteuning.

# <span id="page-16-0"></span>**Touchpad**

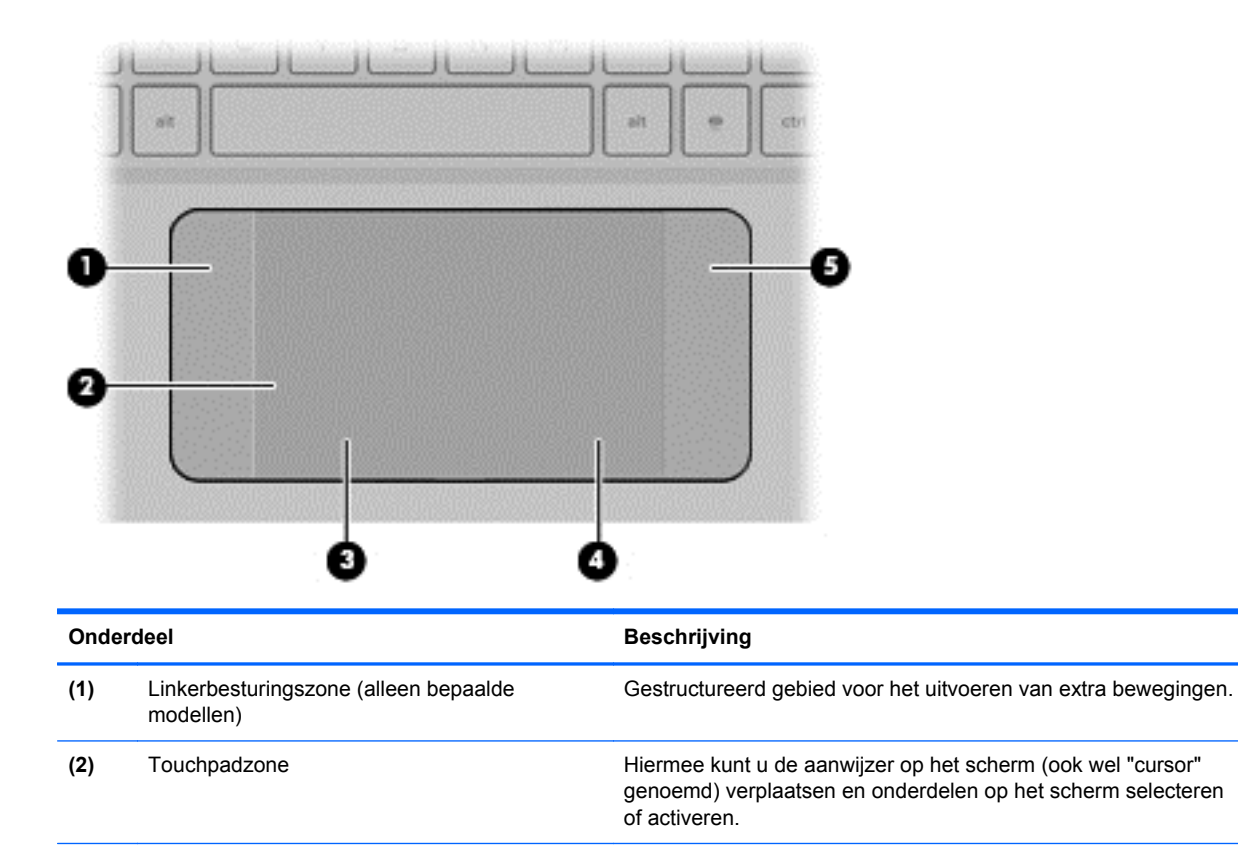

**(3)** Linkerknop van het touchpad Deze knop heeft dezelfde functie als de linkerknop op een

**(4)** Rechterknop van het touchpad Deze knop heeft dezelfde functie als de rechterknop op een

**(5)** Rechterbesturingszone (alleen bepaalde

modellen)

externe muis.

externe muis.

Gestructureerd gebied voor het uitvoeren van extra bewegingen.

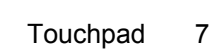

# <span id="page-17-0"></span>**Lampjes**

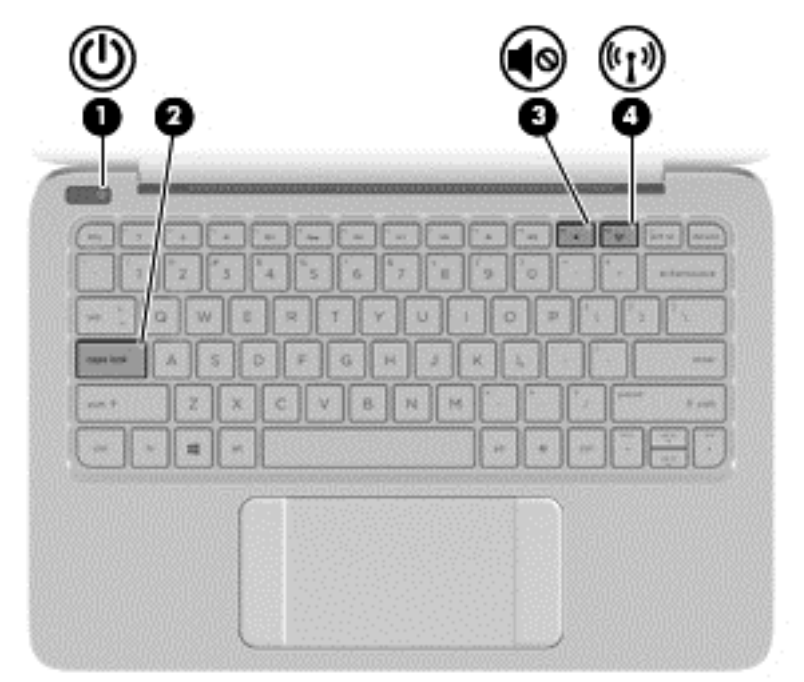

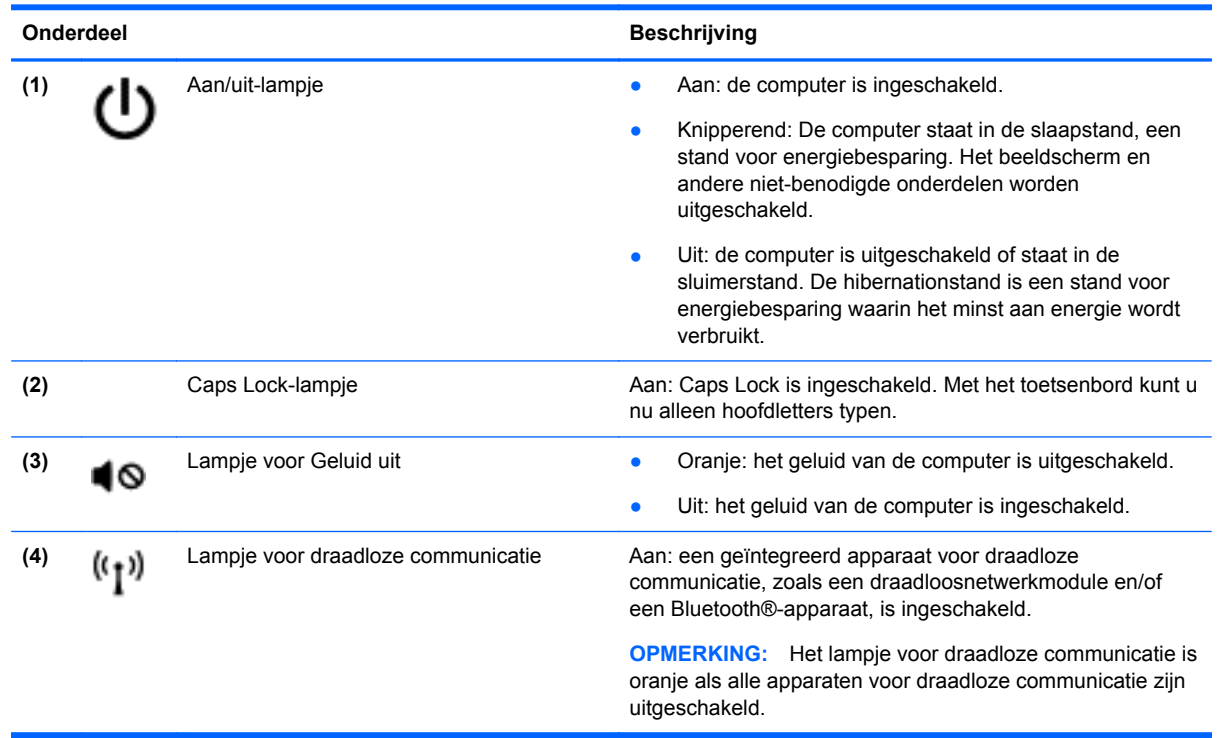

# <span id="page-18-0"></span>**Knoppen**

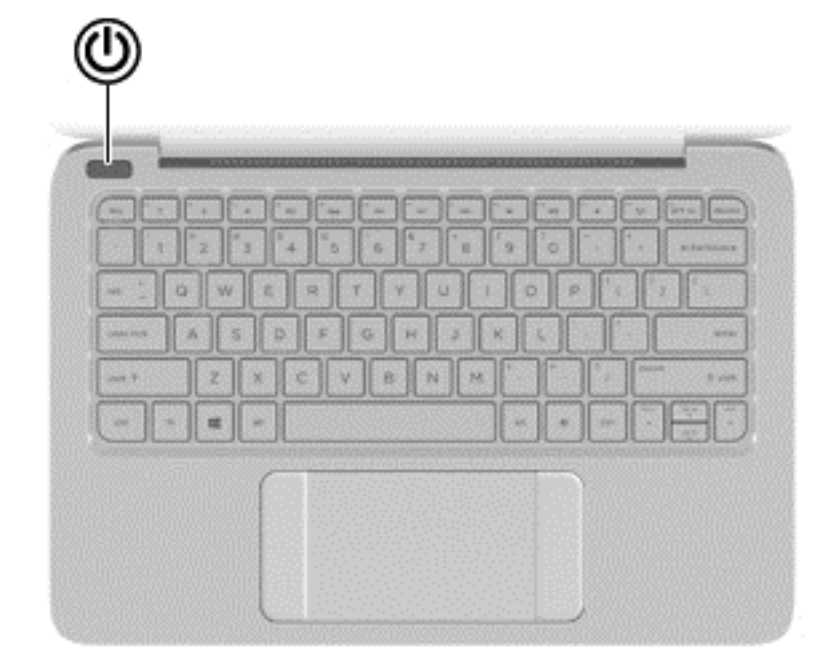

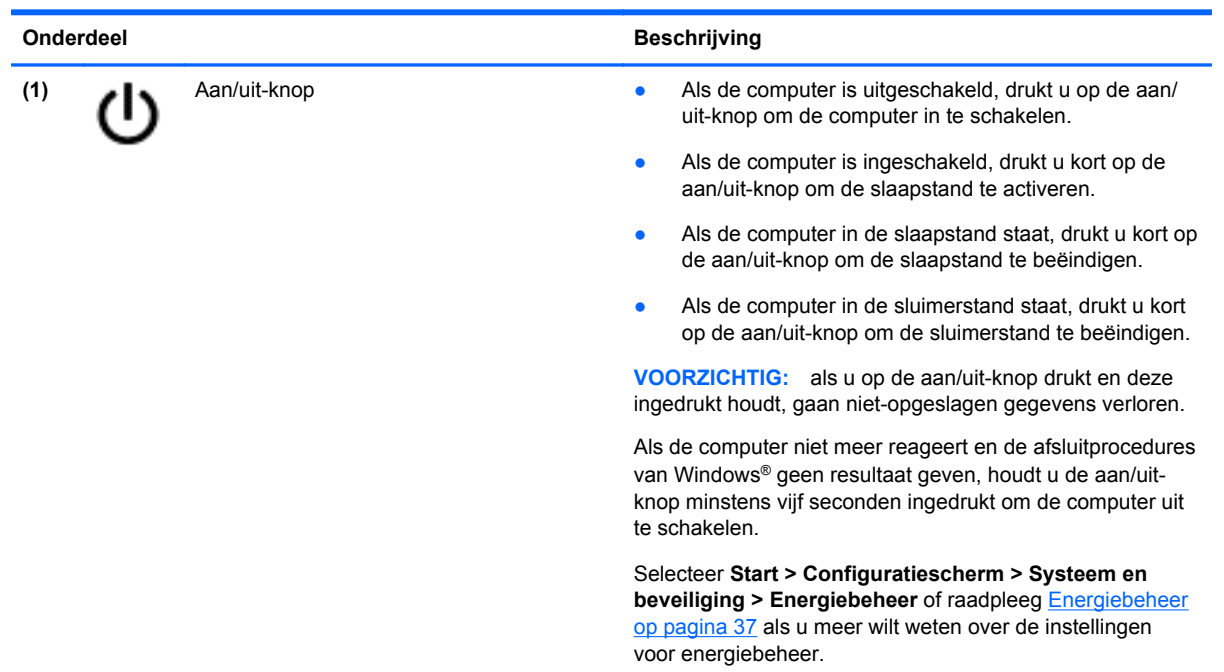

# <span id="page-19-0"></span>**Toetsen**

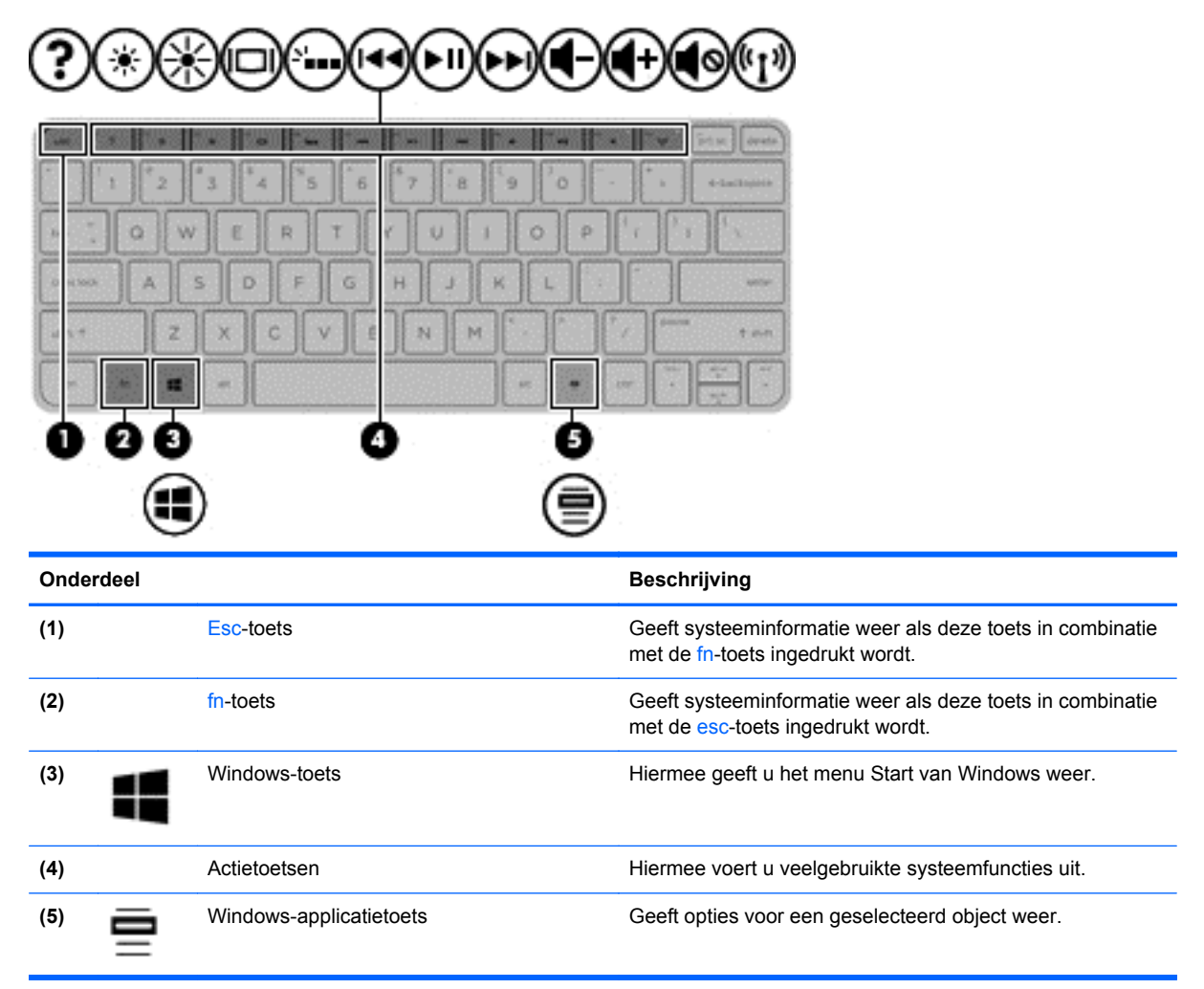

# <span id="page-20-0"></span>**Onderkant**

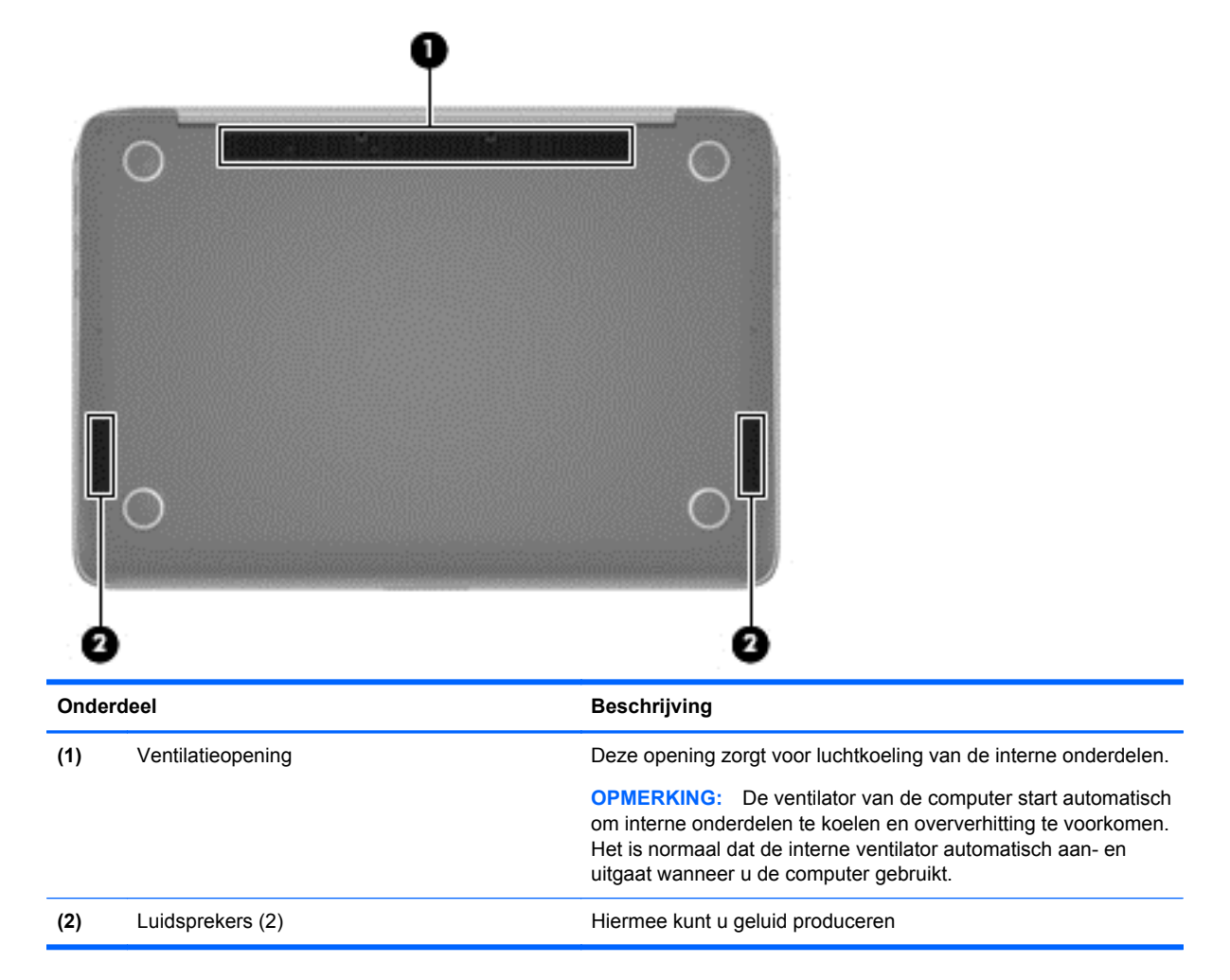

## **Labels**

De labels die zijn aangebracht op de computer, bieden informatie die u nodig kunt hebben wanneer u problemen met het systeem probeert op te lossen of wanneer u de computer in het buitenland gebruikt.

**BELANGRIJK:** Alle labels die in dit gedeelte worden beschreven bevinden zich op een van de 3 plaatsen, afhankelijk van uw computermodel: Aan de onderkant van de computer, in de accuruimte of onder het onderpaneel.

Raadpleeg [Vertrouwd raken met de computer op pagina 3](#page-12-0) voor hulp bij het vinden van deze plaatsen.

Servicelabel-Biedt belangrijke informatie voor het identificeren van uw computer. Wanneer u contact opneemt met Ondersteuning, moet u waarschijnlijk het serie-, product- en modelnummer opgeven. Zoek deze nummers op voordat u contact opneemt met Ondersteuning.

**OPMERKING:** De servicelabels lijken op een van de onderstaande voorbeelden. Raadpleeg de afbeelding die het meest overeenkomt met het servicelabel van uw computer.

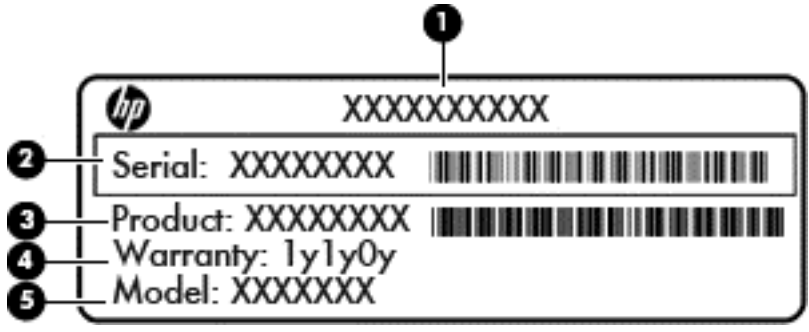

#### **Onderdeel**

**(1)** Productnaam **(2)** Serienummer **(3)** Productnummer **(4)** Garantieperiode **(5)** Modelnummer (alleen bepaalde modellen)

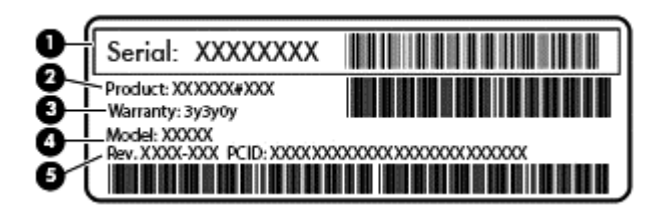

#### **Onderdeel**

- **(1)** Serienummer
- **(2)** Productnummer
- **(3)** Garantieperiode
- **(4)** Modelnummer (alleen bepaalde modellen)
- **(5)** Revisienummer
- Certificaat van echtheid van Microsoft: bevat de productcode voor Windows. U kunt de productcode nodig hebben wanneer u een update van het besturingssysteem wilt uitvoeren of problemen met het systeem wilt oplossen.
- Label(s) met kennisgevingen: bevat kennisgevingen betreffende het gebruik van de computer.
- Labels met certificering voor draadloze communicatie—Deze labels bevatten informatie over optionele apparaten voor draadloze communicatie en de keurmerken voor de landen of regio's waarin deze apparaten zijn goedgekeurd voor gebruik.

# <span id="page-22-0"></span>**3 Verbinding maken met een netwerk**

U kunt uw computer meenemen waar u ook naartoe gaat. Maar zelfs thuis kunt u de wereld verkennen en de informatie van miljoenen websites ontsluiten met uw computer en een bekabelde of draadloze netwerkverbinding. In dit hoofdstuk vindt u informatie over hoe u met die wereld in contact komt.

## **Verbinding maken met een draadloos netwerk**

Met technologie voor draadloze communicatie worden gegevens niet via kabels maar via radiogolven doorgegeven. De computer kan zijn voorzien van één of meer van de volgende apparaten voor draadloze communicatie:

- WLAN-apparaat (Wireless Local Area Network): hiermee kunt u verbinding maken met draadloze lokale netwerken (ook wel Wi-Fi netwerk, draadloos LAN of WLAN genoemd) in bedrijfsruimtes, bij u thuis en in openbare ruimtes, zoals vliegvelden, restaurants, café's, hotels en universiteiten. In een WLAN communiceert het mobiele apparaat voor draadloze communicatie in uw computer met een draadloze router of een draadloos toegangspunt.
- Bluetooth-apparaat (alleen bepaalde modellen): hiermee kunt u een persoonlijk netwerk (Personal Area Network, PAN) opzetten om verbinding te maken met andere voor Bluetooth geschikte apparaten, zoals computers, telefoons, printers, headsets, luidsprekers en camera's. Binnen een PAN communiceert elk apparaat direct met andere apparaten en moeten apparaten zich op relatief korte afstand (doorgaans 10 meter) van elkaar bevinden.

Raadpleeg voor meer informatie over de technologie voor draadloze communicatie de informatie en koppelingen naar websites in Help en ondersteuning.

### **Bedieningselementen voor draadloze communicatie gebruiken**

U kunt de apparaten voor draadloze communicatie in de computer op een van de volgende manieren in- of uitschakelen:

- Knop of schakelaar voor draadloze communicatie (in dit hoofdstuk "knop voor draadloze communicatie" genoemd)
- Bedieningselementen van het besturingssysteem

### **Knop voor draadloze communicatie gebruiken**

De computer heeft een knop voor draadloze communicatie, een of meer draadloze apparaten en een lampje voor draadloze communicatie, afhankelijk van het model. Standaard zijn alle apparaten voor draadloze communicatie geactiveerd en brandt het lampje voor draadloze communicatie (Wit) wanneer u de computer aanzet.

Het lampje voor draadloze communicatie geeft niet de status van afzonderlijke apparaten voor draadloze communicatie aan, maar de status van deze apparaten als groep. Als het lampje voor draadloze communicatie Wit brandt, is er ten minste één draadloos apparaat ingeschakeld. Als het lampje voor draadloze communicatie Uit is, zijn alle apparaten voor draadloze communicatie uitgeschakeld.

**CPMERKING:** op sommige modellen brandt het lampje voor draadloze communicatie Oranje als alle apparaten voor draadloze communicatie zijn uitgeschakeld.

<span id="page-23-0"></span>Omdat alle apparaten voor draadloze communicatie standaard zijn ingeschakeld, kunt u de knop voor draadloze communicatie gebruiken om alle apparatuur voor draadloze communicatie tegelijk in of uit te schakelen.

#### **Bedieningselementen van het besturingssysteem gebruiken**

Met het Netwerkcentrum kunt u een verbinding of netwerk tot stand brengen, verbinding maken met een netwerk, draadloze netwerken beheren, en netwerkproblemen diagnosticeren en verhelpen.

Om de voorzieningen van het besturingssysteem te gebruiken, selecteert u **Start > Configuratiescherm > Netwerk en internet > Netwerkcentrum**.

Selecteer **Start > Help en ondersteuning** voor meer informatie.

### **WLAN gebruiken**

Met een WLAN-apparaat kunt u toegang krijgen tot een draadloos netwerk (WLAN), dat bestaat uit andere computers en accessoires die met elkaar zijn verbonden via een draadloze router of een draadloos toegangspunt.

**OPMERKING:** de begrippen *draadloze router* en *draadloos toegangspunt* worden vaak door elkaar gebruikt.

- Grote draadloze netwerken, zoals draadloze bedrijfsnetwerken en openbare draadloze netwerken, werken meestal met draadloze toegangspunten die een groot aantal computers en accessoires ondersteunen, en kritieke netwerkfuncties kunnen afschermen.
- Een draadloos thuisnetwerk of een klein draadloos kantoornetwerk werkt meestal met een draadloze router, die ervoor zorgt dat meerdere draadloze en bekabelde computers een internetverbinding, een printer en bestanden kunnen delen zonder dat daar extra hardware of software aan te pas komt.

als u het WLAN-apparaat in de computer wilt gebruiken, moet u verbinding maken met WLANinfrastructuur (aangeboden door een aanbieder van netwerkdiensten, of een openbaar netwerk of bedrijfsnetwerk).

#### **Gebruikmaken van een internetprovider**

Als u thuis verbinding wilt maken met internet, is een account bij een internetprovider vereist. Neem contact op met een lokale internetprovider voor het aanschaffen van een internetservice en een modem. De internetprovider helpt u bij het instellen van het modem, het installeren van een netwerkkabel waarmee u uw draadloze router aansluit op het modem en het testen van de internetservice.

**OPMERKING:** van uw internetprovider ontvangt u een gebruikersnaam en een wachtwoord voor toegang tot internet. Noteer deze gegevens en bewaar ze op een veilige plek.

### <span id="page-24-0"></span>**Draadloos netwerk instellen**

Als u een draadloos netwerk wilt installeren en verbinding wilt maken met internet, heeft u de volgende apparatuur nodig:

- een breedbandmodem (DSL- of kabelmodem) (1) en een abonnement voor internet met hoge snelheid via een internetprovider;
- een (afzonderlijk aan te schaffen) draadloze router (2);
- een computer met voorzieningen voor draadloze communicatie (3).

**CPMERKING:** sommige modems hebben een ingebouwde draadloze router. Vraag bij uw internetprovider na wat voor type modem u heeft.

De volgende afbeelding laat een voorbeeld zien van een geïnstalleerd draadloos netwerk dat is verbonden met internet.

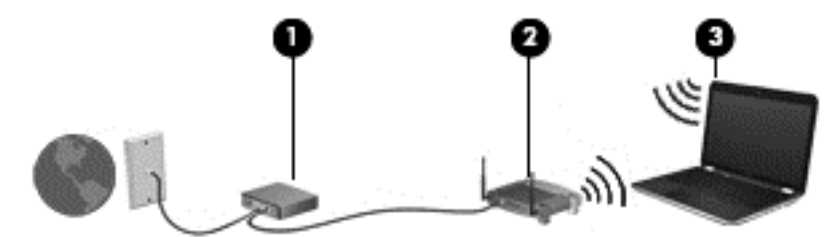

Naarmate uw netwerk groter wordt, kunnen extra draadloze en bekabelde computers op het netwerk worden aangesloten voor toegang tot internet.

Voor hulp bij het installeren van uw WLAN raadpleegt u de informatie die wordt verstrekt door de fabrikant van de router of door uw ISP.

#### **Draadloze router configureren**

Als u hulp nodig heeft bij het configureren van een draadloze router, raadpleegt u de informatie die de fabrikant van de router of uw internetprovider heeft verstrekt.

**CPMERKING:** wij adviseren u de nieuwe computer met voorzieningen voor draadloze communicatie eerst op de router aan te sluiten met behulp van de netwerkkabel die bij de router is geleverd. Als de computer eenmaal verbinding heeft gemaakt met internet, koppelt u de kabel los en krijgt u toegang tot internet via uw draadloze netwerk.

#### **Draadloos netwerk beveiligen**

Wanneer u een draadloos netwerk installeert of verbinding maakt met een bestaand draadloos netwerk, is het altijd belangrijk de beveiligingsvoorzieningen in te schakelen om het netwerk te beveiligen tegen onbevoegde toegang. Draadloze netwerken in openbare zones (hotspots), zoals cafés en luchthavens, zijn mogelijk helemaal niet beveiligd. Als u zich zorgen maakt om de beveiliging van uw computer wanneer deze verbonden is met een hotspot, kunt u uw netwerkactiviteiten het beste beperken tot niet-vertrouwelijke e-mailactiviteiten en oppervlakkig surfen op internet.

<span id="page-25-0"></span>Draadloze radiosignalen hebben bereik tot buiten het netwerk, zodat andere WLAN-apparaten onbeveiligde signalen kunnen ontvangen. U kunt de volgende voorzorgsmaatregelen treffen om uw draadloze netwerk hiertegen te beschermen:

Gebruik een firewall.

Een firewall controleert zowel informatie als verzoeken om gegevens die naar uw netwerk zijn verzonden en verwijdert eventuele verdachte items. Er bestaan zowel softwarematige als hardwarematige firewalls. Sommige netwerken maken gebruik van een combinatie van beide types.

Gebruik codering voor draadloze communicatie.

Codering voor draadloze communicatie maakt gebruik van beveiligingsinstellingen om gegevens die via het netwerk worden verzonden, te versleutelen of te ontsleutelen. Raadpleeg Help en ondersteuning voor meer informatie.

#### **Verbinding maken met een WLAN**

U maakt als volgt verbinding met een WLAN:

**1.** Controleer of het WLAN-apparaat is ingeschakeld. Het lampje voor draadloze communicatie is wit als het apparaat ingeschakeld is. Als het lampje voor draadloze communicatie uit is, drukt u op de knop voor draadloze communicatie.

**OPMERKING:** Het lampje voor draadloze communicatie is oranje als alle apparaten voor draadloze communicatie zijn uitgeschakeld.

- **2.** Klik op het netwerkpictogram in het systeemvak aan de rechterkant van de taakbalk.
- **3.** Selecteer uw WLAN in de lijst.
- **4.** Klik op **Verbinding maken**.

Als het netwerk een beveiligd WLAN is, wordt u gevraagd een beveiligingscode in te voeren. Typ de code en klik daarna op **OK** om de verbinding tot stand te brengen.

**CPMERKING:** als er geen WLAN's worden weergegeven, betekent dit mogelijk dat u zich buiten het bereik van een draadloze router of toegangspunt bevindt.

**PY OPMERKING:** als het WLAN waarmee u verbinding wilt maken niet wordt weergegeven, klikt u op **Netwerkcentrum openen** en klikt u daarna op **Een nieuwe verbinding of een nieuw netwerk instellen**. U kunt ervoor kiezen om handmatig te zoeken naar een netwerk en hier verbinding mee te maken, of om een nieuwe netwerkverbinding te maken.

Nadat de verbinding tot stand is gebracht, plaatst u de aanwijzer op het netwerkpictogram in het systeemvak aan de rechterkant van de taakbalk om de naam en de status van de verbinding te controleren.

**OPMERKING:** het effectieve bereik (de reikwijdte van de draadloze signalen) varieert al naargelang de WLAN-implementatie, het merk router en interferentie van andere elektronische apparatuur of vaste obstakels zoals wanden en vloeren.

### <span id="page-26-0"></span>**Bluetooth-apparaten voor draadloze communicatie gebruiken (alleen bepaalde modellen)**

Een Bluetooth-apparaat maakt draadloze communicatie over korte afstanden mogelijk, ter vervanging van communicatie via de gebruikelijke fysieke kabels tussen elektronische apparaten zoals de volgende:

- computers (desktopcomputers, notebookcomputers, pda's)
- telefoons (mobiele telefoons, draadloze telefoons, smartphones)
- beeldapparaten (printers, camera's)
- geluidsapparaten (headsets, luidsprekers)
- muis

Bluetooth-apparaten maken peer-to-peer-communicatie mogelijk, waardoor u een PAN (Personal Area Network - persoonlijk netwerk) van Bluetooth-apparaten kunt instellen. Voor meer informatie over het configureren en gebruiken van Bluetooth-apparaten raadpleegt u de Help bij de Bluetoothsoftware.

# <span id="page-27-0"></span>**4 Entertainmentvoorzieningen gebruiken**

Gebruik uw HP computer als entertainmentcentrum voor het leggen van sociale contacten met uw webcam, het genieten en beheren van uw muziek en het downloaden en bekijken van films. Of sluit externe apparaten zoals luidsprekers, hoofdtelefoons, monitoren, projectoren, televisietoestellen en high-definition apparaten aan om van de computer een nog krachtiger entertainmentcentrum te maken.

## **Multimediavoorzieningen**

Hieronder vindt u enkele van de entertainmentvoorzieningen op uw computer.

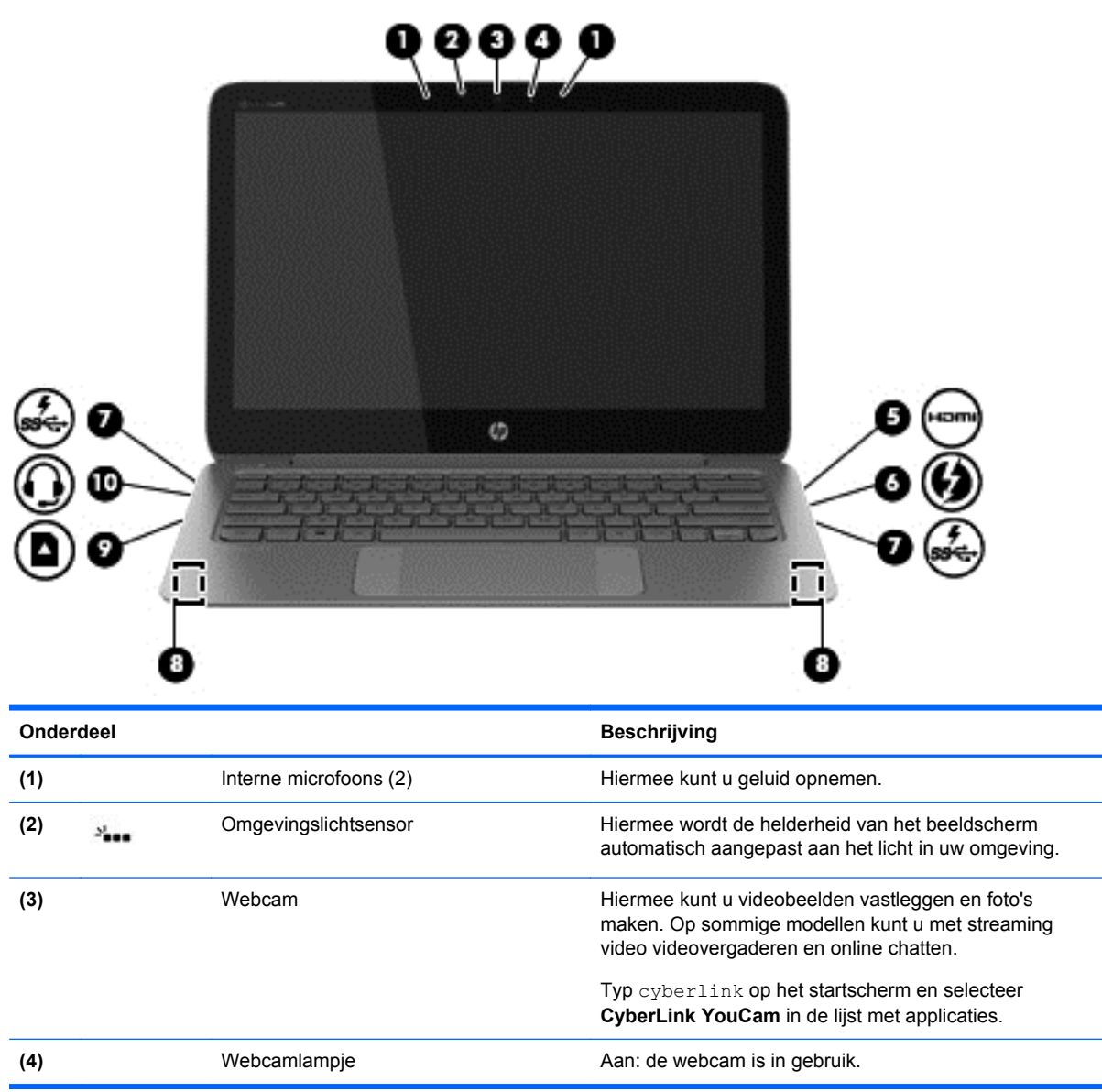

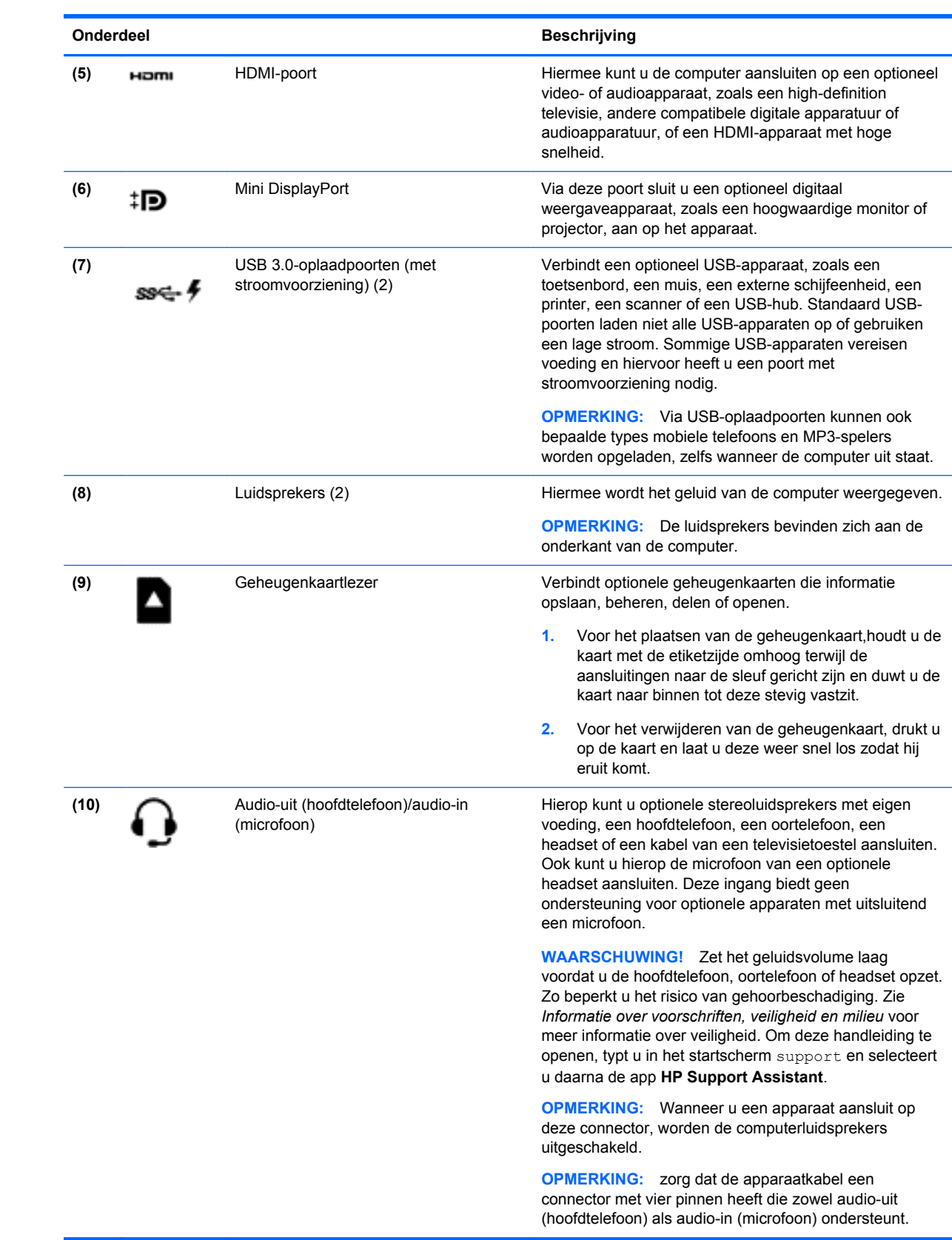

# <span id="page-29-0"></span>**Webcam gebruiken**

De computer beschikt over een geïntegreerde webcam. Dit is een krachtig hulpmiddel om sociale contacten te onderhouden met vrienden en collega's bij u in de buurt of aan de andere kant van de wereld. Met de webcam kunt u video streamen via uw expresberichtensoftware, video opnemen en delen, en foto's maken.

Om de webcam te starten, selecteert u **Start > Alle programma's > Communicatie en chatten > CyberLink YouCam**.

Selecteer **Start > Help en ondersteuning** voor informatie over het gebruik van de webcam.

# **Media bewerken in Adobe Photoshop Lightroom**

Of u nu amateur, professioneel fotograaf of ergens er tussen in bent, Adobe® Photoshop® Lightroom® 5 is een gemakkelijke, alles-in-een-oplossing voor optimale fotobewerking.

**TIP:** Raadpleeg voor meer informatie over het gebruik van Lightroom [http://helpx.adobe.com/](http://helpx.adobe.com/lightroom.html) [lightroom.html.](http://helpx.adobe.com/lightroom.html)

Met Lightroom kunt u gemakkelijk defecten en ongewenste objecten van uw afbeeldingen verwijderen en automatisch scheve foto's rechtzetten en delen.

- Bekijken, organiseren, bewerken, printen en delen. Lightroom bevat alles wat u nodig heeft.
- Haal het optimale uit elke pixel in uw foto's, of u ze nu met een professionele camera of met een camera van uw mobiele telefoon hebt gemaakt. Lightroom bevat een uitgebreide set van geavanceerde hulpmiddelen voor toon, contrast, kleur, ruisonderdrukking en meer.
- U kunt op een eenvoudige manier bepalen wanneer en hoe u uw afbeeldingen aan anderen wilt tonen. Lightroom maakt het gemakkelijk met tijdbesparende hulpmiddelen om uw werk met vrienden, familie en clients te delen.

### **Speciale functies**

- **Upright: Zet scheve foto's recht.**
- Geavanceerd retoucheerpenseel: Verwijder stofjes, vlekken en andere onvolkomenheden. Wijzig de grootte van het penseel en breng het in nauwkeurige bewegingen om ongewenste elementen op de foto te laten verdwijnen.
- **Videopresentaties**: Deel uw werk op eenvoudige wijze in elegante videopresentaties die stille afbeeldingen, videoclips, en muziek samenvoegen in creatieve HD-video's die op bijna elke computer of elk apparaat weergegeven kunnen worden.

### **Audio gebruiken**

Op uw computer van HP kunt u muziek-cd's afspelen (een externe optischeschijfeenheid is afzonderlijk aan te schaffen), muziek downloaden en beluisteren, audio-inhoud van internet (inclusief radio) streamen, audio opnemen of audio en video combineren om multimedia te maken. Om uw luisterervaring te verbeteren sluit u externe audioapparaten, zoals luidsprekers of hoofdtelefoons, aan.

### <span id="page-30-0"></span>**Luidsprekers aansluiten**

U kunt bekabelde luidsprekers op de computer aansluiten door deze aan te sluiten op een USB-poort of de audio-uit (hoofdtelefoon)/audio-ingang (microfooningang) van de computer of op een dockingstation.

Volg de apparaatinstructies van de fabrikant om *draadloze* luidsprekers aan te sluiten op de computer. Raadpleeg [HDMI-audio-instellingen configureren op pagina 23](#page-32-0) voor informatie over het aansluiten van high-definition luidsprekers op de computer. Zet het volume laag voordat u speakers aansluit.

### **Hoofdtelefoons en microfoons aansluiten**

U kunt bekabelde hoofdtelefoons of headsets op de audio-uitgang (hoofdtelefoon)/audio-ingang van de computer aansluiten. Veel headsets met geïntegreerde microfoons zijn in de handel verkrijgbaar. Voor optimale resultaten tijdens het opnemen spreekt u rechtstreeks in de microfoon en neemt u geluid op in een omgeving die vrij is van achtergrondruis.

A WAARSCHUWING! Zet het geluid zacht voordat u de hoofdtelefoon, oortelefoon of headset opzet. Zo beperkt u het risico van gehoorbeschadiging. Zie *Informatie over voorschriften, veiligheid en milieu* voor aanvullende informatie over veiligheid.

### **Geluid controleren**

Ga als volgt te werk om de audiofuncties van de computer te controleren:

- **1.** Selecteer **Start > Configuratiescherm > Hardware en geluiden > Geluid**.
- **2.** Wanneer het venster Geluid wordt weergegeven, klikt u op het tabblad **Geluiden**. Selecteer onder **Programmagebeurtenissen** de gewenste vorm van geluid, zoals een pieptoon of een alarmsignaal, en klik op de knop **Testen**.

Als het goed is, hoort u het geluid door de luidsprekers of de aangesloten hoofdtelefoon.

Ga als volgt te werk om de opnamefuncties van de computer te controleren:

- **1.** Selecteer **Start > Alle programma's > Bureau-accessoires > Geluidsrecorder**.
- **2.** Klik op **Begin met opnemen** en spreek in de microfoon. Sla het bestand op het bureaublad op.
- **3.** Open een multimediaprogramma en speel de opname af.

Selecteer **Start > Configuratiescherm > Hardware en geluiden > Geluid** om de audio-instellingen van de computer te bevestigen of te wijzigen.

### **Beats Audio gebruiken**

Beats Audio is een verbeterde audiovoorziening die zorgt voor diepe, gecontroleerde bastonen met behoud van een helder geluid. U kunt Beats Audio ervaren via de interne luidsprekers van de computer, via externe luidsprekers die op een USB-poort zijn aangesloten, of via een Beats Audiohoofdtelefoon die aangesloten is op de hoofdtelefoonaansluiting.

### **Configuratiescherm van Beats Audio openen**

Met het Beats Audio-configuratiescherm kunt u audio- en basinstellingen bekijken en handmatig regelen.

**▲** Als u het Beats Audio-configuratiescherm wilt openen, selecteert u **Start > Hardware en geluiden > Beats Audio-configuratiescherm**.

### <span id="page-31-0"></span>**Beats Audio in- en uitschakelen**

**▲** Als u Beats Audio wilt in- of uitschakelen, drukt u op de fn-toets en de b-toets.

### **Video gebruiken**

Uw computer is een krachtig videoapparaat waarmee u videostreams van uw favoriete websites kunt bekijken en video en films kunt downloaden om deze op uw computer te bekijken wanneer u niet met het netwerk verbonden bent.

Om uw kijkgenot te verbeteren, gebruikt u een van de videopoorten op de computer om een externe monitor, projector of tv aan te sluiten. De meeste computers beschikken over een video graphics array (VGA)-poort waarop u een analoog videoapparaat kunt aansluiten. Sommige computers beschikken ook over een HDMI-poort (HDMI = High-Definition Multimedia Interface), waarop een high-definition monitor of tv kan worden aangesloten.

**F<sup>\*\*</sup>** BELANGRIJK: Zorg ervoor dat het externe apparaat met de juiste kabel is aangesloten op de juiste poort van de computer. Raadpleeg de instructies van de fabrikant van het apparaat.

### **HDMI-apparaat aansluiten**

Als u het schermbeeld op een high-definition tv of een monitor wilt weergeven, sluit u het highdefinition apparaat aan de hand van de volgende instructies aan.

Als u een HDMI-apparaat op de computer wilt aansluiten, heeft u een afzonderlijk aan te schaffen HDMI-kabel nodig.

Ga als volgt te werk om een high-definition tv of monitor op de computer aan te sluiten:

**1.** Sluit het ene uiteinde van de HDMI-kabel aan op de HDMI-poort van de computer.

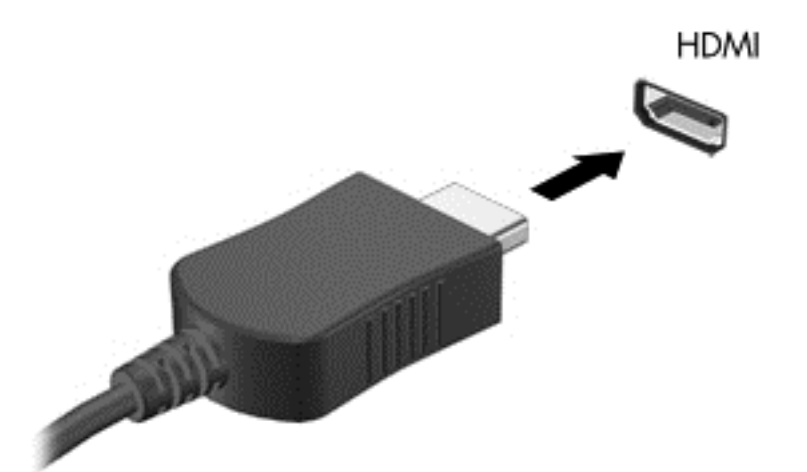

- **2.** Sluit het andere uiteinde van de kabel aan op de high-definition tv of de monitor.
- **3.** Druk op f4 om te schakelen tussen vier weergavetoestanden:
	- **Alleen het computerscherm:** hiermee wordt het beeld alleen weergegeven op het beeldscherm van de computer.
	- **Dupliceren:** Hiermee wordt het beeld op het scherm gelijktijdig weergegeven op *zowel* de computer als op het externe apparaat.
- <span id="page-32-0"></span>● **Uitspreiden:** Hiermee wordt het beeld op het scherm uitgespreid over de computer *en* het externe apparaat weergegeven.
- **Alleen het tweede scherm:** hiermee wordt het beeld alleen weergegeven op het externe apparaat.

Telkens wanneer u op f4 drukt, wordt de beeldschermstatus gewijzigd.

#### **HDMI-audio-instellingen configureren**

HDMI is de enige video-interface die high-definition video *en* audio ondersteunt. Nadat u een HDMI-tv op de computer heeft aangesloten, kunt u HDMI-audio inschakelen door de volgende stappen uit te voeren:

- **1.** Klik met de rechtermuisknop op het pictogram **Luidsprekers** in het systeemvak aan de rechterkant van de taakbalk. Klik vervolgens op **Afspeelapparaten**.
- **2.** Klik op het tabblad Afspelen op **Apparaat voor digitale uitvoer (HDMI)**.
- **3.** Klik op **Als standaard instellen** en vervolgens op **OK**.

Ga als volgt te werk om de audio-stream weer via de luidsprekers van de computer af te spelen:

- **1.** Klik met de rechtermuisknop op het pictogram **Luidsprekers** in het systeemvak aan de rechterkant van de taakbalk. Klik vervolgens op **Afspeelapparaten**.
- **2.** Klik op het tabblad Afspelen op **Luidsprekers**.
- **3.** Klik op **Als standaard instellen** en vervolgens op **OK**.

### <span id="page-33-0"></span>**Een digitaal weergaveapparaat aansluiten**

Via de Mini DisplayPort sluit u een digitaal weergaveapparaat, zoals een hoogwaardige monitor of projector aan (afzonderlijk aan te schaffen). De DisplayPort levert betere prestaties dan de VGAexternemonitorpoort en zorgt voor betere digitale aansluitmogelijkheden.

**1.** Sluit de Mini DisplayPort-connector van de kabel aan op de overeenkomende poort van de computer.

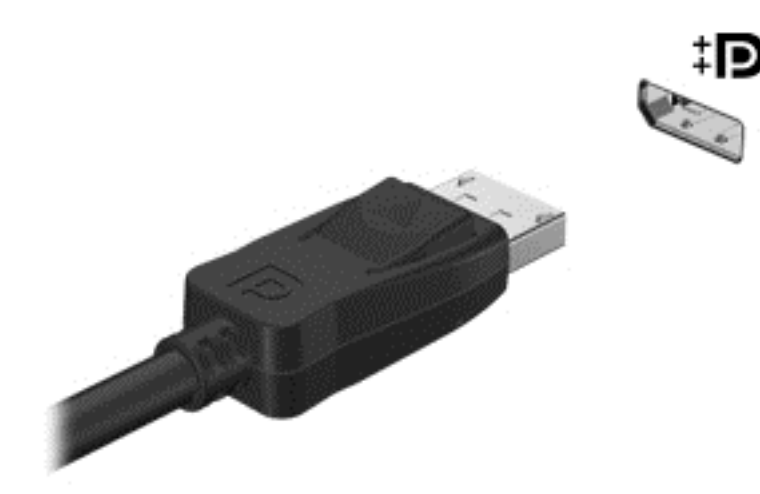

- **2.** Sluit het andere uiteinde van de kabel aan op het digitale weergaveapparaat.
- **3.** Druk op f4 om te schakelen tussen vier weergaven:
	- **Alleen computerscherm:** hiermee wordt het beeld alleen weergegeven op het beeldscherm van de computer.
	- **Dupliceren:** hiermee wordt het beeld gelijktijdig weergegeven op *zowel* de computer als het externe apparaat.
	- **Uitspreiden:** hiermee wordt het beeld uitgespreid weergegeven op de computer *en* het externe apparaat.
	- **Alleen tweede scherm:** hiermee wordt het beeld alleen weergegeven op het externe apparaat.

Telkens wanneer u op f4 drukt, verandert de weergave.

**OPMERKING:** Pas de schermresolutie van het externe apparaat aan, vooral als u kiest voor de optie "Uitspreiden". Typ configuratiescherm op het startscherm en selecteer **Configuratiescherm** in de lijst met applicaties. Selecteer **Vormgeving en persoonlijke instellingen**. Selecteer onder **Weergave Schermresolutie aanpassen**.

### **Media bekijken op een beeldscherm met hoge resolutie (alleen bepaalde modellen)**

Uw computer heeft een indrukwekkend Full High Definition (FHD) of quad High Definition (QHD) beeldscherm die de weergave-ervaring met films, spelen en zelfs alledaagse taken verrijkt.

Als uw computer een beeldscherm met hoge resolutie heeft, kunt u de beeldscherminstellingen aanpassen wanneer u werkt met oudere softwareprogramma's die niet compatibel zijn met hoge resolutie.

- Als de tekst in apps te klein is, kunt u inzoomen.
- $\bullet$  Voor webpagina's, drukt u op ctrl + / om in en uit te zoomen.

**TIP:** Ga als deze stappen niet werken naar de beeldscherminstellingen in het configuratiescherm en zet het beeldscherm in een lagere resolutie, of klik met de rechtermuisknop op het bureaublad en selecteer **Schermresolutie**.

# <span id="page-35-0"></span>**5 Toetsenbord en aanwijsapparaten gebruiken**

Op het beeldscherm van uw computer kunt u eenvoudig navigeren. Naast het toetsenbord kunt u met een touchpad op het scherm functies uitvoeren. Bepaalde modellen hebben ook speciale actietoetsen of hotkeyfuncties waarmee u gemakkelijk veelvoorkomende taken uitvoert.

Naast de bij de computer horende aanwijsapparaten zoals een touchpad kunt u ook een (afzonderlijk aan te schaffen) externe USB-muis gebruiken. Deze sluit u aan op een van de USB-poorten van de computer.

Om de instellingen van aanwijsapparaten, de knopconfiguratie, de kliksnelheid van de muis en de opties van aanwijsapparaten aan te passen, selecteert u **Start > Configuratiescherm** en typt u muis in het zoekveld rechtsboven op het scherm. Klik op **Muis**.

## **Toetsenbord gebruiken**

Met het toetsenbord kunt u typen, en met de actietoetsen en hotkeys kunt u specifieke functies uitvoeren. Voor meer informatie over het gebruik van de toetsen op het toetsenbord raadpleegt u [Toetsen op pagina 10.](#page-19-0)

**OPMERKING:** afhankelijk van het land of de regio waarin u woont, heeft uw toetsenbord mogelijk andere toetsen en toetsenbordfuncties dan de toetsen en functies die in dit gedeelte worden beschreven.

### **Actietoetsen gebruiken**

Met een actietoets voert u de aan de toets toegewezen functie uit. Het pictogram op elk van de toetsen f1 t/m f12 geeft de aan deze toets toegekende functie weer.

Als u de functie van een actietoets wilt uitvoeren, houdt u de toets ingedrukt.

De actietoetsvoorziening is standaard ingeschakeld. U kunt deze functie uitschakelen in Setup Utility (BIOS). Raadpleeg [Computer Setup \(BIOS\) en HP PC Hardware Diagnostics \(UEFI\) gebruiken](#page-64-0) [op pagina 55](#page-64-0) voor instructies over het openen van Setup Utility (BIOS) en volg vervolgens de instructies onder op het scherm.

Als u de toegewezen functie na het uitschakelen van de actietoetsfunctie wilt activeren, moet u de fntoets in combinatie met de juiste actietoets indrukken.

**VOORZICHTIG:** wees uiterst voorzichtig wanneer u wijzigingen aanbrengt in Setup Utility. Fouten kunnen ertoe leiden dat de computer niet meer goed functioneert.

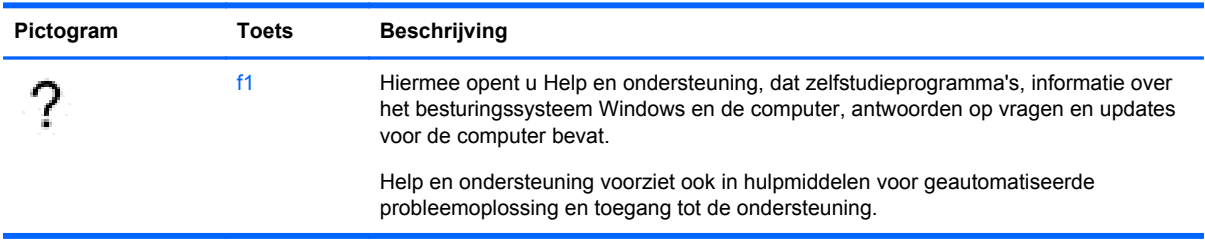
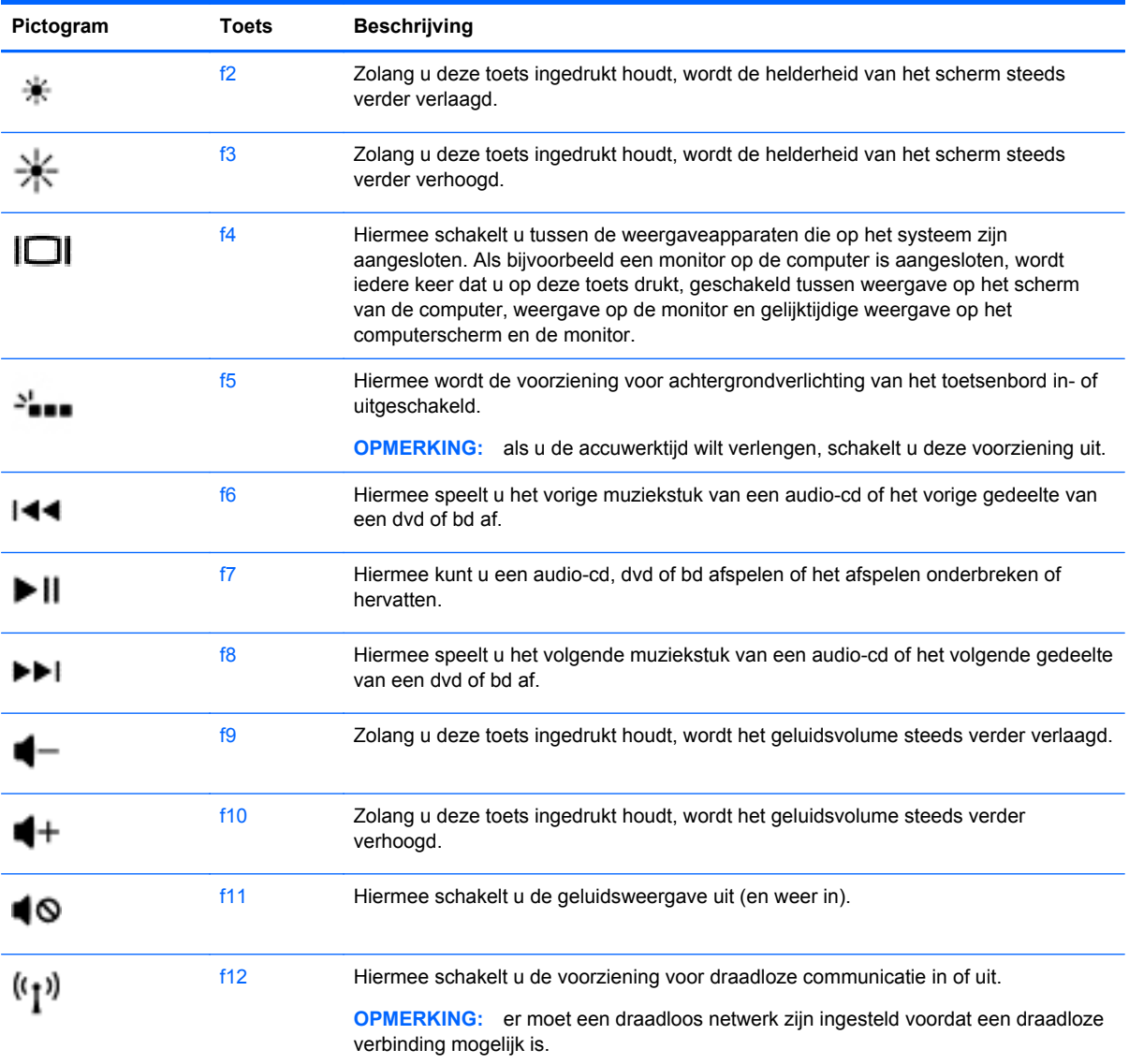

### **Hotkeys gebruiken**

Een hotkey is een combinatie van de fn-toets en de esc-toets.

U gebruikt een hotkey als volgt:

▲ Druk kort op de fn-toets en druk vervolgens kort op de esc-toets.

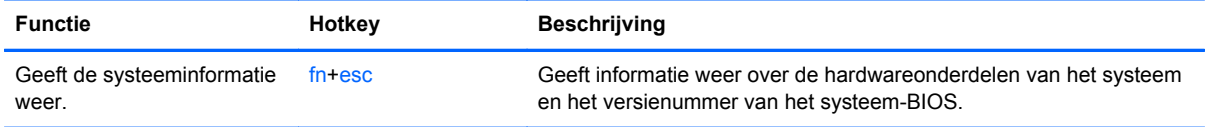

# **Navigeren op het scherm**

U kunt op het computerscherm op verschillende manieren navigeren:

- Aanraakbewegingen
- Toetsenbord en muis

U kunt aanraakbewegingen gebruiken op het touchpad van uw computer of op een aanraakscherm.

**OPMERKING:** Een externe USB-muis (afzonderlijk aan te schaffen) kan op een van de USBpoorten van de computer aangesloten worden.

Uw computer heeft speciale actietoetsen en hotkeyfuncties op het toetsenbord, waarmee u veelvoorkomende taken kunt uitvoeren.

### **Selecteren en openen**

Als u een selectie wilt maken op het scherm, gebruikt u de tikfunctie op het touchpad.

● Wijs een item op het scherm aan en tik met een vinger op de touchpadzone. Dubbeltik op een item om het te openen.

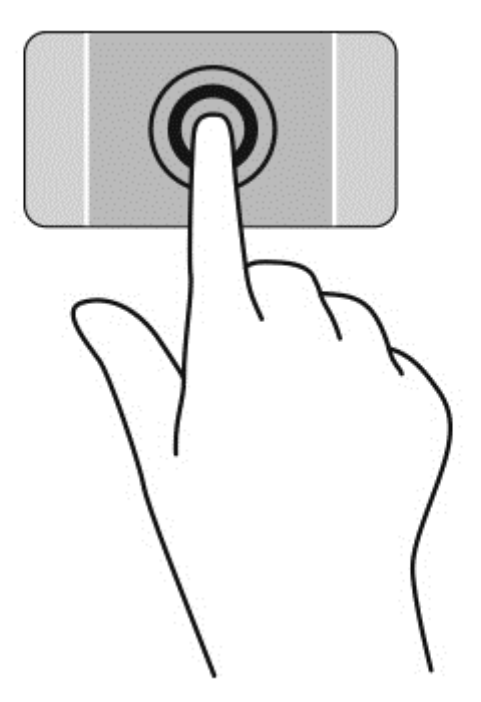

### **Touchpadbewegingen gebruiken**

Het touchpad ondersteunt verschillende bewegingen (vegen, knijpen en draaien) om met uw vingers items op het bureaublad te manipuleren. Om touchpadbewegingen te gebruiken, plaatst u twee vingers gelijktijdig op het touchpad.

**OPMERKING:** touchpadbewegingen worden niet in alle programma's ondersteund.

U geeft als volgt een demonstratie van een beweging weer:

- **1.** Selecteer **Start > Configuratiescherm > Hardware en geluiden > Synaptics TouchPad**.
- **2.** Klik op een beweging om de demonstratie te activeren.

U schakelt de bewegingen als volgt uit of in:

- **1.** Selecteer **Start > Configuratiescherm > Hardware en geluiden > Synaptics TouchPad**.
- **2.** Schakel het selectievakje in of uit naast de beweging die u wilt in- of uitschakelen.
- **3.** Klik op **Toepassen** en daarna op **OK**.

### **Schuiven**

Schuiven kan worden gebruikt om op een pagina of in een afbeelding omhoog, omlaag of opzij te bewegen.

● Plaats twee vingers iets uit elkaar op de touchpadzone en sleep ze omhoog, omlaag, naar links of naar rechts.

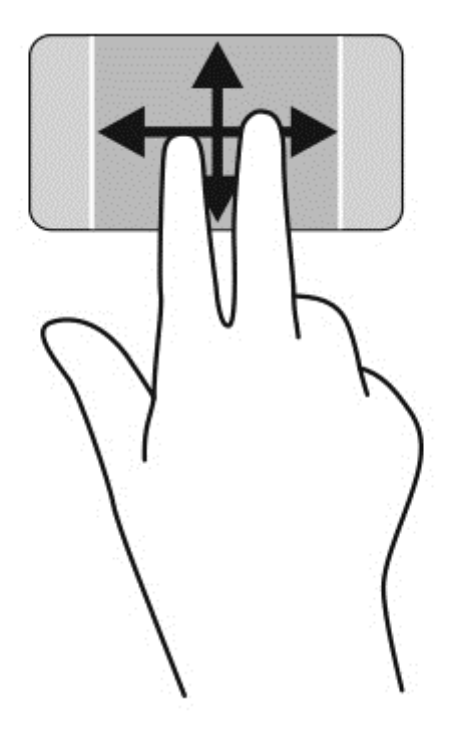

#### **Knijpen/zoomen**

Door te knijpen en te zoomen kunt u in- of uitzoomen op afbeeldingen of tekst.

- Zoom uit door twee vingers uit elkaar te houden op de touchpadzone en ze daarna naar elkaar toe te bewegen.
- Zoom in door twee vingers bij elkaar te houden op het gebied van de TouchPad en ze daarna van elkaar af te bewegen.

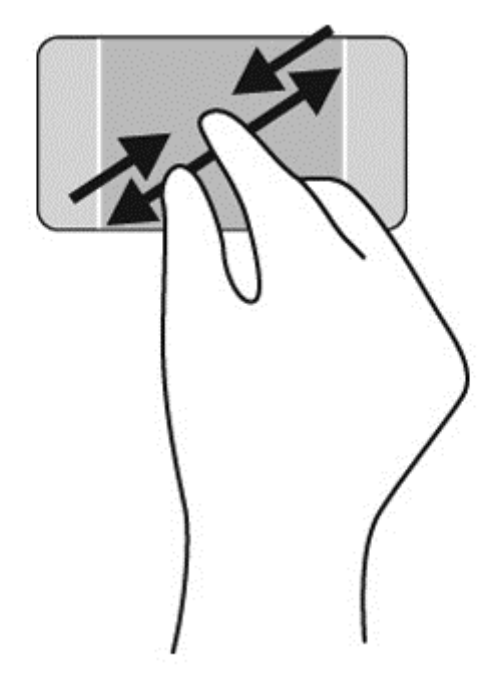

#### **Draaien**

Door te draaien kunt u items op het bureaublad (bijvoorbeeld foto's) draaien. U draait als volgt: plaats uw linkerwijsvinger in de touchpadzone. Beweeg de rechterwijsvinger in een veegbeweging rond de linkervinger, waarbij u van 12 uur naar 3 uur beweegt. Voor een omgekeerde draaiing beweegt u uw rechterwijsvinger van 3 uur naar 12 uur.

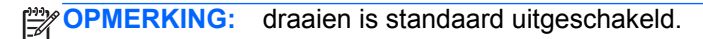

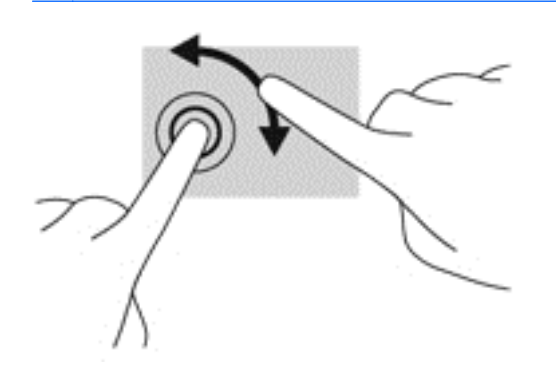

#### **Twee-vingerklik**

Met een twee-vingerklik kunt u menu-opties van een object op het scherm selecteren.

**OPMERKING:** Met een twee-vingerklik voert u dezelfde actie uit als met het rechtsklikken met de muis.

**▲** Plaats twee vingers op de touchpadzone en druk erop om het optiemenu voor het geselecteerde object weer te geven.

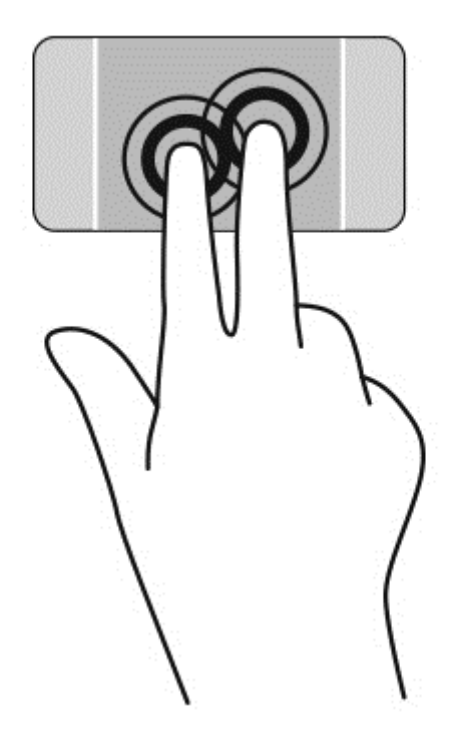

# **Bewegingen op het aanraakscherm gebruiken**

Met een touchscreencomputer kunt u items op het scherm direct met uw vingers bedienen.

**TIP:** Op computers met een aanraakscherm kunt u de bewegingen uitvoeren op het scherm op het touchpad. U kunt ook acties op het scherm uitvoeren met het toetsenbord en de muis.

### **Selecteren**

Als u een selectie wilt maken op het scherm, gebruikt u de tikfunctie.

Gebruik één vinger om een object op het scherm aan te tikken. Dubbeltik op een item om het te openen.

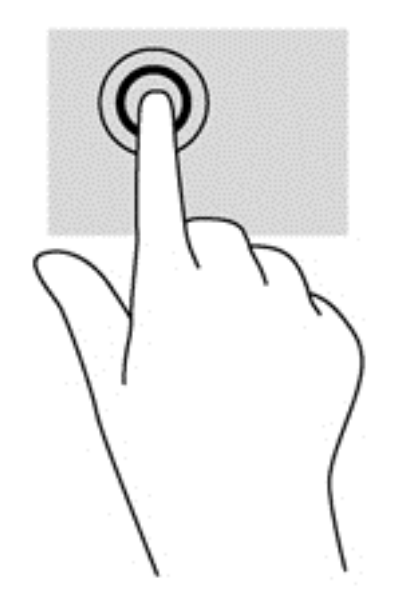

### **Objecten schuiven en verplaatsen**

Schuiven met één vinger wordt vooral gebruikt om door lijsten en pagina's te pannen of te schuiven, maar u kunt het ook gebruiken voor andere interacties, zoals het verplaatsen van een object.

Om over het scherm te schuiven, schuift u één vinger langzaam over het scherm in de richting waarin u wilt bewegen.

**CPMERKING:** Als er vele apps worden weergegeven op het startscherm, kunt u met uw vinger schuiven om het scherm naar links of rechts te verplaatsen.

Als u een object wilt verslepen, houdt u het object ingedrukt en sleept u het naar de gewenste locatie.

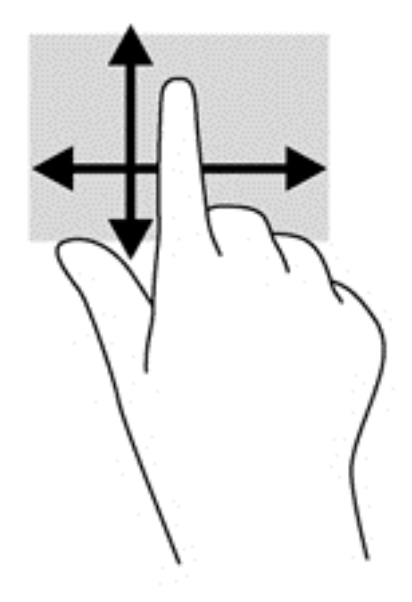

### **Knijpen/zoomen**

Door te knijpen en te zoomen kunt u in- of uitzoomen op afbeeldingen of tekst.

- Zoom uit door twee vingers uit elkaar te houden op het scherm en ze daarna naar elkaar toe te bewegen.
- Zoom in door twee vingers bij elkaar te houden op het scherm en de vingers daarna van elkaar af te bewegen.

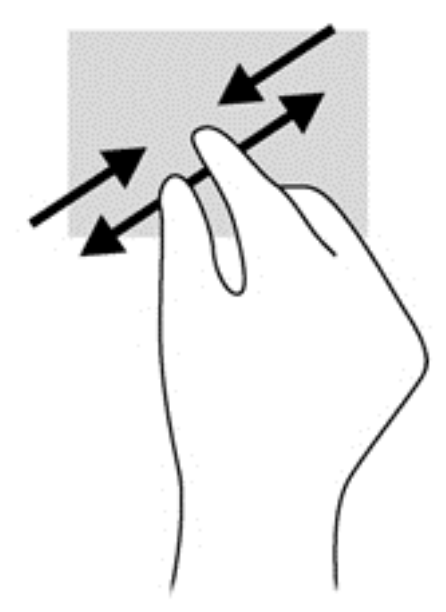

### **Draaien**

Met de draaifunctie kunt u items zoals foto's draaien.

● Plaats uw linkerwijsvinger op het object dat u wilt draaien. Gebruik vervolgens de wijsvinger van uw rechterhand om een draaiende beweging te maken van twaalf uur naar drie uur. Voor een omgekeerde draaiing beweegt u uw rechterwijsvinger van drie uur naar twaalf uur.

**OPMERKING:** Het draaien is bedoeld voor specifieke apps waar u een object of afbeelding kunt manipuleren of wijzigen. U kunt dit mogelijk niet voor alle apps gebruiken.

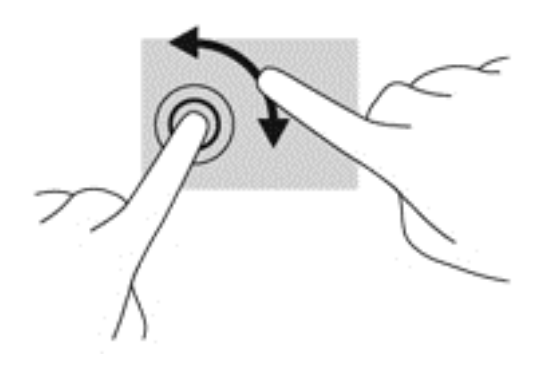

# **6 Energiebeheer**

De computer kan werken op accuvoeding of een externe netvoedingsbron. Wanneer de computer alleen op accuvoeding werkt en er geen netvoedingsbron is om de accu op te laden, is het van belang om de acculading te controleren en op peil te houden. De computer ondersteunt een optimaal energiebeheerschema, waarmee u instelt hoe de computer stroom gebruikt en bespaart. Zo kan een evenwicht worden bereikt tussen de computerprestaties en de energiebesparing.

# **Slaapstand of hibernationstand gebruiken**

Microsoft Windows kent twee energiebesparende standen: de slaapstand en de hibernationstand.

In de slaapstand wordt het scherm leeggemaakt en wordt uw werk opgeslagen in het geheugen. Op deze manier kunt u uw werk sneller hervatten dan wanneer de computer in de hibernationstand staat. Als de slaapstand gedurende lange tijd geactiveerd is of als de acculading een kritiek laag niveau bereikt terwijl de slaapstand is geactiveerd, wordt de hibernationstand geactiveerd.

Als de hibernationstand wordt geactiveerd, wordt uw werk opgeslagen in een hibernationstandbestand op de vaste schijf en de computer uitgeschakeld.

**VOORZICHTIG:** Activeer de slaapstand of de hibernationstand niet terwijl er wordt gelezen van of geschreven naar een schijf of een externe geheugenkaart. Zo vermindert u het risico op mogelijke verslechtering van de audio- of videokwaliteit, verlies van audio- of video-afspeelfunctionaliteit of verlies van gegevens.

**CPMERKING:** wanneer de computer in de slaapstand of de hibernationstand staat, is het niet mogelijk om netwerkverbindingen te activeren of de computer te gebruiken.

### **Intel Smart Response Technology (alleen bepaalde modellen)**

Op bepaalde modellen is de functie Intel RST (Rapid Start Technology) standaard ingeschakeld. Rapid Start Technology stelt u in staat de computer snel opnieuw te activeren als die zich in een inactieve toestand bevindt.

Rapid Start Technology beheert uw energiebesparingsopties als volgt:

- Slaapstand: Rapid Start Technology stelt u in staat de slaapstand te selecteren. Om de slaapstand te beëindigen, drukt u op een willekeurige toets en activeert u het touchpad of drukt u kort op de aan/uit-knop.
- Hibernationstand—De Rapid Start Technology initialiseert de hibernationstand na een periode van inactiviteit wanneer de computer in slaapstand is of wanneer de batterij een kritiek niveau bereikt. Nadat de sluimerstand is geactiveerd, drukt u op de aan/uit-knop om uw werk te hervatten.

**OPMERKING:** U kunt Rapid Start Technology uitschakelen in Setup Utility (BIOS). Als u de hibernationstand handmatig wilt kunnen activeren, moet deze voorziening worden ingeschakeld via Energiebeheer. Zie [Hibernationstand activeren en beëindigen op pagina 38](#page-47-0).

### <span id="page-47-0"></span>**Slaapstand activeren of beëindigen**

Afhankelijk van de vraag of de computer op accuvoeding of op een externe voedingsbron werkt, is het systeem standaard zo ingesteld dat de slaapstand wordt geactiveerd als de computer enige tijd inactief is geweest.

U kunt de instellingen voor energiebeheer en de wachttijden wijzigen in het onderdeel Energiebeheer van het Configuratiescherm van Windows.

Als de computer is ingeschakeld, kunt u op elk van de volgende manieren de slaapstand activeren:

- Druk kort op de aan/uit-knop.
- Sluit het beeldscherm.
- Selecteer **Start**, klik op de pijl naast de knop Afsluiten en klik vervolgens op **Slaapstand**.

U beëindigt de slaapstand als volgt:

- Druk kort op de aan/uit-knop.
- Als het beeldscherm gesloten is, opent u het beeldscherm.
- Druk op een toets op het toetsenbord.
- Tik op of veeg over het touchpad.

Als de slaapstand wordt beëindigd, gaan de aan/uit-lampjes branden en wordt het scherm weergegeven zoals dit was toen u stopte met werken en de slaapstand werd geactiveerd.

**CPMERKING:** als u heeft ingesteld dat er een wachtwoord nodig is om de slaapstand te beëindigen, moet u uw Windows-wachtwoord invoeren voordat het scherm weer wordt weergegeven.

### **Hibernationstand activeren en beëindigen**

Afhankelijk van de vraag of de computer op accuvoeding of op een externe voedingsbron werkt, is het systeem standaard zo ingesteld dat de hibernationstand wordt geactiveerd als de computer enige tijd inactief is geweest of als de accu een kritiek laag ladingsniveau heeft bereikt.

U kunt de instellingen voor energiebeheer en de wachttijden wijzigen in het Configuratiescherm van Windows.

Als u de hibernationstand wilt activeren, selecteert u **Start** en klikt u op de pijl naast de knop Afsluiten. Klik vervolgens op **Hibernationstand**.

Als u de hibernationstand wilt beëindigen, drukt u kort op de aan/uit-knop.

De aan/uit-lampjes gaan branden en uw werk wordt op het scherm weergegeven op het punt waar u was gestopt met werken.

**CPMERKING:** als u heeft ingesteld dat er een wachtwoord nodig is om de hibernationstand te beëindigen, moet u uw Windows-wachtwoord invoeren voordat het scherm weer wordt weergegeven.

#### **Wachtwoordbeveiliging instellen voor beëindigen slaapstand**

Ga als volgt te werk om in te stellen dat er een wachtwoord moet worden opgegeven bij het beëindigen van de slaapstand of de hibernationstand:

- **1.** Selecteer **Start > Configuratiescherm > Systeem en beveiliging > Energiebeheer**.
- **2.** Klik in het linkerdeelvenster op **Een wachtwoord vereisen bij uit slaapstand komen**.
- **3.** Klik op **Instellingen wijzigen die momenteel niet beschikbaar zijn**.

<span id="page-48-0"></span>**4.** Klik op **Een wachtwoord vereisen (aanbevolen)**.

**OPMERKING:** als u een wachtwoord voor een gebruikersaccount moet instellen of het huidige wachtwoord voor uw gebruikersaccount wilt wijzigen, klikt u op **Het wachtwoord voor uw gebruikersaccount instellen of wijzigen** en volgt u de instructies op het scherm.

**5.** Klik op **Wijzigingen opslaan**.

# **Energiemeter gebruiken**

Met behulp van de energiemeter krijgt u snel toegang tot de instellingen voor energiebeheer en kunt u de resterende acculading bekijken.

- Als u het percentage resterende acculading en het huidige energiebeheerschema wilt weergeven, beweegt u de aanwijzer over het pictogram van de energiemeter aan de rechterkant van de taakbalk.
- Klik op het pictogram van de energiemeter en selecteer een item in de lijst om toegang te krijgen tot Energiebeheer of om het energiebeheerschema te wijzigen.

Aan de verschillende pictogrammen kunt u zien of de computer op accuvoeding of op externe netvoeding werkt. Als de accu een laag of kritiek laag ladingsniveau heeft bereikt, geeft het pictogram ook een bericht weer.

# **Werkt op accuvoeding**

Wanneer zich een opgeladen accu in de computer bevindt en de computer niet is aangesloten op een externe voedingsbron, werkt de computer op accuvoeding. Wanneer een opgeladen accu op de computer geïnstalleerd is en de netvoedingsadapter losgekoppeld wordt van de computer, schakelt de computer automatisch over naar accuvoeding en wordt de helderheid van het beeldscherm automatisch verlaagd om accuvoeding te besparen. Een accu in de computer wordt langzaam ontladen wanneer de computer is uitgeschakeld en niet is aangesloten op een externe voedingsbron.

De accuwerktijd van de accu van een computer kan verschillen, afhankelijk van de instellingen voor energiebeheer, geopende programma's, de helderheid van het beeldscherm, externe apparatuur die op de computer is aangesloten, en andere factoren.

### **In de fabriek verzegelde accu**

**BELANGRIJK:** Probeer de in de fabriek verzegelde accu niet te verwijderen of te vervangen. Als u de accu verwijdert of vervangt, kan dit invloed hebben op uw garantie. Als de accu leeg is, neemt u contact op met Ondersteuning.

De computer heeft een interne oplaadbare accu die alleen mag worden vervangen door een geautoriseerde serviceaanbieder. Raadpleeg [Accuvoeding besparen op pagina 40,](#page-49-0) voor informatie over het in goede conditie houden van de accu. Als u de status van de accu wilt bekijken, of als de accu leeg is, voert u Accucontrole uit in Help en ondersteuning. Om toegang te krijgen tot de accuinformatie, selecteert u in het startscherm **Start** > **Help en ondersteuning** > **Leren** > **Energiebeheerschema's: Veelgestelde vragen**. Als in Accucontrole wordt aangegeven dat de accu moet worden vervangen, neemt u contact op met de ondersteuning.

De accu in dit product kan niet gemakkelijk door gebruikers zelf vervangen worden. HP adviseert u om contact op te nemen met ondersteuning voor het vervangen van de accu.

### <span id="page-49-0"></span>**Accugegevens opzoeken**

Help en ondersteuning biedt de volgende hulpprogramma's voor en informatie over de accu:

- hulpprogramma Accucontrole in Help en ondersteuning voor het testen van de accuprestaties;
- informatie over kalibreren, energiebeheer en de juiste manier om een accu te hanteren en op te slaan teneinde de levensduur van de accu te maximaliseren;
- informatie over soorten accu's, specificaties, levensduur en capaciteit.

Om toegang te krijgen tot de accugegevens, selecteert u **Start > Help en ondersteuning > Leren > Energiebeheerschema's: Veelgestelde vragen**.

### **Accuvoeding besparen**

Tips voor het besparen van accuvoeding en het optimaliseren van de accuwerktijd:

- Verlaag de helderheid van het scherm.
- Selecteer de instelling **Energiespaarstand** in Energiebeheer.
- Schakel draadloze apparaten uit wanneer u ze niet gebruikt.
- Ontkoppel externe apparatuur die niet is aangesloten op een externe voedingsbron (zoals een externe harde schijf die via een USB-poort met de computer is verbonden), wanneer u deze apparatuur niet gebruikt.
- Zet alle optionele externe geheugenkaarten die u niet gebruikt, stop, schakel ze uit of verwijder ze.
- Activeer de slaapstand of de hibernationstand, of sluit de computer af als u stopt met werken.

### **Lage acculading herkennen**

Als een accu die de enige voedingsbron van de computer is, een laag of kritiek laag niveau bereikt, gebeurt het volgende:

Het acculampje (alleen bepaalde modellen) geeft een laag of kritiek laag niveau van de acculading aan.

 $-$  of  $-$ 

Het energiemeterpictogram in het systeemvak geeft een lage of kritiek lage acculading aan.

**OPMERKING:** raadpleeg [Energiemeter gebruiken op pagina 39](#page-48-0) voor meer informatie over de energiemeter.

Wanneer de acculading een kritiek laag niveau bereikt, voert de computer de volgende acties uit:

- Als de sluimerstandvoorziening is uitgeschakeld en de computer aan staat of in de slaapstand staat, blijft de computer nog even in de slaapstand staan. Vervolgens wordt de computer uitgeschakeld, waarbij niet-opgeslagen werk verloren gaat.
- Als de sluimerstandvoorziening is ingeschakeld en de computer aan staat of in de slaapstand staat, wordt de sluimerstand geactiveerd.

### **Problemen met lage acculading verhelpen**

#### **Lage acculading verhelpen wanneer een externe voedingsbron beschikbaar is**

- Sluit een netvoedingsadapter aan.
- Sluit een optioneel dockingapparaat of een uitbreidingsapparaat aan.
- Sluit een optionele netvoedingsadapter die als accessoire bij HP is aangeschaft aan.

#### **Lage acculading verhelpen wanneer geen voedingsbron beschikbaar is**

Sla uw werk op en sluit de computer af.

#### **Lage acculading verhelpen wanneer de computer de sluimerstand niet kan beëindigen**

Als de computer niet voldoende acculading heeft om de sluimerstand te beëindigen, gaat u als volgt te werk:

- **1.** Sluit de netvoedingsadapter aan op de computer en op een voedingsbron.
- **2.** Beëindig de sluimerstand door op de aan/uit-knop te drukken.

## **Externe netvoeding gebruiken**

Raadpleeg voor informatie over het aansluiten van de computer op netvoeding de *Installatieinstructies*. Deze vindt u in de doos van de computer.

De computer gebruikt geen accuvoeding wanneer de computer is aangesloten op een externe voedingsbron met een goedgekeurde netvoedingsadapter of op een optioneel dockingapparaat.

**WAARSCHUWING!** gebruik om veiligheidsredenen alleen de bij de computer geleverde netvoedingsadapter, een door HP geleverde vervangende adapter of een door HP geleverde compatibele adapter.

Sluit de computer in de volgende situaties aan op een externe voedingsbron:

**WAARSCHUWING!** laad de accu van de computer niet op aan boord van een vliegtuig.

- als u een accu oplaadt of kalibreert;
- als u systeemsoftware installeert of aanpast;
- als u informatie schrijft naar een cd, dvd of bd (alleen bepaalde modellen);
- als u Schijfdefragmentatie uitvoert op een computer met één of meer interne vaste schijven;
- als u een back-up- of herstelactie uitvoert.

Als u de computer aansluit op een externe voedingsbron, gebeurt het volgende:

- De accu laadt op.
- De beeldschermhelderheid wordt verhoogd.
- De vorm van het energiemeterpictogram in het systeemvak verandert.

Als u de computer loskoppelt van externe voeding, gebeurt het volgende:

- De computer schakelt over op accuvoeding.
- De helderheid van het beeldscherm wordt automatisch verlaagd om accuvoeding te besparen.
- De vorm van het energiemeterpictogram in het systeemvak verandert.

# **HP CoolSense (alleen bepaalde modellen)**

HP CoolSense  $\blacktriangleright$  detecteert automatisch wanneer de computer zich niet meer op een "vaste" locatie bevindt. De prestaties en de ventilatorinstellingen worden zodanig aangepast dat de temperatuur van de behuizing van de computer een optimaal comfortniveau houdt.

Als HP CoolSense is uitgeschakeld, wordt de positie van de computer niet gedetecteerd en blijven de prestaties en de ventilatorinstellingen staan op de fabrieksinstelling. Daardoor kan de temperatuur van de behuizing hoger oplopen dan het geval zou zijn met HP CoolSense aan.

U schakelt CoolSense als volgt in of uit:

- **1.** Selecteer **Start > Configuratiescherm > Hardware en geluiden > HP CoolSense**.
- **2.** Selecteer **Aan** of **Uit**.

# **Softwarecontent vernieuwen met Intel Smart Connecttechnology (alleen bepaalde modellen)**

Als de computer in de slaapstand staat, haalt de Intel® Smart Connect-technologie de computer van tijd tot tijd uit de slaapstand. Als een netwerkverbinding beschikbaar is, vernieuwt Smart Connect open apps zoals uw e-mail, sociale netwerksites en nieuwspagina's en zet de computer vervolgens terug in de slaapstand. Smart Connect synchroniseert ook offline gemaakte wijzigingen zoals bijvoorbeeld e-mails. Wanneer de slaapstand wordt beëindigd, heeft u direct toegang tot uw bijgewerkte informatie.

**▲** Om deze functie in te schakelen of de instellingen handmatig aan te passen, selecteert u **Start** > **Alle programma's** > **Intel** > **Intel Smart Connect Technology**.

# **Computer uitschakelen**

**VOORZICHTIG:** als de computer wordt uitgeschakeld, gaat alle informatie verloren die u niet heeft opgeslagen.

Met de opdracht Afsluiten sluit u alle geopende programma's af, waaronder het besturingssysteem, en worden vervolgens het beeldscherm en de computer uitgeschakeld.

Sluit de computer af in de volgende gevallen:

- als u externe hardware aansluit die niet op een USB-poort of videopoort kan worden aangesloten;
- als u de computer langere tijd niet gebruikt en loskoppelt van de externe voedingsbron.

Hoewel u de computer kunt afsluiten met de aan/uit-knop, is de aanbevolen procedure het gebruik van de opdracht Afsluiten van Windows:

**OPMERKING:** als de computer in de slaapstand of de hibernationstand staat, moet de slaapstand of de hibernationstand eerst worden beëindigd voordat u de computer kunt afsluiten.

**1.** Sla uw werk op en sluit alle geopende programma's af.

#### **2.** Selecteer **Start > Afsluiten**.

Als de computer niet reageert en het niet mogelijk is de hierboven genoemde afsluitprocedures te gebruiken, probeert u de volgende noodprocedures in de volgorde waarin ze hier staan vermeld:

- Druk op ctrl+alt+delete en klik vervolgens op het pictogram **Afsluiten** op het beeldscherm.
- Druk op de aan/uit-knop en houd deze minimaal 5 seconden ingedrukt.
- Koppel de computer los van de externe voedingsbron.

# **7 Gegevens beheren en delen**

Schijfeenheden zijn digitale opslagapparaten waarop u informatie kunt opslaan, beheren, delen en raadplegen. De computer heeft een interne vaste schijf waarop de software en het besturingssysteem staan en waarop al uw persoonlijke bestanden worden opgeslagen.

Voor meer capaciteit of functionaliteit sluit u een externe vaste schijf (apart aan te schaffen) aan, zoals een optischeschijfeenheid of vaste schijf, of plaatst u een geheugenkaart om gegevens rechtstreeks van uw telefoon of camera te importeren. Via een op een USB-poort van de computer aangesloten USB-flashdrive kunnen gegevens snel worden overgebracht. Sommige apparaten werken op de voeding van de computer; andere apparaten beschikken over eigen voeding. Bij sommige apparaten wordt software meegeleverd die moet worden geïnstalleerd.

**CPMERKING:** raadpleeg [Verbinding maken met een netwerk op pagina 13](#page-22-0) voor meer informatie over het aansluiten van externe draadloze apparaten.

**OPMERKING:** raadpleeg de instructies van de fabrikant van het apparaat voor meer informatie over de vereiste software en stuurprogramma's, en over de poort op de computer die u moet gebruiken.

# **USB-apparaat gebruiken**

De meeste computers hebben meer dan één USB-poort, omdat u via deze veelzijdige interface verscheidene soorten externe apparaten op de computer kunt aansluiten, zoals een USBtoetsenbord, een USB-muis, een externe USB-schijfeenheid, een USB-printer, een USB-scanner of een USB-hub.

De computer heeft meer dan één type USB-poort. Raadpleeg [Vertrouwd raken met de computer](#page-12-0) [op pagina 3](#page-12-0) voor meer informatie over de types USB-poorten op de computer. Koop alleen apparaten die compatibel zijn met uw computer.

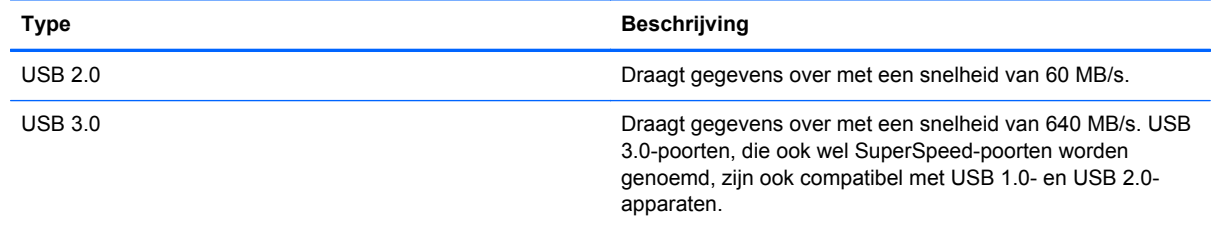

### **USB-apparaat aansluiten**

**VOORZICHTIG:** oefen zo min mogelijk kracht uit bij het aansluiten van het apparaat, om beschadiging van een USB-connector zoveel mogelijk te voorkomen.

Sluit de USB-kabel aan op de USB-poort van de computer.

**OPMERKING:** de USB-poort van uw computer kan er iets anders uitzien dan de poort op de afbeelding in dit gedeelte.

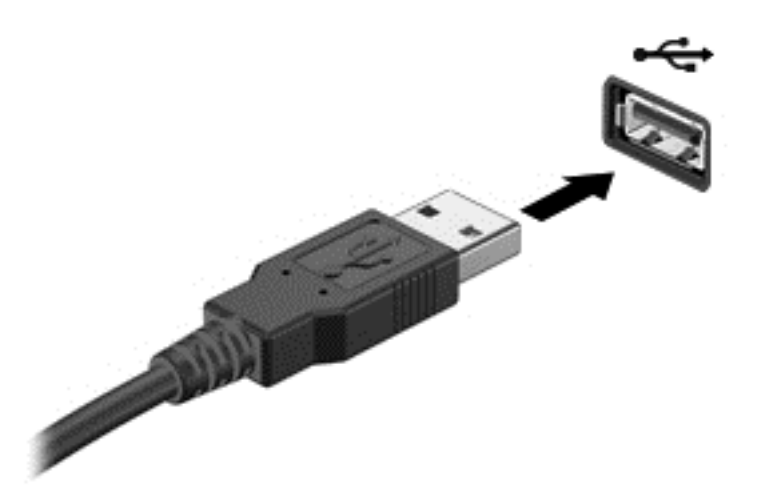

Als het apparaat is gedetecteerd, geeft het systeem dit aan met een geluidssignaal.

**CPMERKING:** de eerste keer dat u een USB-apparaat aansluit, geeft een bericht in het systeemvak aan dat het apparaat wordt herkend door de computer.

#### **USB-apparaat verwijderen**

**VOORZICHTIG:** trek niet aan de kabel om het USB-apparaat los te koppelen, om beschadiging van een USB-connector zoveel mogelijk te voorkomen.

**VOORZICHTIG:** gebruik de volgende procedure om het USB-apparaat veilig te verwijderen, om zoveel mogelijk te voorkomen dat gegevens verloren gaan of het systeem vastloopt.

1. Als u een USB-apparaat wilt verwijderen, slaat u uw gegevens op en sluit u alle programma's af die gebruikmaken van het apparaat.

2. Klik op het pictogram Hardware verwijderen in het systeemvak aan de rechterkant van de taakbalk en volg de instructies op het scherm.

3. Verwijder het apparaat.

### **USB-apparaat met eigen voeding aansluiten**

**VOORZICHTIG:** als u een apparaat met een eigen netvoedingsaansluiting aansluit, kunt u het risico van schade aan de apparatuur beperken door ervoor te zorgen dat het apparaat is uitgeschakeld en de stekker uit het stopcontact is gehaald.

- **1.** Sluit het apparaat aan op de computer.
- **2.** Sluit het netsnoer van het apparaat aan op een stopcontact.
- **3.** Zet het apparaat aan.

Als u een extern apparaat zonder eigen voeding wilt verwijderen, schakelt u het apparaat uit en koppelt u het los van de computer. Als u een extern apparaat met eigen voeding wilt loskoppelen, schakelt u het apparaat uit, koppelt u het los van de computer en haalt u daarna het netsnoer uit het stopcontact.

# **Een geheugenkaart plaatsen en verwijderen**

Ga als volgt te werk om een geheugenkaart te plaatsen:

- **VOORZICHTIG:** Oefen zo min mogelijk kracht uit bij het plaatsen van een geheugenkaart, om beschadiging van de connectoren van de geheugenkaart te voorkomen.
	- **1.** Houd de kaart met het label naar boven en de connectoren naar de computer gericht.
	- **2.** Plaats de kaart in de geheugenkaartlezer en druk de kaart aan totdat deze goed op zijn plaats zit.

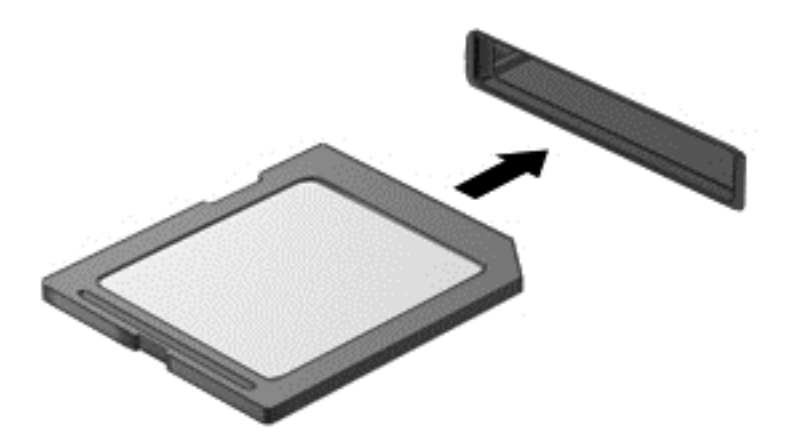

U hoort een geluidssignaal als het apparaat is gedetecteerd. Ook wordt er een menu met beschikbare opties weergegeven.

Ga als volgt te werk om een geheugenkaart te verwijderen:

**VOORZICHTIG:** gebruik de volgende procedure om de digitale kaart veilig te verwijderen. Zo vermindert u het risico dat er gegevens verloren gaan of het systeem vastloopt.

- **1.** Sla uw gegevens op en sluit alle toepassingen af die gebruikmaken van de geheugenkaart.
- **2.** Klik op het pictogram Hardware verwijderen in het systeemvak aan de rechterkant van de taakbalk. Volg daarna de instructies op het scherm.
- **3.** Druk de kaart iets naar binnen **(1)** en verwijder deze vervolgens uit het slot **(2)**.

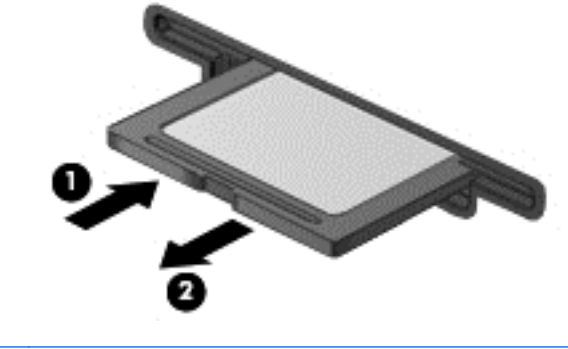

**OPMERKING:** als de kaart niet zelf naar buiten komt, trekt u deze uit het slot.

# <span id="page-56-0"></span>**8 Computer onderhouden**

Het is zeer belangrijk om de computer regelmatig te onderhouden, zodat deze optimaal blijft functioneren. Dit hoofdstuk biedt informatie over het uitvoeren van een update van programma's en stuurprogramma's, instructies voor het reinigen van de computer en tips voor het reizen met de computer.

# **Programma's en stuurprogramma's bijwerken**

U wordt aangeraden regelmatig een update uit te voeren van uw programma's en stuurprogramma's, zodat u steeds over de recentste versie beschikt. Met updates kunnen problemen worden opgelost, en updates voegen nieuwe voorzieningen en opties toe aan de computer. De technologie verandert continu. Door programma's en stuurprogramma's te updaten, maakt de computer gebruik van de nieuwste technologie. Het is bijvoorbeeld mogelijk dat oudere onderdelen van het videosysteem niet meer goed samenwerken met de meest recente spelsoftware. Zonder het nieuwste stuurprogramma zou u niet het beste uit de apparatuur halen.

Ga naar <http://www.hp.com/support> om de meest recente versie van programma's en stuurprogramma's van HP te downloaden. U kunt u ook aanmelden voor het ontvangen van automatische updateberichten wanneer nieuwe updates beschikbaar komen.

# **Computer schoonmaken**

Gebruik de volgende producten voor het veilig reinigen van uw computer:

- Dimethylbenzylammoniumchloride met een maximale concentratie van 0,3 procent (bijvoorbeeld: wegwerpdoekjes; deze zijn onder veel merknamen in de handel verkrijgbaar.)
- **•** Glasreinigingsmiddel zonder alcohol
- **Water met milde zeepoplossing**
- Droge microvezel-reinigingsdoek of een zeemlap (antistatische doek zonder olie)
- Antistatische veegdoekjes

**VOORZICHTIG:** Gebruik geen schoonmaakmiddelen die permanente schade aan uw computer kunnen veroorzaken. U kunt een bepaald schoonmaakmiddel pas gebruiken als u zeker weet dat het geen alcohol, aceton, ammoniumchloride, methyleenchloride of koolwaterstoffen bevat.

Materiaal met vezels, zoals papieren doekjes, kunnen de computer bekrassen. In de loop van de tijd kunnen er vuildeeltjes en reinigingsmiddelen in de krassen achterblijven.

#### **Reinigingsprocedures**

Volg de in dit gedeelte beschreven procedures voor het veilig reinigen en desinfecteren van uw computer.

**WAARSCHUWING!** Probeer de computer niet schoon te maken terwijl deze is ingeschakeld, om het risico van elektrische schokken of schade aan onderdelen te beperken.

Schakel de computer uit.

Koppel de netvoeding los.

Koppel alle externe apparaten los.

**VOORZICHTIG:** Om schade aan interne onderdelen te voorkomen, mag u geen schoonmaakmiddelen of vloeistoffen direct op het oppervlak van de computer spuiten. Als er vloeistoffen op het oppervlak terecht komen, kunnen er interne onderdelen beschadigd raken.

#### **Scherm reinigen (All-in-Ones of notebooks)**

Veeg het display met een zacht, pluisvrij en met een *alcoholvrij* glasreinigingsmiddel bevochtigd doekje schoon. Controleer of het display droog is voordat u de computer sluit.

#### **Zijkanten of deksel reinigen**

Gebruik voor het reinigen van de zijkanten of het deksel een zachte microvezel-doek of een zeemlap die bevochtigd is met een van de eerder genoemde reinigingsmiddelen, of gebruik een aanvaardbaar wegwerpdoekje.

**COPMERKING:** Verwijder wanneer u het deksel van de computer reinigt, het vuil door ronddraaiende bewegingen te maken.

#### **Touchpad, toetsenbord of muis reinigen**

- **WAARSCHUWING!** Gebruik geen stofzuiger om het toetsenbord te reinigen, om het risico van een elektrische schok of schade aan interne onderdelen te beperken. Een stofzuiger kan stofdeeltjes op het oppervlak van het toetsenbord achterlaten.
- **VOORZICHTIG:** Om schade aan interne onderdelen te voorkomen, moet u ervoor zorgen dat er geen vloeistof tussen de toetsen komt.
	- Gebruik voor het reinigen van het touchpad, het toetsenbord of de muis een zachte microvezeldoek of een zeemlap die bevochtigd is met een van de eerder genoemde reinigingsmiddelen, of gebruik een wegwerpdoekje.
	- Om te voorkomen dat de toetsen vast komen te zitten en om vuil, pluizen en vuildeelties te verwijderen, gebruikt u een spuitbus met perslucht en een rietje.

# **Reizen met de computer of de computer transporteren**

Als u de computer wilt meenemen op reis of de computer wilt transporteren, neem dan de volgende tips in acht om de apparatuur te beschermen.

- Ga als volgt te werk om de computer gereed te maken voor transport:
	- Maak een back-up van uw gegevens op een externe schijfeenheid.
	- Verwijder alle schijven en alle externe mediakaarten, zoals geheugenkaarten, uit de computer.
	- Schakel alle externe apparaten uit en koppel ze vervolgens los.
	- Schakel de computer uit.
- Neem een back-up van uw gegevens mee. Bewaar de back-up niet bij de computer.
- Als u moet vliegen, neem de computer dan mee als handbagage; geef de computer niet af met uw overige bagage.
- **VOORZICHTIG:** stel schijfeenheden niet bloot aan magnetische velden. Voorbeelden van beveiligingsapparatuur met magnetische velden zijn detectiepoortjes op vliegvelden en detectorstaven. In beveiligingsapparatuur waarmee handbagage wordt gescand, worden röntgenstralen gebruikt in plaats van magnetische velden. Deze beveiligingsapparatuur brengt geen schade toe aan schijfeenheden.
- Als u de computer tijdens een vlucht wilt gebruiken, luister dan naar dan naar mededelingen tijdens de vlucht waarin wordt aangegeven wanneer u de computer mag gebruiken. Elke maatschappij heeft eigen regels voor het gebruik van computers tijdens vluchten.
- Verzend een computer of schijfeenheid in goed beschermend verpakkingsmateriaal. Vermeld op de verpakking dat het om breekbare apparatuur gaat.
- Als een draadloos apparaat op de computer aangesloten is, is het mogelijk dat deze apparaten in sommige omgevingen beperkt werken. Dit kan het geval zijn aan boord van een vliegtuig, in ziekenhuizen, in de buurt van explosieven en op gevaarlijke locaties. Als u niet zeker weet wat het beleid is voor het gebruik van een bepaald apparaat, kunt u het beste vooraf toestemming vragen voordat u de computer gebruikt.
- Neem de volgende suggesties in acht als u de computer in het buitenland wilt gebruiken:
	- Informeer naar de douanebepalingen voor computers in de landen of regio's die u gaat bezoeken.
	- Controleer de netsnoer- en adaptervereisten voor elke locatie waar u de computer wilt gebruiken. De netspanning, frequentie en stekkers kunnen per land of regio verschillen.
	- A WAARSCHUWING! Gebruik voor de computer geen adaptersets die voor andere apparaten zijn bedoeld, om het risico van een elektrische schok, brand of schade aan de apparatuur te beperken.

# **9 Computer en gegevens beveiligen**

Computerbeveiliging is essentieel om de vertrouwelijkheid, integriteit en beschikbaarheid van uw gegevens te waarborgen. Standaardbeveiligingsvoorzieningen die worden geboden door het besturingssysteem Windows, applicaties van HP en Setup Utility (BIOS), dat geen deel uitmaakt van Windows, kunnen de computer beschermen tegen uiteenlopende risico's, zoals virussen, wormen en andere typen schadelijke code.

**BELANGRIJK:** Bepaalde beveiligingsvoorzieningen die in dit hoofdstuk worden genoemd, zijn mogelijk niet beschikbaar op uw computer.

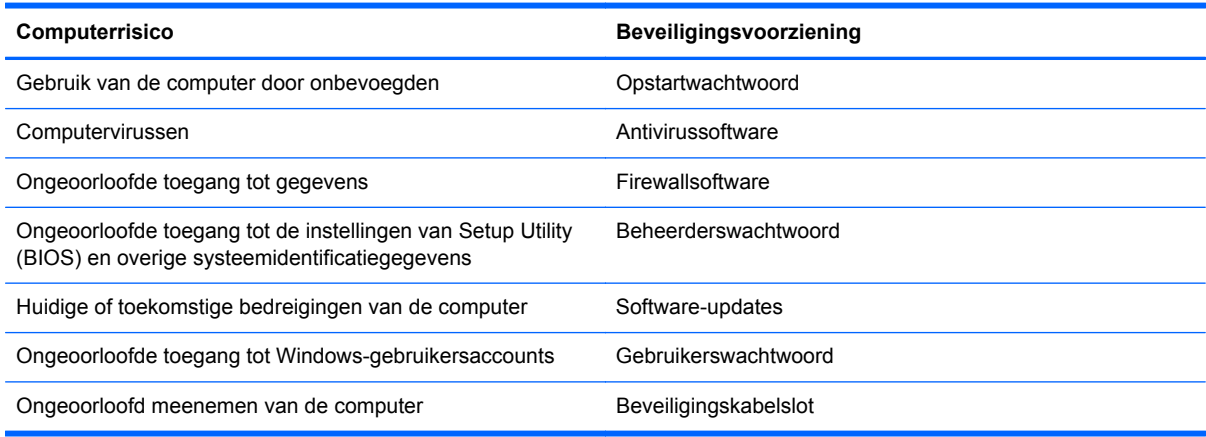

# **Beveiligingssoftware zoeken**

HP Security Assistant (alleen bepaalde modellen) vormt een startpunt voor snelle toegang tot een reeks beveiligingsapplicaties die naar taak zijn georganiseerd. In plaats van elke applicatie op te zoeken via het menu Start en het Configuratiescherm, geeft HP Security Assistant u toegang tot applicaties voor de volgende beveiligingstaken:

- internet- en antivirusbeveiliging instellen;
- een back-up maken van bestanden en deze terugzetten;
- wachtwoorden, gebruikersaccounts en ouderlijk toezicht beheren;
- de computer onderhouden en de meest recente updates van HP en Windows installeren;

Om HP Security Assistant te openen, selecteert u **Start** > **Alle programma's** > **Veiligheid en bescherming** > **HP Security Assistant**.

# **Wachtwoorden gebruiken**

Een wachtwoord is een groep tekens die u kiest om de gegevens op uw computer te beschermen en online transacties te beveiligen. Er kunnen verschillende types wachtwoorden worden ingesteld. Toen u bijvoorbeeld de computer voor het eerst ging gebruiken, werd u verzocht een gebruikerswachtwoord in te stellen ter beveiliging van de computer. Aanvullende wachtwoorden kunnen worden ingesteld in Windows of in Setup Utility (BIOS) van HP, dat geen deel uitmaakt van Windows en dat vooraf is geïnstalleerd op de computer.

Wellicht vindt u het handig om hetzelfde wachtwoord te gebruiken voor een voorziening van Setup Utility (BIOS) en een beveiligingsvoorziening van Windows.

Maak gebruik van de volgende tips voor het maken en opslaan van wachtwoorden:

- Als u het risico wilt beperken dat u geen toegang meer heeft tot bepaalde voorzieningen van de computer, moet elk wachtwoord worden vastgelegd en op een veilige plaats worden bewaard. Bewaar de wachtwoorden niet in een bestand op de computer.
- Volg, bij het maken van wachtwoorden, de voorschriften die worden gesteld door het programma.
- Wijzig uw wachtwoorden minstens één keer per drie maanden.
- Een ideaal wachtwoord is lang en bestaat uit letters, leestekens, symbolen en cijfers.
- Voordat u de computer verzendt voor reparatie, maakt u een back-up van uw bestanden. Verwijder daarna vertrouwelijke bestanden en alle wachtwoordinstellingen.

Als u verdere informatie wilt over Windows-wachtwoorden, bijvoorbeeld een wachtwoord voor de schermbeveiliging, selecteert u **Start > Help en ondersteuning**.

### **Windows-wachtwoorden instellen**

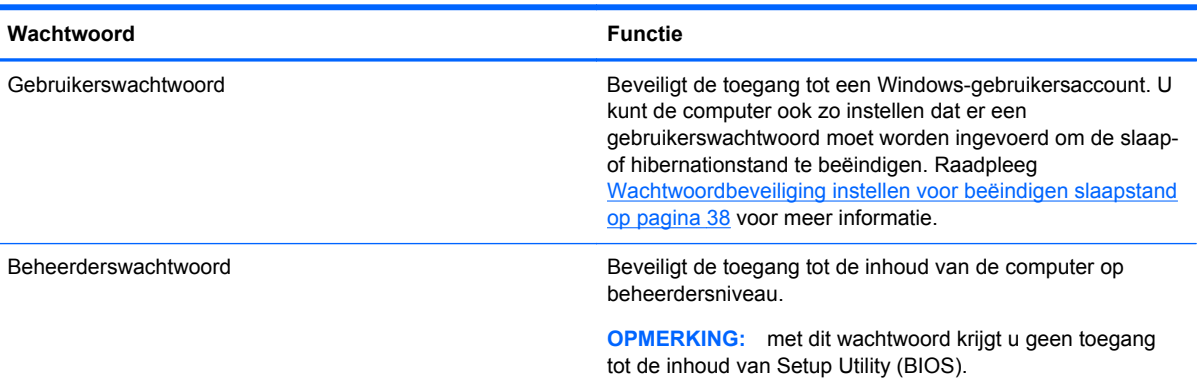

### **Setup Utility (BIOS)-wachtwoorden instellen**

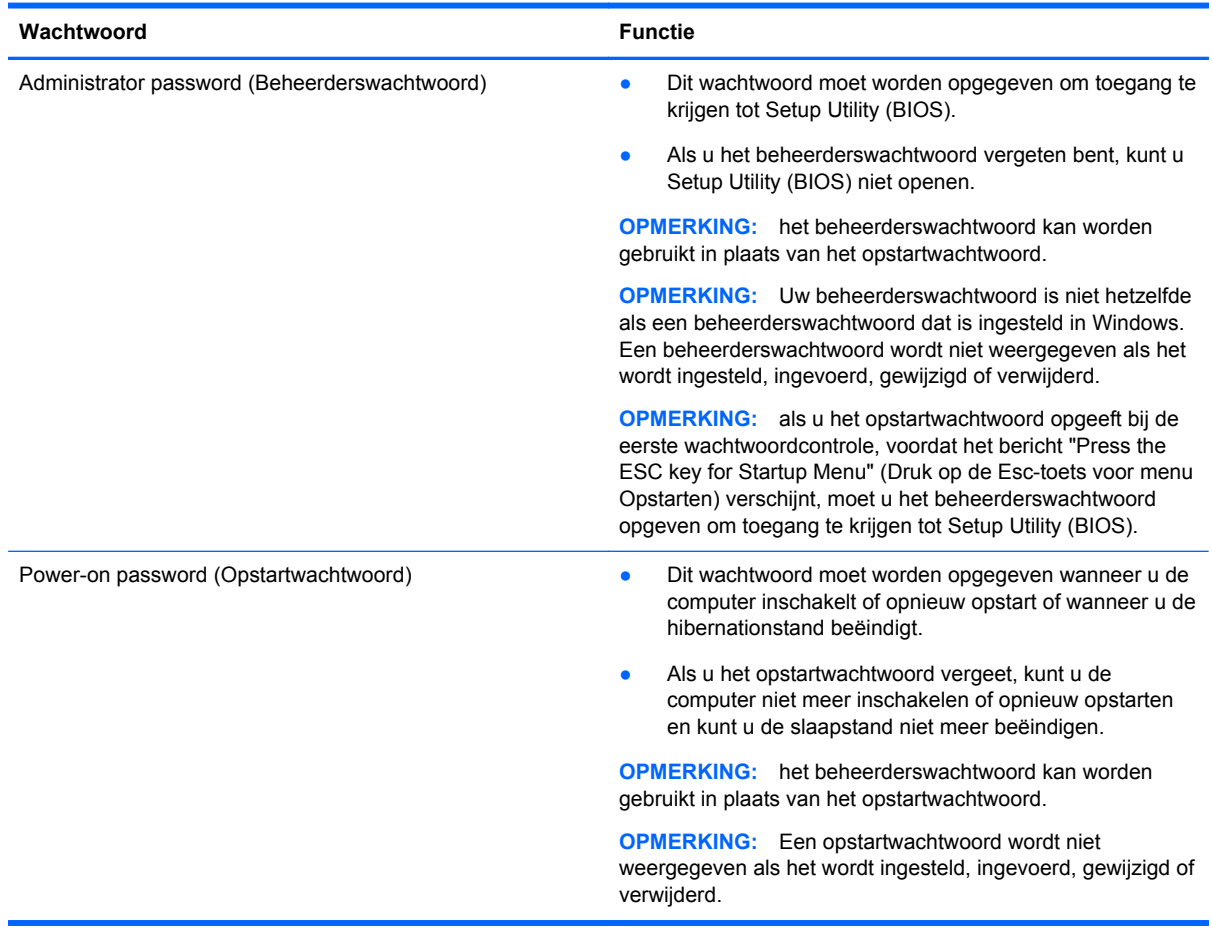

Ga als volgt te werk om een beheerderswachtwoord of een opstartwachtwoord in te stellen, te wijzigen of te verwijderen in Setup Utility (BIOS):

- **1.** Open Setup Utility (BIOS) door de computer in te schakelen of opnieuw op te starten. Druk op esc terwijl het bericht "Press the ESC key for Startup Menu" (Druk op de ESC-toets voor menu Opstarten) linksonder op het scherm wordt weergegeven.
- **2.** Gebruik de pijltoetsen en volg de instructies op het scherm. Wanneer het menu Startup (Opstarten) verschijnt, drukt u op f10.
- **3.** Selecteer met de pijltoetsen **Security** (Beveiliging) en volg de instructies op het scherm.

De voorkeursinstellingen zijn van kracht zodra de computer opnieuw is opgestart.

# **Internetbeveiligingssoftware gebruiken**

Wanneer u de computer gebruikt voor toegang tot e-mail, een netwerk of internet, wordt de computer blootgesteld aan computervirussen, spyware en andere online bedreigingen. Als u de computer wilt beschermen, kan er op de computer vooraf internetbeveiligingssoftware zijn geïnstalleerd met antivirus- en firewallvoorzieningen. Deze software wordt dan aangeboden als proefversie. Het is noodzakelijk om beveiligingssoftware regelmatig bij te werken, zodat deze ook bescherming biedt tegen pas ontdekte virussen en andere veiligheidsrisico's. Wij raden u dringend aan de

proefaanbieding te upgraden of de door u gewenste software aan te schaffen om de computer volledig te beveiligen.

### **Antivirussoftware gebruiken**

Computervirussen kunnen programma's, hulpprogramma's of het besturingssysteem buiten werking stellen of de werking ervan verstoren. Met antivirussoftware kunnen de meeste virussen worden opgespoord en vernietigd. In de meeste gevallen kan ook schade die door virussen is aangericht, worden hersteld.

Voor meer informatie over computervirussen typt u  $v$ irus in het vak Zoeken van Help en ondersteuning.

#### **Firewallsoftware gebruiken**

Firewalls zijn bedoeld om ongeoorloofde toegang tot een systeem of netwerk te voorkomen. Een firewall kan software zijn die u op de computer en/of het netwerk installeert, of een combinatie van hardware en software.

Er zijn twee soorten firewalls waaruit u kunt kiezen:

- hostgebaseerde firewallsoftware die alleen de computer beschermt waarop deze is geïnstalleerd;
- netwerkgebaseerde firewalls die tussen het ADSL- of kabelmodem en uw thuisnetwerk worden geïnstalleerd om alle computers in het netwerk te beschermen.

Wanneer een firewall is geïnstalleerd op een systeem, worden alle gegevens die vanaf en naar het systeem worden verzonden, gecontroleerd en vergeleken met een reeks door de gebruiker gedefinieerde beveiligingscriteria. Gegevens die niet aan deze criteria voldoen, worden geblokkeerd.

## **Software-updates installeren**

Software van HP, Microsoft Windows en derden die op de computer is geïnstalleerd, moet periodiek worden bijgewerkt om veiligheidsproblemen op te lossen en de prestaties van de software te verbeteren. Raadpleeg [Programma's en stuurprogramma's bijwerken op pagina 47](#page-56-0) voor meer informatie.

### **Windows-beveiligingsupdates installeren**

Sinds de computer de fabriek heeft verlaten, zijn er mogelijk updates beschikbaar gekomen voor het besturingssysteem en andere software. Microsoft verstuurt waarschuwingsberichten over essentiële updates. Installeer alle essentiële updates van Microsoft zodra u een waarschuwing ontvangt, om de computer te beschermen tegen beveiligingslekken en computervirussen.

U zorgt als volgt dat alle beschikbare updates worden geïnstalleerd op de computer:

- Voer Windows Update uit zodra u de computer gebruiksklaar heeft gemaakt. Selecteer **Start > Alle programma's > Windows Update**.
- Voer Windows Update daarna maandelijks uit.
- Zodra er updates van Windows en andere Microsoft-programma's zijn uitgegeven, moeten deze worden gedownload van de Microsoft-website en via de koppeling Updates in Help en ondersteuning.

### **Software-updates van HP en derden installeren**

Het verdient aanbeveling periodiek een update uit te voeren van de software en stuurprogramma's die oorspronkelijk op de computer waren geïnstalleerd. Ga naar <http://www.hp.com/support>om de recentste versies te downloaden. Hier kunt u zich ook aanmelden voor het ontvangen van automatische updateberichten wanneer nieuwe updates beschikbaar komen.

Als u software van derden heeft geïnstalleerd na de aanschaf van de computer, voert u periodiek een update van die software uit. Softwarebedrijven voorzien in software-updates van hun producten om veiligheidsproblemen op te lossen en de functionaliteit van de software te verbeteren.

## **Draadloos netwerk beveiligen**

Schakel bij het installeren van een draadloos netwerk altijd de veiligheidsvoorzieningen in. Raadpleeg [Draadloos netwerk beveiligen op pagina 15](#page-24-0) voor meer informatie.

## **Back-up maken van applicaties en gegevens**

Maak periodiek een back-up van uw applicaties en gegevens om te voorkomen dat ze definitief verloren gaan of beschadigd raken door een virusaanval of niet-werkende software of hardware. Raadpleeg [Back-up maken en gegevens herstellen op pagina 59](#page-68-0) voor meer informatie.

# **Optioneel beveiligingskabelslot gebruiken**

Van een beveiligingskabelslot, dat afzonderlijk moet worden aangeschaft, moet op de eerste plaats een ontmoedigingseffect uitgaan. Deze voorziening kan echter niet voorkomen dat de computer verkeerd wordt gebruikt of wordt gestolen. Beveiligingskabelsloten vormen slechts één onderdeel van een volledige beveiligingsoplossing die moet worden geïmplementeerd om de kans op diefstal te minimaliseren.

Het bevestigingspunt voor de beveiligingskabel op de computer kan er iets anders uitzien dan op de afbeelding in dit gedeelte. Raadpleeg [Vertrouwd raken met de computer op pagina 3](#page-12-0) voor de plaats van het bevestigingspunt voor de beveiligingskabel.

- **1.** Leg het beveiligingskabelslot om een stevig verankerd voorwerp heen.
- **2.** Steek de sleutel **(1)** in het beveiligingskabelslot **(2)**.
- **3.** Steek het beveiligingskabelslot in het bevestigingspunt voor de beveiligingskabel op de computer **(3)** en vergrendel het kabelslot met de sleutel.

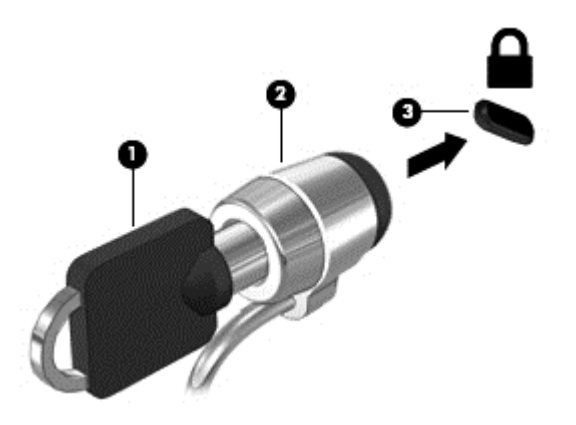

**4.** Haal de sleutel uit het slot en bewaar deze op een veilige plaats.

# **10 Computer Setup (BIOS) en HP PC Hardware Diagnostics (UEFI) gebruiken**

Setup Utility, ook wel Basic Input/Output System (BIOS) genoemd, regelt de communicatie tussen alle invoer- en uitvoerapparaten in het systeem (zoals schijfeenheden, het beeldscherm, het toetsenbord, de muis en de printer). Setup Utility (BIOS) bevat instellingen voor de soorten apparaten die zijn geïnstalleerd, voor de opstartvolgorde van de computer en voor de hoeveelheid systeemgeheugen en uitbreidingsgeheugen.

# **Setup Utility (BIOS) starten**

U start Setup Utility (BIOS) als volgt:

- **1.** Zet de computer aan of start deze opnieuw op en druk op esc wanneer het bericht "Press the ESC key for Startup Menu" (Druk op de ESC-toets voor menu Opstarten) onder aan het scherm verschijnt.
- **2.** Druk op f10 om Setup Utility (BIOS) te openen.

Informatie over navigeren in Setup Utility (BIOS) wordt onder in het scherm weergegeven.

**CPMERKING:** wees uiterst voorzichtig met het aanbrengen van wijzigingen in Setup Utility (BIOS). Fouten kunnen ervoor zorgen dat de computer niet meer goed functioneert.

## **BIOS-update uitvoeren**

Mogelijk zijn op de website van HP bijgewerkte versies van het BIOS beschikbaar.

De meeste BIOS-updates op de website van HP zijn ingepakt in gecomprimeerde bestanden, die *SoftPaqs* worden genoemd.

Sommige downloadpakketten bevatten een bestand met de naam Readme.txt. Dit bestand bevat informatie over de installatie en het oplossen van problemen.

#### **BIOS-versie vaststellen**

Als u wilt vaststellen of er een recentere BIOS-versie beschikbaar is voor de computer, moet u weten welke versie van het systeem-BIOS momenteel is geïnstalleerd.

Informatie over de BIOS-versie (ook wel *ROM-datum* of *systeem-BIOS*) genoemd) kunt u weergeven door te drukken op fn+esc (als Microsoft Windows al is gestart) of door Setup Utility (BIOS) te gebruiken.

- **1.** Start Setup Utility (BIOS).
- **2.** Selecteer met de pijltoetsen **Main** (Hoofdmenu).
- **3.** Om Setup Utility (BIOS) af te sluiten zonder uw wijzigingen op te slaan, gebruikt u de Tab-toets en de pijltoetsen om **Exit** (Afsluiten) **> Exit Discarding Changes** (Afsluiten en wijzigingen niet opslaan) te selecteren. Druk daarna op enter.

### **BIOS-update downloaden**

**VOORZICHTIG:** om het risico van schade aan de computer of een mislukte installatie te beperken, downloadt en installeert u een BIOS-update alleen terwijl de computer met de netvoedingsadapter is aangesloten op een betrouwbare externe voedingsbron. Download of installeer een BIOS-update niet wanneer de computer op accuvoeding werkt of wanneer de computer is aangesloten op een optioneel dockingapparaat of een optionele voedingsbron. Volg de onderstaande instructies tijdens het downloaden en installeren:

Schakel de stroomvoorziening van de computer niet uit door de stekker van het netsnoer uit het stopcontact te halen.

Sluit de computer niet af en activeer de slaapstand of de hibernationstand niet.

Zorg dat u geen apparaten, kabels of snoeren plaatst, verwijdert, aansluit of loskoppelt.

- **1.** Selecteer **Start > Help en ondersteuning > Onderhoud**.
- **2.** Volg de instructies op het scherm om de computer te selecteren en de BIOS-update te zoeken die u wilt downloaden.
- **3.** Voer in de downloadsectie de volgende stappen uit:
	- **a.** Zoek de BIOS-update die recenter is dan de BIOS-versie die momenteel op de computer is geïnstalleerd. Noteer de datum, naam of andere informatie waaraan u de update kunt herkennen. Aan de hand van deze gegevens kunt u de update terugvinden nadat deze naar de vaste schijf is gedownload.
	- **b.** Volg de instructies op het scherm om uw selectie te downloaden naar de vaste schijf.

Noteer het pad naar de locatie op de vaste schijf waarnaar de BIOS-update wordt gedownload. U heeft dit pad nodig wanneer u klaar bent om de update te installeren.

**OPMERKING:** als de computer is aangesloten op een netwerk, raadpleegt u de netwerkbeheerder voordat u software-updates installeert, vooral als het gaat om updates van het systeem-BIOS.

De procedures voor de installatie van BIOS-updates kunnen verschillen. Volg de instructies die op het scherm verschijnen nadat het downloaden is voltooid. Als er geen instructies verschijnen, gaat u als volgt te werk:

- **1.** Open Windows Verkenner door **Start > Computer** te selecteren.
- **2.** Dubbelklik op de aanduiding van de vasteschijfeenheid. De vasteschijfaanduiding is gewoonlijk Lokaal station (C:).
- **3.** Maak gebruik van het eerder genoteerde pad en open de map op de vaste schijf die de update bevat.
- **4.** Dubbelklik op het bestand met de extensie .exe (bijvoorbeeld *bestandsnaam*.exe).

De installatie van het BIOS begint.

**5.** Volg de instructies op het scherm om de installatie te voltooien.

**OPMERKING:** nadat op het scherm is aangegeven dat de installatie is geslaagd, kunt u het gedownloade bestand van de vaste schijf verwijderen.

# **Systeemdiagnose gebruiken**

Met Systeemdiagnose kunt u diagnostische tests uitvoeren om vast te stellen of de hardware van de computer correct functioneert.

U start Systeemdiagnose als volgt:

- **1.** Zet de computer aan of start de computer opnieuw op. Druk op esc terwijl het bericht "Press the ESC key for Startup Menu" (Druk op de ESC-toets voor menu Opstarten) linksonder op het scherm wordt weergegeven. Wanneer het menu Startup (Opstarten) verschijnt, drukt u op f2.
- **2.** Klik op de diagnosetest die u wilt uitvoeren en volg de instructies op het scherm.

**CPMERKING:** als u een diagnosetest die wordt uitgevoerd wilt stoppen, drukt u op esc.

# **HP PC Hardware Diagnostics (UEFI) gebruiken (alleen bepaalde modellen)**

HP PC Hardware Diagnostics is een Unified Extensible Firmware Interface (UEFI) waarmee u diagnostische tests kunt uitvoeren om te bepalen of de computerhardware goed werkt. Het hulpprogramma wordt buiten het besturingssysteem uitgevoerd om hardwareproblemen te isoleren van problemen die mogelijk worden veroorzaakt door het besturingssysteem of andere softwarecomponenten.

U kunt HP PC Hardware Diagnostics UEFI als volgt starten:

**1.** Schakel de computer in of start deze opnieuw op, druk snel op esc en druk vervolgens op f2.

Als u op f2 drukt, zoekt het BIOS op drie plaatsen naar de hulpprogramma's van HP PC Hardware Diagnostics (UEFI) in de volgende volgorde:

**a.** Aangesloten USB-station

**OPMERKING:** Zie HP PC Hardware Diagnostics (UEFI) naar een USB-apparaat downloaden op pagina 57 om het hulpprogramma van HP PC Hardware Diagnostics (UEFI) naar een USB-station te downloaden.

- **b.** Vaste schijf
- **c.** BIOS
- **2.** Klik op het type diagnosetest die u wilt uitvoeren en volg de instructies op het scherm.

**CPMERKING:** Als u een diagnosetest die wordt uitgevoerd wilt stoppen, drukt u op esc.

### **HP PC Hardware Diagnostics (UEFI) naar een USB-apparaat downloaden**

**OPMERKING:** De instructies voor het downloaden van HP PC Hardware Diagnostics (UEFI) zijn alleen beschikbaar in het Engels.

- **1.** Ga naar <http://www.hp.com>.
- **2.** Klik op **Ondersteuning en stuurprogramma's** en klik vervolgens op het tabblad **Stuurprogramma's en software**.
- **3.** Voer de productnaam in het tekstvak in en klik op **Zoeken**.
- **4.** Selecteer achtereenvolgens uw computermodel en uw besturingssysteem.
- **5.** Klik in het diagnostische gedeelte op **Omgeving voor HP UEFI-ondersteuning**.

 $-$  of  $-$ 

Klik op **Downloaden** en selecteer **Uitvoeren**.

# <span id="page-68-0"></span>**11 Back-up maken en gegevens herstellen**

De computer is voorzien van hulpmiddelen (zowel van het besturingssysteem als van HP) die u helpen om uw gegevens te beschermen en indien nodig te herstellen.

# **Back-up maken**

- **1.** Gebruik HP Recovery Manager om meteen een set herstelschijven te maken nadat u de computer heeft ingesteld.
- **2.** Maak systeemherstelpunten terwijl u hardware en softwareprogramma's toevoegt.
- **3.** Maak regelmatig een back-up van uw systeem en bestanden als u vaak foto's, video's, muziek en andere persoonlijke bestanden toevoegt.

### **Herstelmedia maken voor het herstellen van het originele systeem**

Wij raden u aan om met HP Recovery Manager een set herstelschijven of een herstel-flashdrive te maken zodra u de computer heeft geïnstalleerd. U heeft deze herstelschijven of herstel-flashdrive nodig om het systeem te herstellen als de vaste schijf onverhoopt beschadigd raakt. Met een systeemherstelactie wordt het originele besturingssysteem opnieuw geïnstalleerd, waarna de instellingen van standaardprogramma's worden geconfigureerd.

#### **Wat u moet weten**

- U kunt slechts één set herstelmedia maken. Wees voorzichtig met deze herstelmedia en bewaar ze op een veilige plaats.
- HP Recovery Manager onderzoekt de computer en bepaalt hoeveel opslagcapaciteit er voor de flashdrive nodig is of hoeveel lege dvd-schrijven er nodig zijn.

Gebruik dvd-r-, dvd+r-, dvd-r dl- of dvd+r dl-schijven, of een flashdrive. Gebruik geen lees/schrijfschijven zoals cd±rw, dvd±rw, dubbellaags dvd±rw en bd-re (herschrijfbare Blu-ray-schijven); deze zijn niet compatibel met de HP Recovery Manager-software.

- U kunt een optionele externe optische schijf (afzonderlijk aan te schaffen) gebruiken om terugzetschijven te maken. U kunt ook terugzetschijven voor uw computer aanvragen bij de ondersteuning op de website van HP. Ga naar<http://www.hp.com/support>, selecteer uw land of regio en volg de instructies op het scherm. Als u gebruikmaakt van een externe optischeschijfeenheid, moet die worden aangesloten op een USB-poort van de computer, niet op een USB-poort van een ander extern apparaat, zoals een USB-hub.
- Zorg ervoor dat de computer is aangesloten op een netvoedingsbron voordat u de herstelmedia maakt.
- Dit proces kan een uur of langer duren. Onderbreek het maken niet.
- Bewaar de herstelmedia op een veilige plek uit de buurt van de computer.
- U kunt het programma eventueel afsluiten voordat u klaar bent met het maken van herstelmedia. De volgende keer dat u HP Recovery Manager opent, wordt u verzocht door te gaan met het proces.

#### **Herstelmedia maken**

- **1.** Selecteer **Start** en typ recovery (herstel) in het zoekveld. Selecteer **Recovery Manager** in de lijst. Als u hierom wordt gevraagd, geeft u aan dat u wilt doorgaan.
- **2.** Klik op **Recovery Media Creation** (Herstelmedia maken).
- **3.** Volg de instructies op het scherm om door te gaan.

Raadpleeg [Originele systeem herstellen met HP Recovery Manager op pagina 63](#page-72-0) voor meer informatie over het herstellen van het systeem.

### **Systeemherstelpunten maken**

Een systeemherstelpunt is een 'momentopname' van de vaste schijf dat op een bepaald tijdstip door Windows Systeemherstel wordt opgeslagen. Een herstelpunt bevat gegevens, zoals registerinstellingen, waarvan Windows gebruiktmaakt. Door een eerdere staat van het systeem te herstellen, kunt u wijzigingen terugdraaien die zijn aangebracht vanaf het moment dat het herstelpunt werd gemaakt.

Als u een eerdere toestand van het systeem herstelt, heeft dat geen invloed op gegevensbestanden die zijn opgeslagen of e-mailberichten die zijn gemaakt sinds het laatste herstelpunt. Wel heeft dit invloed op door u geïnstalleerde software.

Als u bijvoorbeeld een foto van een digitale camera downloadt en vervolgens de computer in de toestand van de vorige dag herstelt, blijft de foto op de computer staan.

Als u echter fotobeheersoftware installeert en vervolgens de computer herstelt in de toestand waarin deze de vorige dag verkeerde, wordt de software verwijderd en kunt u deze niet gebruiken.

#### **Wat u moet weten**

- Als u het systeem heeft hersteld naar een herstelpunt en van gedachten verandert, kunt u de herstelactie ongedaan maken.
- Maak een systeemherstelpunt:
	- voordat u software of hardware toevoegt of wijzigt;
	- op gezette tijden, als de computer normaal functioneert.
- Windows Systeemherstel slaat ook extra kopieën op van bestanden die sinds het laatst gemaakte herstelpunt zijn gewijzigd. Raadpleeg Help en ondersteuning voor meer informatie over het gebruik van extra kopieën.

#### **Systeemherstelpunt maken**

- **1.** Selecteer **Start > Configuratiescherm > Systeem en beveiliging > Systeem**.
- **2.** Klik in het linkerdeelvenster op **Systeembeveiliging**.
- **3.** Klik op het tabblad **Systeembeveiliging**.
- **4.** Klik op **Maken** en volg de instructies op het scherm.

Raadpleeg [Eerder systeemherstelpunt herstellen op pagina 62](#page-71-0) voor meer informatie over het herstellen van het systeem.

### **Back-up maken van het systeem en uw persoonlijke gegevens**

Op de computer bevinden zich belangrijke gegevens, zoals bestanden, e-mails en foto's. U wilt deze gegevens uiteraard bewaren, zelfs als u per ongeluk een virus downloadt of het systeem niet meer goed werkt. Hoe volledig u uw bestanden kunt herstellen, is afhankelijk van het moment waarop u voor het laatst een back-up heeft gemaakt. Als u nieuwe software en gegevensbestanden toevoegt, blijf dan periodiek back-ups maken.

#### **Tips voor het maken van een back-up**

- Nummer elke back-upschijf voordat u deze in de optischeschijfeenheid plaatst.
- Sla persoonlijke bestanden op in de bibliotheken Documenten, Muziek, Afbeeldingen en Video's, en maak periodiek een back-up van deze mappen.
- Sla aangepaste instellingen in een venster, werkbalk of menubalk op door een schermafdruk van de instellingen te maken. Een schermafdruk kan veel tijd besparen als u uw voorkeuren opnieuw moet instellen.

Ga als volgt te werk om een schermafdruk te maken:

- **1.** Geef het scherm weer dat u wilt opslaan.
- **2.** Kopieer het scherm:

Als u alleen het actieve venster wilt kopiëren, drukt u op alt+prt sc.

Als u het volledige scherm wilt kopiëren, drukt u op prt sc.

- **3.** Open een tekstverwerkingsdocument of een grafisch bewerkingsprogramma en selecteer **Bewerken > Plakken**. De schermafdruk wordt toegevoegd aan het document.
- **4.** Sla het document op en druk het af.

#### **Wat u moet weten**

- U kunt een back-up maken van uw gegevens op een optionele externe vaste schijf, op een flashdrive of op schijven.
- Sluit de computer tijdens het maken van een back-up aan op een netvoedingsbron.
- Neem voldoende tijd om het back-upproces te voltooien. Afhankelijk van de grootte van de bestanden kan dit meer dan een uur in beslag nemen.
- <span id="page-71-0"></span>Controleer de hoeveelheid vrije ruimte op het back-upapparaat voordat u het back-upproces start.
- Wanneer maakt u een back-up?
	- Voordat u software of hardware toevoegt of wijzigt;
	- Voordat de computer wordt gerepareerd of hersteld;
	- Op gezette tijden, om er zeker van te zijn dat u over recente kopieën van uw persoonlijke gegevens beschikt;
	- Na het toevoegen van veel bestanden, bijvoorbeeld als u video's van een verjaardag heeft opgeslagen;
	- Voordat u antivirussoftware gebruikt voor het verwijderen van een kwaadaardig programma;
	- Na het toevoegen van gegevens die moeilijk te vervangen zijn, zoals afbeeldingen, video's, muziek, projectbestanden of gegevensrecords.

#### **Een back-up maken met het hulpprogramma Back-up en Herstellen van Windows**

Met het hulpprogramma Back-up en Herstellen van Windows kunt u een back-up maken van uw bestanden. U kunt het back-upniveau (van individuele mappen tot volledige schijven) zelf selecteren. Om ruimte te besparen, worden de back-ups gecomprimeerd. Ga als volgt te werk om een back-up te maken:

- **1.** Selecteer **Start > Configuratiescherm > Systeem en beveiliging > Back-up maken en terugzetten**.
- **2.** Volg de instructies op het scherm om een back-up te plannen en te maken.

**OPMERKING:** Windows biedt de functie Gebruikersaccountbeheer om de beveiliging van de computer te verbeteren. Mogelijk wordt om uw toestemming of wachtwoord gevraagd bij taken als het installeren van software, het uitvoeren van hulpprogramma's of het wijzigen van Windowsinstellingen. Raadpleeg Help en ondersteuning voor meer informatie.

Raadpleeg [Individuele bestanden herstellen met het hulpprogramma Back-up en Herstellen van](#page-72-0) [Windows op pagina 63](#page-72-0) voor meer informatie over het herstellen van het systeem.

# **Herstellen en terugzetten**

#### **Eerder systeemherstelpunt herstellen**

Het kan voorkomen dat de computer of Windows zich na het installeren van nieuwe software onvoorspelbaar gedraagt. Meestal kunt u dit probleem oplossen door de software te verwijderen. Als de problemen zich na het verwijderen van de software echter blijven voordoen, kunt u de computer terugzetten naar een eerder systeemherstelpunt (op een eerdere datum en tijd gemaakt).

Om de computer te herstellen naar een vorig systeemherstelpunt waarop de computer goed functioneerde, gaat u als volgt te werk:

- **1.** Selecteer **Start > Configuratiescherm > Systeem en beveiliging > Systeem**.
- **2.** Klik in het linkerdeelvenster op **Systeembeveiliging**.
- **3.** Klik op het tabblad **Systeembeveiliging**.
- **4.** Klik op **Systeemherstel** en volg de instructies op het scherm.
# <span id="page-72-0"></span>**Individuele bestanden herstellen**

Als bestanden per ongeluk van de vaste schijf worden verwijderd en niet meer terug kunnen worden gehaald uit de Prullenbak, of als bestanden beschadigd raken, is de functionaliteit voor het herstellen van individuele bestanden bijzonder handig. De mogelijkheid om individuele bestanden te herstellen komt ook van pas als u er ooit voor zou kiezen om het originele systeem te herstellen met HP Recovery Manager. U kunt alleen individuele bestanden herstellen waarvan u eerder een back-up heeft gemaakt.

### **Individuele bestanden herstellen met het hulpprogramma Back-up en Herstellen van Windows**

Met het hulpprogramma Back-up en Herstellen van Windows kunt u bestanden herstellen waarvan een back-up is gemaakt:

- **1.** Selecteer **Start > Configuratiescherm > Systeem en beveiliging > Back-up maken en terugzetten**.
- **2.** Volg de instructies op het scherm om de gewenste bestanden uit de back-up te herstellen.

**CPMERKING:** Windows biedt de functie Gebruikersaccountbeheer om de beveiliging van de computer te verbeteren. Mogelijk wordt om uw toestemming of wachtwoord gevraagd bij taken als het installeren van software, het uitvoeren van hulpprogramma's of het wijzigen van Windowsinstellingen. Raadpleeg Help en ondersteuning voor meer informatie.

# **Originele systeem herstellen met HP Recovery Manager**

Met HP Recovery Manager herstelt u de computer door deze terug te zetten in de oorspronkelijke fabriekstoestand.

### **Wat u moet weten**

- HP Recovery Manager herstelt alleen software die in de fabriek is geïnstalleerd. In het geval van software die niet bij de computer is geleverd, moet de software worden gedownload van de website van de fabrikant of opnieuw worden geïnstalleerd vanaf de schijf die u bij aankoop heeft ontvangen.
- Een systeemherstelactie moet worden gebruikt als laatste redmiddel om computerproblemen op te lossen. Probeer het systeem eerst te herstellen via herstelpunten (zie [Eerder](#page-71-0) [systeemherstelpunt herstellen op pagina 62](#page-71-0)) en gedeeltelijke herstelacties (zie Individuele bestanden herstellen op pagina 63). Pas als dit niet lukt, voert u HP Recovery Manager uit.
- Een systeemherstelactie moet worden uitgevoerd als de vaste schijf van de computer niet meer werkt of als alle pogingen om problemen met computerfuncties op te lossen, zijn mislukt.
- Als de herstelmedia niet werken, kunt u herstelschijven voor uw systeem aanvragen bij de ondersteuning op de website van HP. Ga naar<http://www.hp.com/support>, selecteer uw land of regio en volg de instructies op het scherm.
- De optie Minimized Image Recovery (Minimaal systeemherstel) wordt alleen aanbevolen voor ervaren gebruikers. Alle hardwaregerelateerde stuurprogramma's en software worden opnieuw geïnstalleerd, andere softwareapplicaties echter niet. Onderbreek het proces niet tot het voltooid is. Doet u dit toch, dan mislukt het herstellen.

### <span id="page-73-0"></span>**Herstellen met behulp van de HP herstelpartitie (alleen bepaalde modellen)**

Met de HP herstelpartitie (alleen bepaalde modellen) kunt u het systeem herstellen zonder dat u herstelschijven of een herstel-flashdrive nodig heeft. Dit type herstelactie kan alleen worden gebruikt als de vaste schijf nog werkt.

U controleert als volgt of er een herstelpartitie aanwezig is: selecteer **Start**, klik met de rechtermuisknop op **Computer** en selecteer vervolgens **Beheren > Schijfbeheer**. Als de herstelpartitie aanwezig is, staat er een herstelschijfeenheid vermeld in het venster.

**CPMERKING:** als de computer geen herstelpartitie heeft, zijn er herstelschijven meegeleverd.

- **1.** Ga als volgt te werk om HP Recovery Manager te openen:
	- Selecteer **Start** en typ recovery (herstel) in het zoekveld. Selecteer **Recovery Manager** in de lijst.
		- $-$  of  $-$
	- Zet de computer aan of start deze opnieuw op en druk op esc wanneer het bericht "Press the ESC key for Startup Menu" (Druk op de ESC-toets voor menu Opstarten) onder in het scherm wordt weergegeven. Druk vervolgens op f11 terwijl "F11 (System Recovery)" (F11 Systeemherstel) op het scherm wordt weergegeven.
- **2.** Klik op **Systeemherstel** in het venster **HP Recovery Manager**.
- **3.** Volg de instructies op het scherm.

### **Herstellen met behulp van herstelmedia**

- **1.** Maak indien mogelijk een back-up van al uw persoonlijke bestanden.
- **2.** Plaats de eerste herstelschijf in de optischeschijfeenheid van de computer of in een optionele externe optischeschijfeenheid en start de computer opnieuw op.

 $-$  of  $-$ 

Plaats de herstel-flashdrive in een USB-poort van de computer en start de computer opnieuw op.

**CPMERKING:** als de computer niet automatisch opnieuw opstart in HP Recovery Manager, moet de opstartvolgorde van de computer worden gewijzigd. Raadpleeg Opstartvolgorde van de computer wijzigen op pagina 64.

- **3.** Druk op f9 tijdens het opstarten van het systeem.
- **4.** Selecteer de optischeschijfeenheid of de flashdrive.
- **5.** Volg de instructies op het scherm.

#### **Opstartvolgorde van de computer wijzigen**

Ga als volgt te werk om de opstartvolgorde voor herstelschijven te wijzigen:

- **1.** Start de computer opnieuw op.
- **2.** Druk op esc terwijl de computer opnieuw opstart en druk daarna op f9 voor opstartopties.
- **3.** Selecteer **Interne cd/dvd-rom-drive** in het venster met opstartopties.

Ga als volgt te werk om de opstartvolgorde voor een herstel-flashdrive te wijzigen:

- **1.** Plaats de flashdrive in een USB-poort.
- **2.** Start de computer opnieuw op.
- **3.** Druk op esc terwijl de computer opnieuw opstart en druk daarna op f9 voor opstartopties.
- **4.** Selecteer de flashdrive in het venster met opstartopties.

# <span id="page-75-0"></span>**12 Specificaties**

# **Ingangsvermogen**

De gegevens over elektrische voeding in dit gedeelte kunnen van pas komen als u internationaal wilt reizen met de computer.

De computer werkt op gelijkstroom, die kan worden geleverd via netvoeding of via een voedingsbron voor gelijkstroom. De netvoedingsbron moet 100-240 V, 50-60 Hz als nominale specificaties hebben. Hoewel de computer kan worden gevoed via een aparte gelijkstroomvoedingsbron, wordt u dringend aangeraden de computer alleen aan te sluiten via een netvoedingsadapter of een gelijkstroombron die door HP is geleverd en goedgekeurd voor gebruik met deze computer.

De computer is geschikt voor gelijkstroom binnen de volgende specificaties. Netspanning en werkstroom verschillen per platform.

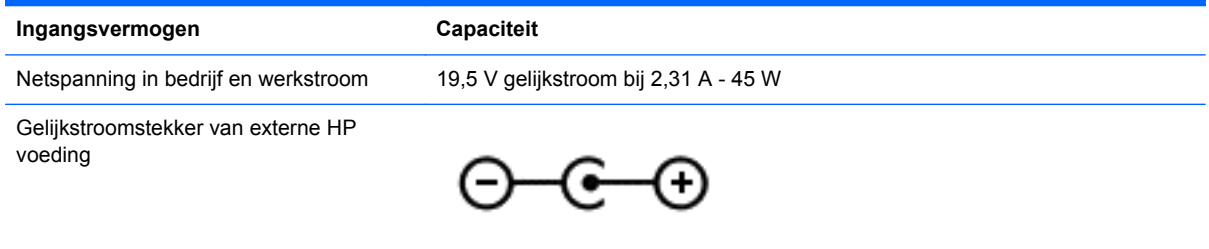

**OPMERKING:** dit product is ontworpen voor IT-elektriciteitsnetten in Noorwegen met een fasefasespanning van maximaal 240 V wisselspanning.

**OPMERKING:** de bedrijfsspanning en werkstroom van de computer vindt u op het label met kennisgevingen.

# **Omgevingsvereisten**

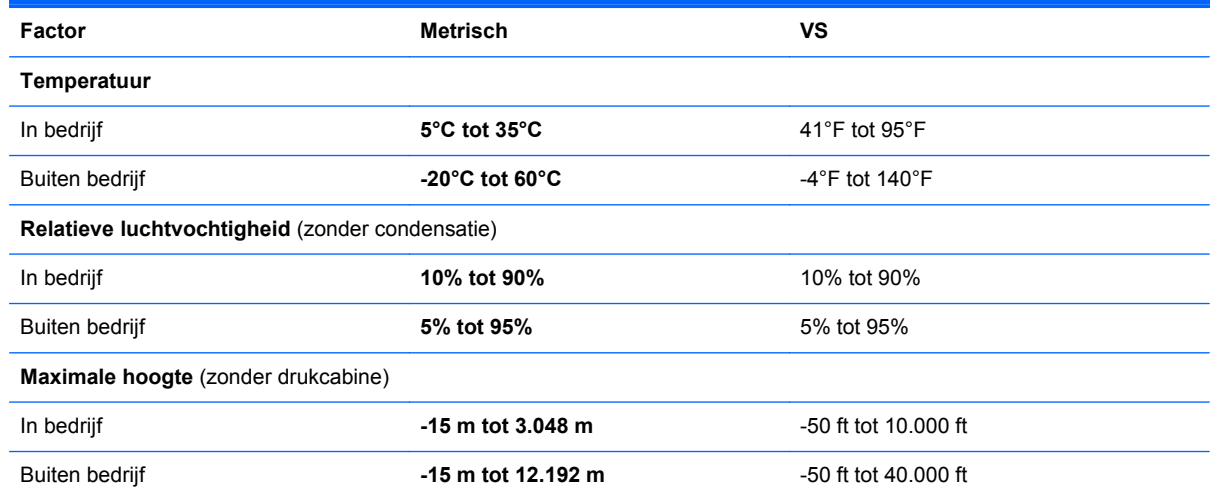

# <span id="page-76-0"></span>**13 Problemen oplossen en ondersteuning**

- Problemen oplossen
- [Contact opnemen met de ondersteuning](#page-81-0)

# **Problemen oplossen**

## **Problemen met draadloze verbinding**

Mogelijke oorzaken van problemen met de draadloze verbinding zijn:

- Het apparaat voor draadloze communicatie is niet ingeschakeld.
- **Het apparaat voor draadloze communicatie is niet correct geïnstalleerd of niet ingeschakeld.**
- De signalen van het apparaat voor draadloze communicatie worden verstoord door andere apparaten.
- Er is een storing opgetreden in het apparaat voor draadloze communicatie of in de router.

**OPMERKING:** een apparaat voor draadloze communicatie wordt slechts bij bepaalde computermodellen meegeleverd. Als draadloos netwerken niet voorkomt in de lijst met voorzieningen op de oorspronkelijke computerverpakking, kunt u de computer van deze mogelijkheid voorzien door een apparaat voor draadloze communicatie aan te schaffen.

### **Kan geen verbinding maken met WLAN**

Als het niet lukt om verbinding te maken met een WLAN, controleert u of het geïntegreerde WLANapparaat is ingeschakeld en correct op de computer is geïnstalleerd.

- **1.** Als het lampje voor draadloze communicatie uit is of oranje brandt, drukt u op de knop of toets voor draadloze communicatie om het apparaat voor draadloze communicatie in te schakelen.
- **2.** Probeer vervolgens om opnieuw verbinding te maken met het WLAN.

Volg onderstaande stappen als u nog steeds geen verbinding met het WLAN kunt maken.

- **1.** Selecteer **Start > Configuratiescherm > Systeem en beveiliging**.
- **2.** Klik in het veld Systeem op **Apparaatbeheer**.
- **3.** Klik op de pijl naast **Netwerkadapters** om de lijst uit te vouwen, zodat alle netwerkadapters worden weergegeven.
- **4.** Zoek het WLAN-apparaat in de lijst met netwerkadapters. De vermelding van een WLANapparaat bevat de term *draadloos*, *draadloos LAN*, *WLAN* of *802.11*.

Als er geen WLAN-apparaat wordt weergegeven, is de computer niet voorzien van een geïntegreerd WLAN-apparaat of is het stuurprogramma voor het WLAN-apparaat niet correct geïnstalleerd.

Raadpleeg de koppelingen naar websites in Help en ondersteuning voor meer informatie over het oplossen van problemen met WLAN's.

### **Kan geen verbinding maken met een voorkeursnetwerk**

Mogelijk kunt u geen verbinding maken met een voorkeursnetwerk omdat het een beveiligd WLAN betreft. U moet over de beveiligingscode beschikken om met dit type WLAN een verbinding te kunnen maken. Zie het volgende gedeelte voor meer informatie.

Als het invoeren van een beveiligingscode niet het probleem is, heeft u wellicht te maken met een beschadigde WLAN-verbinding. Vaak kan Windows een beschadigde WLAN-verbinding automatisch herstellen.

● Als zich in het systeemvak aan de rechterkant van de taakbalk een netwerkpictogram bevindt, klikt u met de rechtermuisknop op het pictogram. Klik vervolgens op **Problemen oplossen**.

Windows schakelt het apparaat voor draadloze communicatie uit en weer aan, en probeert daarna opnieuw verbinding te maken met een van de voorkeursnetwerken.

- Als zich in het systeemvak geen netwerkstatuspictogram bevindt, gaat u als volgt te werk:
	- **1. Start > Configuratiescherm > Netwerk en internet > Netwerkcentrum**.
	- **2.** Klik op **Problemen oplossen** en selecteer het netwerk dat u wilt herstellen.

### **Huidige netwerkbeveiligingscodes niet beschikbaar**

Als er wordt gevraagd om een beveiligingscode (of netwerksleutel) of om een naam (SSID) wanneer u verbinding maakt met een draadloos netwerk, is het netwerk beveiligd. Als u verbinding wilt maken met een beveiligd netwerk, moet u over de juiste codes beschikken. De SSID en de beveiligingscode zijn alfanumerieke identificatiecodes die u op de computer invoert, zodat deze in het netwerk kan worden herkend.

- Als u verbinding maakt met het netwerk via uw persoonlijke draadloze router, raadpleegt u de gebruikershandleiding bij de router voor instructies over het instellen van dezelfde codes op zowel de router als het WLAN-apparaat.
- Als u toegang wilt krijgen tot een particulier netwerk, zoals een netwerk in een kantoor of in een openbare internetruimte, neemt u voor de juiste codes contact op met de netwerkbeheerder. Voer deze codes in wanneer hierom wordt gevraagd.

Ter verbetering van de beveiliging worden bij sommige netwerken de SSID's of netwerksleutels die op de routers of toegangspunten worden gebruikt, regelmatig gewijzigd. Doet zich dit voor, dan moet u de corresponderende codes op de computer dienovereenkomstig wijzigen.

Als u voor een netwerk nieuwe sleutels en een nieuwe SSID heeft ontvangen en u eerder verbonden bent geweest met dat netwerk, gaat u als volgt te werk om verbinding te maken:

- **1.** Selecteer **Start > Configuratiescherm > Netwerk en internet > Netwerkcentrum**.
- **2.** Klik in het linkerdeelvenster op **Draadloze netwerken beheren**.

Er wordt een lijst weergegeven met beschikbare draadloze netwerken. Als u zich op een hotspot bevindt met meerdere actieve draadloze netwerken, krijgt u meerdere netwerken te zien.

**3.** Selecteer het gewenste netwerk in de lijst, klik met de rechtermuisknop op het netwerk en klik vervolgens op **Eigenschappen**.

**OPMERKING:** als het gewenste netwerk niet in de lijst voorkomt, neemt u contact op met de netwerkbeheerder om na te gaan of de router of het toegangspunt wel werkt.

- **4.** Klik op het tabblad **Beveiliging** en voer de correcte versleutelingsgegevens voor draadloze communicatie in het vak **Netwerkbeveiligingssleutel** in.
- **5.** Klik op **OK** om deze instellingen op te slaan.

### **WLAN-verbinding is zeer zwak**

Als de verbinding zeer zwak is, of als de computer geen verbinding met een WLAN kan maken, kunt u de interferentie (storende signalen) van andere apparatuur als volgt minimaliseren:

- Plaats uw computer dichter bij de draadloze router of het toegangspunt.
- Schakel apparaten als magnetrons en draadloze of mobiele telefoons tijdelijk uit, om na te gaan of het zwakke signaal wordt veroorzaakt door interferentie van andere draadloze apparaten.

Als de verbinding niet verbetert, kunt u proberen om alle verbindingswaarden op het apparaat opnieuw in te stellen:

- **1.** Selecteer **Start > Configuratiescherm > Netwerk en internet > Netwerkcentrum**.
- **2.** Klik in het linkerdeelvenster op **Draadloze netwerken beheren**.

Er wordt een lijst weergegeven met beschikbare draadloze netwerken. Als u zich op een hotspot bevindt met meerdere actieve draadloze netwerken, krijgt u meerdere netwerken te zien.

**3.** Klik op een netwerk en vervolgens op **Verwijderen**.

### **Kan geen verbinding maken met de draadloze router**

Als u tevergeefs verbinding probeert te maken met de draadloze router, reset u de draadloze router door deze gedurende 10 tot 15 seconden uit te zetten.

Als de computer nog steeds geen verbinding maakt met het WLAN, start u de draadloze router opnieuw op. Raadpleeg de instructies van de routerfabrikant voor meer informatie.

### **Netwerkstatuspictogram wordt niet weergegeven**

Als het netwerkstatuspictogram niet wordt weergegeven in het systeemvak nadat u het WLAN heeft geconfigureerd, betekent dit dat het softwarestuurprogramma ontbreekt of beschadigd is. Mogelijk wordt er door Windows ook een foutbericht weergegeven dat het apparaat niet is gevonden. Installeer het stuurprogramma opnieuw.

Download de nieuwste versie van de software en stuurprogramma's voor het WLAN-apparaat voor uw computer van de website van HP op<http://www.hp.com>. als u het WLAN-apparaat dat u gebruikt, afzonderlijk heeft aangeschaft, raadpleegt u de website van de fabrikant voor de nieuwste software.

Ga als volgt te werk om de nieuwste versie van de software voor het WLAN-apparaat voor uw computer op te halen:

- **1.** Open een internetbrowser en ga naar<http://www.hp.com/support>.
- **2.** Selecteer uw land/regio.
- **3.** Klik op de optie voor het downloaden van software en stuurprogramma's, en typ het nummer van uw computermodel in het zoekvak.
- **4.** Druk op enter en volg de instructies op het scherm.

**OPMERKING:** als u het WLAN-apparaat dat u gebruikt, afzonderlijk heeft aangeschaft, raadpleegt u de website van de fabrikant voor de nieuwste software.

# <span id="page-79-0"></span>**Problemen met audio**

Ga als volgt te werk om de audiofuncties van de computer te controleren:

- **1.** Selecteer **Start > Configuratiescherm > Hardware en geluiden > Geluid**.
- **2.** Wanneer het venster Geluid wordt weergegeven, klikt u op het tabblad **Geluiden**. Selecteer onder Programmagebeurtenissen de gewenste vorm van geluid, zoals een pieptoon of een alarmsignaal, en klik op de knop **Testen**.

Als het goed is, hoort u het geluid door de luidsprekers of de aangesloten hoofdtelefoon.

Ga als volgt te werk om de opnamefuncties van de computer te controleren:

- **1.** Selecteer **Start > Alle programma's > Bureau-accessoires > Geluidsrecorder**.
- **2.** Klik op **Begin met opnemen** en spreek in de microfoon. Sla het bestand op het bureaublad op.
- **3.** Open een multimediaprogramma en speel het geluid af.

Selecteer **Start > Configuratiescherm > Hardware en geluiden > Geluid** om de audio-instellingen van de computer te bevestigen of te wijzigen.

### **Problemen met energiebeheer**

Mogelijke oorzaken van problemen met energiebeheer zijn:

- lage acculading;
- problemen met de netvoedingsadapter.

### **Problemen met lage acculading verhelpen**

**Problemen met lage acculading verhelpen als er een externe voedingsbron beschikbaar is**

- Sluit een netvoedingsadapter aan.
- Sluit een optioneel dockingapparaat aan.
- Sluit een optionele netvoedingsadapter aan die als accessoire bij HP is aangeschaft.

### **Problemen met lage acculading verhelpen als er geen voedingsbron beschikbaar is**

- Activeer de hibernationstand.
- Sla uw werk op en sluit de computer af.

#### **Problemen met lage acculading verhelpen als de hibernationstand niet kan worden beëindigd**

Ga als volgt te werk als de computer niet voldoende acculading heeft om de hibernationstand te beëindigen:

- **1.** Vervang de lege vervangbare accu door een opgeladen accu of sluit de netvoedingsadapter aan op de computer en op een externe voedingsbron.
- **2.** Als u de hibernationstand wilt beëindigen, drukt u op de aan/uit-knop.

### <span id="page-80-0"></span>**Problemen met een netvoedingsadapter oplossen**

Test de netvoedingsadapter als de computer één of meer van de volgende symptomen vertoont terwijl deze is aangesloten op een netvoedingsbron:

- De computer kan niet worden ingeschakeld.
- Het beeldscherm blijft leeg.
- De aan/uit-lampjes zijn uit.

Ga als volgt te werk om de netvoedingsadapter te testen:

- **1.** Schakel de computer uit.
- **2.** Sluit de netvoedingsadapter aan op de computer en steek de stekker van de adapter in een stopcontact.
- **3.** Zet de computer aan.
	- Als de aan/uit-lampjes *aan* gaan, werkt de netvoedingsadapter naar behoren.
	- Als de aan/uit-lampjes *uit* blijven, controleert u of de netvoedingsadapter op de juiste wijze is aangesloten op de computer en op het stopcontact.
	- Als de netvoedingsadapter op de juiste wijze is aangesloten maar de aan/uit-lampjes toch *uit* blijven, werkt de netvoedingsadapter niet en moet deze worden vervangen.

Neem contact op met de klantenondersteuning voor informatie over het verkrijgen van een vervangende netvoedingsadapter.

# <span id="page-81-0"></span>**Contact opnemen met de ondersteuning**

Als de informatie in deze gebruikershandleiding of in Help en ondersteuning geen uitsluitsel geeft over uw vragen, kunt u contact opnemen met de ondersteuning op [http://www.hp.com/go/contactHP.](http://www.hp.com/go/contactHP)

**OPMERKING:** voor wereldwijde ondersteuning klikt u op **Contact HP worldwide** (Wereldwijd contact opnemen met HP) aan de linkerkant van de pagina, of gaat u naar [http://welcome.hp.com/](http://welcome.hp.com/country/us/en/wwcontact_us.html) [country/us/en/wwcontact\\_us.html](http://welcome.hp.com/country/us/en/wwcontact_us.html).

Hier kunt u:

online chatten met een technicus van HP.

**OPMERKING:** technische ondersteuning via chat is niet in alle talen beschikbaar, maar wel altijd in het Engels.

- Ondersteuning via e-mail.
- Telefoonnummers voor wereldwijde ondersteuning zoeken.
- een HP servicecentrum opzoeken.

# <span id="page-82-0"></span>**14 Elektrostatische ontlading**

Elektrostatische ontlading is het vrijkomen van statische elektriciteit wanneer twee objecten met elkaar in aanraking komen, bijvoorbeeld de schok die u krijgt als u over tapijt loopt en vervolgens een metalen deurklink aanraakt.

Elektronische onderdelen kunnen beschadigd raken door een ontlading van statische elektriciteit via vingers of andere elektrostatische geleiders. Neem de volgende voorschriften in acht om het risico van schade aan de computer of een schijfeenheid, of verlies van gegevens te beperken:

- Als u de computer moet loskoppelen voor het verwijderen of installeren van onderdelen, zorg dan eerst voor een deugdelijke aarding. Open de behuizing pas nadat de computer is geaard en losgekoppeld.
- Bewaar onderdelen in de antistatische verpakking totdat u klaar bent om ze te installeren.
- Raak pinnen, aansluitingen en circuits niet aan. Zorg ervoor dat u elektronische onderdelen zo min mogelijk aanraakt.
- Gebruik niet-magnetisch gereedschap.
- Als u met een onderdeel gaat werken, raak dan altijd eerst een ongeverfd metalen deel hiervan aan, zodat u niet statisch geladen bent.
- Als u een onderdeel verwijdert, plaats dit dan in een antistatische verpakking.

Neem contact op met de ondersteuning als u meer wilt weten over statische elektriciteit of hulp nodig heeft bij het verwijderen of installeren van onderdelen.

# **Index**

## **A**

Aan/uit-knop herkennen [9](#page-18-0) Aan/uit-lampjes, herkennen [8](#page-17-0) aanraakscherm, gebruiken [34](#page-43-0) accu lage acculading [40](#page-49-0) Accu voeding besparen [40](#page-49-0) Accu, informatie opzoeken [40](#page-49-0) accuvoeding [39](#page-48-0) Actietoetsen afspelen, pauzeren, hervatten [27](#page-36-0) draadloze communicatie [27](#page-36-0) geluid harder [27](#page-36-0) geluid uit [27](#page-36-0) geluid zachter [27](#page-36-0) helderheid van beeldscherm verhogen [27](#page-36-0) helderheid van beeldscherm verlagen [27](#page-36-0) Help en ondersteuning [26](#page-35-0) herkennen [10](#page-19-0) schakelen tussen beeldschermen [27](#page-36-0) volgende muziekstuk of hoofdstuk [27](#page-36-0) vorige muziekstuk of hoofdstuk [27](#page-36-0) Adobe Photoshop Lightroom [20](#page-29-0) Afsluiten [42](#page-51-0) Antivirussoftware, gebruiken [53](#page-62-0) audio, gebruiken [20](#page-29-0) Audio configureren, voor HDMI [23](#page-32-0) Audiofuncties, controleren [21](#page-30-0) Audio-ingang (microfoon) [5](#page-14-0) Audio-ingang (microfooningang) herkennen [19](#page-28-0) Audio-uitgang (hoofdtelefoon) [5](#page-14-0) Audio-uitgang (hoofdtelefoonuitgang) herkennen [19](#page-28-0)

### **B**

Back-up [59](#page-68-0) Back-up maken van software en gegevens [54](#page-63-0) Beats Audio [21](#page-30-0) Beats Audio, hotkey [22](#page-31-0) Beats Audio-configuratiescherm [21](#page-30-0) Bedrijfs-WLAN, verbinding maken [16](#page-25-0) beeldscherm, hoge resolutie [24](#page-33-0) beeldscherm met hoge resolutie [24](#page-33-0) Beschrijfbare media [37](#page-46-0) Besparen, accuvoeding [40](#page-49-0) Best practices [1](#page-10-0) Besturingssysteem label met Certificaat van Echtheid van Microsoft [12](#page-21-0) productcode [12](#page-21-0) besturingszone [7](#page-16-0) Beveiliging, draadloze communicatie [15](#page-24-0) Beveiligingskabel, bevestigen [54](#page-63-0) beveiligingskabel, bevestigingspunt herkennen [5](#page-14-0) Bevestigen optionele beveiligingskabel [54](#page-63-0) bewegingen op het aanraakscherm draaien [35](#page-44-0) knijpen [35](#page-44-0) schuifbeweging met één vinger [34](#page-43-0) tikken [34](#page-43-0) BIOS update downloaden [56](#page-65-0) update uitvoeren [55](#page-64-0) versie vaststellen [55](#page-64-0) Bluetooth, label [12](#page-21-0) Bluetooth-apparaat [13](#page-22-0), [17](#page-26-0)

### **C**

Caps Lock, lampje herkennen [8](#page-17-0) Certificaat van Echtheid, label [12](#page-21-0) Computer schoonmaken [47](#page-56-0) Connector, netvoeding [4](#page-13-0) connectors audio-ingang (microfooningang) [19](#page-28-0) audio-uitgang (hoofdtelefoon) [19](#page-28-0) Controleren, audiofuncties [21](#page-30-0)

### **D**

digitaal weergaveapparaat, aansluiten [24](#page-33-0) Draadloos netwerk, beveiligen [54](#page-63-0) Draadloos netwerk (WLAN) bedrijfs-WLAN, verbinding maken [16](#page-25-0) benodigde apparatuur [15](#page-24-0) beveiliging [15](#page-24-0) effectief bereik [16](#page-25-0) gebruiken [14](#page-23-0) openbaar WLAN, verbinding maken [16](#page-25-0) verbinding maken [16](#page-25-0) Draadloze communicatie, bedieningselementen besturingssysteem [13](#page-22-0) knop [13](#page-22-0) Wireless Assistant, software [13](#page-22-0) Draadloze communicatie, knop [13](#page-22-0) Draadloze communicatie, lampje [13](#page-22-0) Draaien, touchpadbeweging [32](#page-41-0)

## **E**

Elektrostatische ontlading [73](#page-82-0) Energiemeter [39](#page-48-0) Energiemeter gebruiken [39](#page-48-0) Esc-toets herkennen [10](#page-19-0) Externe apparaten [45](#page-54-0) Externe netvoeding, gebruiken [41](#page-50-0)

## **F**

Firewallsoftware [53](#page-62-0) Fn-toets, herkennen [10,](#page-19-0) [28](#page-37-0)

### **G**

geheugenkaart plaatsen [46](#page-55-0) verwijderen [46](#page-55-0) geheugenkaartlezer, herkennen [5,](#page-14-0) [19](#page-28-0) Geluid uit, lampje herkennen [8](#page-17-0)

### **H**

HDMI, audio configureren [23](#page-32-0) HDMI-poort aansluiten [22](#page-31-0) herkennen [4,](#page-13-0) [19](#page-28-0) Herstellen [62](#page-71-0) HP Recovery Manager [63](#page-72-0) Herstellen, origineel systeem [63](#page-72-0) Herstellen, systeem [63](#page-72-0) Herstellen vanaf herstelmedia [64](#page-73-0) Herstelmedia [59](#page-68-0) Herstelpunten [60](#page-69-0) **Hibernationstand** activeren [38](#page-47-0) beëindigen [38](#page-47-0) geactiveerd bij kritiek lage acculading [40](#page-49-0) High-definitionapparatuur, aansluiten [22](#page-31-0) hoofdtelefoon, aansluiten [21](#page-30-0) **Hotkeys** beschrijving [28](#page-37-0) gebruiken [28](#page-37-0) systeeminformatie weergeven [28](#page-37-0) HP Recovery Manager [63](#page-72-0) Hubs [44](#page-53-0)

### **I**

In-/uitgang audio-ingang (microfooningang) [5](#page-14-0) audio-uitgang (hoofdtelefoon) [5](#page-14-0) In-/uitzoomen, touchpadbeweging [32](#page-41-0) Ingangsvermogen [66](#page-75-0)

Installeren essentiële beveiligingsupdates [53](#page-62-0) Instellen, WLAN [15](#page-24-0) Interne microfoon, herkennen [6](#page-15-0) interne microfoons, herkennen [18](#page-27-0) Internetbeveiligingssoftware, gebruiken [52](#page-61-0) Internetverbinding instellen [15](#page-24-0)

### **K**

Kabels USB [45](#page-54-0) Kennisgevingen label met kennisgevingen [12](#page-21-0) labels met keurmerk voor draadloze communicatie [12](#page-21-0) Keurmerk voor draadloze communicatie, label [12](#page-21-0) knijpbeweging op het aanraakscherm [35](#page-44-0) Knijpen, touchpadbeweging [32](#page-41-0) Knoppen aan/uit [9](#page-18-0) linkerknop van touchpad [7](#page-16-0) rechterknop van touchpad [7](#page-16-0) kritiek lage acculading [40](#page-49-0)

### **L**

label met Certificaat van Echtheid van Microsoft [12](#page-21-0) Labels Bluetooth [12](#page-21-0) Certificaat van Echtheid van Microsoft [12](#page-21-0) kennisgevingen [12](#page-21-0) keurmerk voor draadloze communicatie [12](#page-21-0) Serienummer [11](#page-20-0) service [11](#page-20-0) WLAN [12](#page-21-0) lage acculading [40](#page-49-0) Lampjes aan/uit [8](#page-17-0) Caps Lock [8](#page-17-0) draadloze communicatie [8](#page-17-0) Geluid uit [8](#page-17-0) Netvoedingsadapter [4](#page-13-0) vaste schijf [5](#page-14-0)

lampje van de vaste schijf [5](#page-14-0) lampje voor draadloze communicatie [8](#page-17-0) Leesbare media [37](#page-46-0) Leuk om te doen [1](#page-10-0) Luidsprekers aansluiten [21](#page-30-0) herkennen [11](#page-20-0), [19](#page-28-0)

### **M**

media bewerken [20](#page-29-0) microfoon, aansluiten [21](#page-30-0) Microfoon, herkennen [6](#page-15-0) microfoons, interne [18](#page-27-0) mini DisplayPort verbinding maken [24](#page-33-0) Mini DisplayPort, herkennen [19](#page-28-0) Muis, externe voorkeuren instellen [26](#page-35-0)

### **N**

Netvoeding, externe [41](#page-50-0) Netvoedingsadapter [4](#page-13-0) Netvoedingsconnector, herkennen [4](#page-13-0) Niet-reagerend systeem [42](#page-51-0)

### **O**

Omgevingslichtsensor, herkennen [18](#page-27-0) Omgevingsvereisten [66](#page-75-0) Onderdelen beeldscherm [6](#page-15-0) linkerkant [5](#page-14-0) Onderkant [11](#page-20-0) rechterkant [4](#page-13-0) Onderhoud van computer [47](#page-56-0) Onderkant [12](#page-21-0) Ondersteunde schijven [59](#page-68-0) Openbaar WLAN, verbinding maken [16](#page-25-0) Opstartvolgorde wijzigen [64](#page-73-0) Optionele externe apparaten, gebruiken [45](#page-54-0) Origineel systeem, herstellen [63](#page-72-0) Originele systeem herstellen herstelmedia maken [59](#page-68-0)

### **P**

poorten HDMI [4](#page-13-0), [19,](#page-28-0) [22](#page-31-0) USB 3.0 [4,](#page-13-0) [5,](#page-14-0) [19](#page-28-0) Problemen oplossen Audiofuncties [70](#page-79-0) Draadloze verbinding [67](#page-76-0) Energiebeheer [70](#page-79-0) Lage acculading [70](#page-79-0) Netvoedingsadapter [71](#page-80-0) Problemen oplossen en ondersteuning [67](#page-76-0) productcode [12](#page-21-0) Productnaam en productnummer, van computer [11](#page-20-0)

### **R**

Reizen, met computer [12](#page-21-0), [48](#page-57-0)

### **S**

Schijfmedia [37](#page-46-0) Schuiven, touchpadbeweging [31](#page-40-0) Serienummer [11](#page-20-0) servicelabels, vinden [11](#page-20-0) Setup Utility (BIOS), wachtwoorden [52](#page-61-0) Slaapstand activeren [38](#page-47-0) beëindigen [38](#page-47-0) sleuven beveiligingskabel [5](#page-14-0) geheugenkaart [5](#page-14-0) Software-updates, installeren [53](#page-62-0) Software-updates van HP en derden, installeren [54](#page-63-0) Systeemherstel [63](#page-72-0) systeemherstelpunten, maken [60](#page-69-0) Systeeminformatie, hotkey [28](#page-37-0)

### **T**

toetsen actie [10](#page-19-0) esc [10](#page-19-0) fn [10](#page-19-0) Windows [10](#page-19-0) Toetsenbord, hotkeys herkennen [28](#page-37-0) **Touchpad** Knoppen [7](#page-16-0) Touchpadbewegingen draaien [32](#page-41-0)

in-/uitzoomen [32](#page-41-0) kniipen [32](#page-41-0) schuiven [31](#page-40-0) selecteren [29](#page-38-0) touchpadbeweging selecteren [29](#page-38-0) Touchpadzone, herkennen [7](#page-16-0) Transport van computer [48](#page-57-0)

### **U**

Uitschakelen, computer [42](#page-51-0) USB 3.0-poort, herkennen [4,](#page-13-0) [5,](#page-14-0) [19](#page-28-0) USB-apparaten aansluiten [44](#page-53-0) beschrijving [44](#page-53-0) verwijderen [45](#page-54-0) USB-hubs [44](#page-53-0) USB-kabel, aansluiten [45](#page-54-0)

### **V**

Verbinding maken met een WLAN [16](#page-25-0) Verwijderde bestanden herstellen [63](#page-72-0) Video [22](#page-31-0) Voeding besparen [40](#page-49-0) voeding, accu [39](#page-48-0)

### **W**

Wachtwoordbeveiliging instellen voor beëindigen slaapstand [38](#page-47-0) Wachtwoorden Setup Utility (BIOS) [52](#page-61-0) Windows [51](#page-60-0) Wachtwoorden gebruiken [50](#page-59-0) webcam herkennen [18](#page-27-0) Webcam, gebruiken [20](#page-29-0) Webcam, herkennen [6](#page-15-0) Webcam, lampje herkennen [6](#page-15-0) webcamlampje, herkennen [18](#page-27-0) Windows Back-up en Herstellen bestanden herstellen [63](#page-72-0) Windows-beveiligingsupdates, installeren [53](#page-62-0) Windows-toets, herkennen [10](#page-19-0) Windows-wachtwoorden [51](#page-60-0) Wireless Assistant, software [13](#page-22-0) WLAN, label [12](#page-21-0) WLAN-antennes, herkennen [6](#page-15-0)

WLAN-apparaat [12,](#page-21-0) [14](#page-23-0)

### **Z**

zoombeweging op het aanraakscherm [35](#page-44-0)